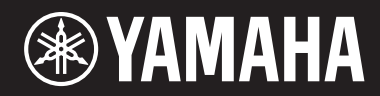

## **STAGE PIANO**

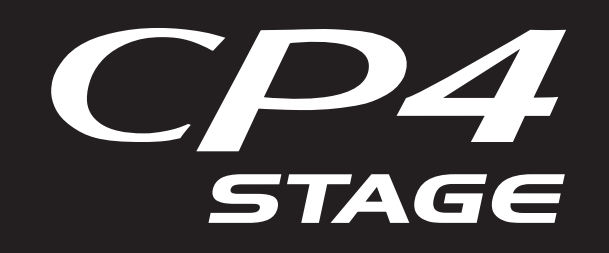

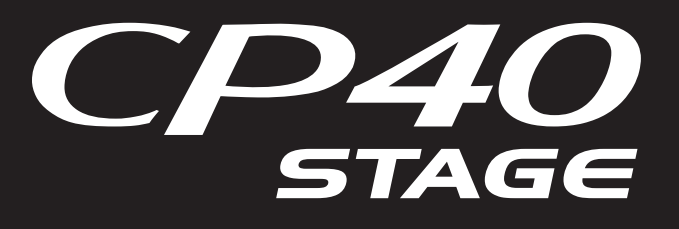

# **Reference Manual**

## **Table of Contents**

**Using the Manuals** 

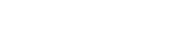

 $\overline{2}$ 

 $13$ 

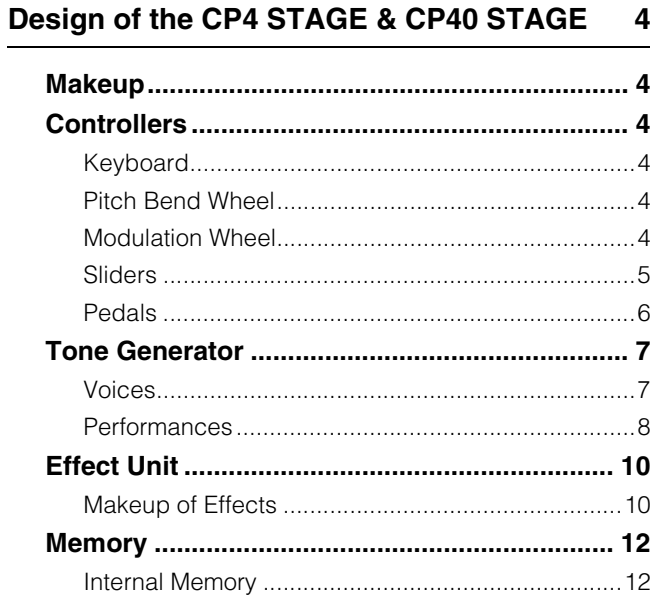

#### Reference

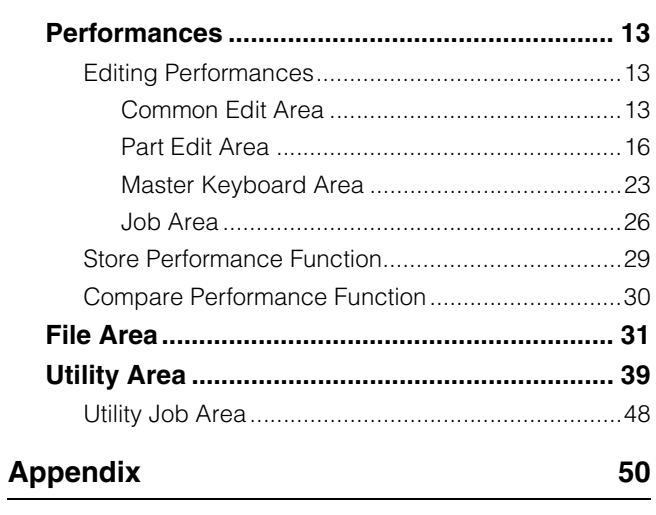

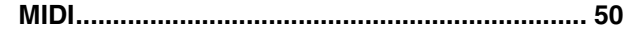

This manual may be revised and updated without prior notice. The latest version may be downloaded from the following web site. http://download.vamaha.com/

# <span id="page-1-0"></span>Using the Manuals

Four different manuals have been prepared for your CP4 STAGE or CP40 STAGE — the Owner's Manual, this Reference Manual, the Synthesizer Parameter Manual, and the Data List. A hard-copy version of the Owner's Manual comes together with the instrument, and the other three manuals are provided as pdf files on the accompanying CD.

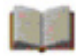

## **Owner's Manual (hardcopy booklet)**

The Owner's Manual describes how to set up your CP4 STAGE or CP40 STAGE and perform basic operations. In specific terms, it covers the following:

- Setting up
- Basic operations and display content
- Performances
- Playing Voices
- Layering Voices
- Splitting the keyboard for left and right hands
- Practicing with the metronome
- Changing the sound using controllers
- Raising or lowering the pitch of keyboard notes
- Storing settings
- Selecting a Performance
- Creating your own Performances
- Recording your playing as audio
- Playing audio files
- File operations using a USB flash-memory device
- Configuring utility settings for the overall system
- Using with a computer
- Using with a portable music player
- Using with other MIDI devices
- Shift functions
- On-screen messages
- Troubleshooting
- Specifications
- Index
- Introduction to Yamaha services
- **Reference Manual (this pdf document)**

This Reference Manual describes the design of the CP4 STAGE and CP40 STAGE and all of the parameters that may be set.

### **Synthesizer Parameter Manual (pdf document)**

The Synthesizer Parameter Manual provides a description of Voice parameters, effect types, effect parameters, and MIDI messages often used on Yamaha electronic instruments. We recommend that you first read the Owner's Manual and this Reference Manual, and then refer to the Synthesizer Parameter Manual if you wish to know more about a specific Voice parameter, effect, or the like.

## **Data List (pdf document)**

The *Data List* provides tables of the Voices, Performances, and effects found on the CP4 STAGE and CP40 STAGE in addition to MIDI-related content.

## **Using this Reference Manual**

- A hierarchical list of functions is provided on the right-hand side of each page from the Reference section of this manual. To jump to a description of any function, click the corresponding entry in the list. In addition, the functions described on the current page are shown by red dots ( $\bullet$ ) in front of the corresponding entries in the list.
- By clicking a page number from the Table of Contents or links provided within descriptions, you can jump to the corresponding page.
- You can also jump directly to individual pages by clicking the bookmarks displayed on the left in your pdf viewer. (If no bookmarks are shown, click the Bookmarks tab in the left margin.)
- If you select either Find or Search from the Edit menu in Adobe® Reader®, you can enter a keyword and search for it within the entire document.

**NOTE** The most-recent version of Adobe<sup>®</sup> Reader<sup>®</sup> can be downloaded from the following web page: <http://www.adobe.com/products/reader/>

NOTE Menu names and display positions may vary depending on the version of Adobe® Reader® you are using.

#### **Note regarding diagrams**

- The illustrations and screens shown in this manual are for instructional purposes only and may differ somewhat for your particular instrument or computer.
- Windows is a registered trademark of Microsoft® Corporation in the United States and other countries.
- Apple, Mac, Macintosh, iPad, iPhone, and iPod touch are trademarks of Apple Inc. registered in the United States and other countries.
- Other company and product names used in this manual are the trademarks or registered trademarks of their respective companies.

#### **Terms**

#### ■ Screen names

- The Performance screen is the screen displayed immediately after the instrument is turned on.
- The Edit menu is the first screen displayed when the [EDIT] button is pressed.
- The Store screen is the first screen displayed when the [STORE] button is pressed.
- The File menu is the first screen displayed when the [FILE] button is pressed.
- The Utility menu is the first screen displayed when the [UTILITY] button is pressed.

#### ■ Confirmation popup

Before executing various functions, the instrument will display the Confirmation popup shown below to confirm that you wish to proceed ("Are you sure?"). You can press the [+1/YES] button to execute the function or the [-1/NO] button to return to the previous screen without doing so.

#### Confirmation popup

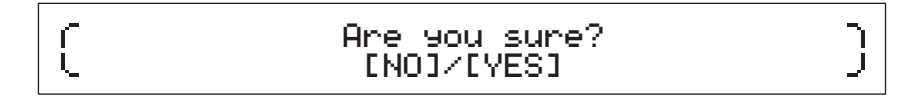

#### **Exiting from the current screen**

You can press the [EXIT] button to move one step back in the instrument's menu structure. Pressing the [EXIT] button multiple times or pressing it while holding down the [SHIFT] button will return you to the Performance screen.

# <span id="page-3-6"></span><span id="page-3-0"></span>Design of the CP4 STAGE & CP40 STAGE

## <span id="page-3-1"></span>**Makeup**

In terms of sound production, the CP4 STAGE and CP40 STAGE each comprises three blocks — namely, the controllers, the tone generator, and the effect unit.

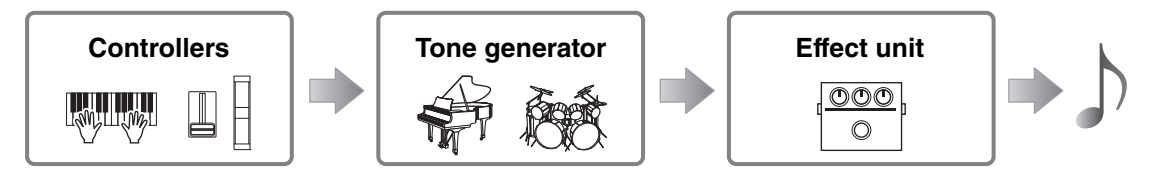

## <span id="page-3-2"></span>**Controllers**

In order that it may be played, the instrument features a range of controllers such as the keyboard, pitch bend wheel, modulation wheel, and sliders. Performance data reflecting the pitch of each key played and the velocity (or strength) with which it was played is sent to the tone generator in the form of MIDI messages. Data generated by operating the wheels, sliders, pedals, and the like is also sent in the same way.

## <span id="page-3-3"></span>**Keyboard**

The keyboard is the main controller used to send performance information to the tone generator. Using the [-] and [+] TRANSPOSE buttons, you can change the pitches of the keys in semitone units.

## <span id="page-3-4"></span>**Pitch Bend Wheel**

The pitch bend wheel can be used to control the pitch of played notes in a continuously variable manner. Notes are bent upward when you push the pitch bend wheel away from you and vice versa. When you release this wheel, the finger slot at the center will automatically spring back to the original position, and the pitch will return to normal. The pitch-bend range — that is, the degree to which pitches can be varied using this wheel — can be set on the Play Mode screen [\(page 17](#page-16-0)) from the Performance Part Edit area.

In addition to pitch bending, you can also assign control of an insertion effect ([page 11\)](#page-10-0) parameter to the pitch bend wheel. To do so, use the Controller screen ([page 21\)](#page-20-0) from the Performance Part Edit area.

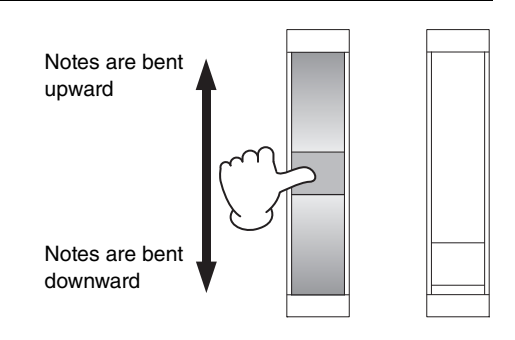

## <span id="page-3-5"></span>**Modulation Wheel**

The modulation wheel is normally used to add vibrato and other suitable effects to the played notes. The more the finger slot is pushed away from you, the greater the intensity of the effect and vice-versa. The effect is, therefore, minimized when the slot is closest to the front of the instrument. If you do not want to apply the modulation wheel's effect, it should be returned to this position.

In addition to applying modulation, you can also assign control of a parameter from an insertion effect ([page 11\)](#page-10-0) to the modulation wheel. To do so, use the Controller screen ([page 21\)](#page-20-0) from the Performance Part Edit area.

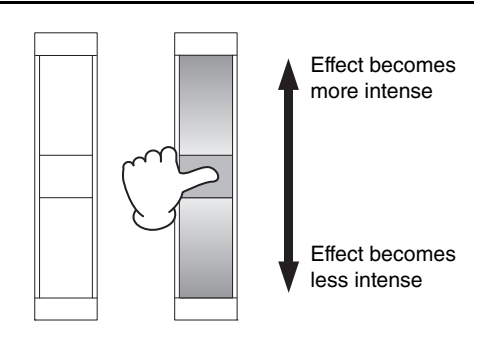

#### <span id="page-4-0"></span>**Sliders**

The CP4 STAGE and CP40 STAGE are each equipped with two sets of sliders — the Part sliders and the MASTER EQUALIZER (EQ) sliders.

#### <span id="page-4-1"></span>**Part sliders**

Located on the left of the control panel, the Part sliders are used to adjust parameter levels for individual Parts. There is one slider for each of the instrument's Parts, and they can be used to adjust three parameters — volume, chorus send, and reverb send. To change the parameter currently being adjusted, press the [SLIDER FUNCTION] button located to the right of the sliders the required number of times. Moving the sliders away from you increases the level of the current parameter and vice-versa.

NOTE For more details on using the Part sliders, refer to the Quick Start Guide section of the Owner's Manual.

NOTE Operating the Part sliders also changes the settings of the Volume, ChoSend, and RevSend parameters from the Performance Part Edit area's Play Mode screen [\(page 17\)](#page-16-0).

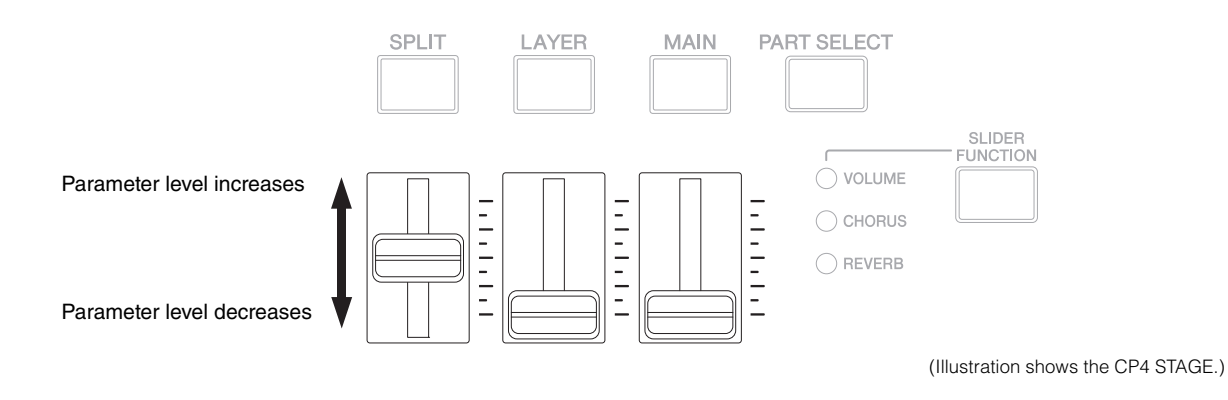

#### **MASTER EQ sliders**

The master EQ is used to adjust the overall tone of the instrument, and the MASTER EQ sliders control the gain in individual frequency bands. Located on the right of the control panel, each of these sliders is assigned to a different frequency band. Moving a slider away from you increases the gain in the corresponding frequency band and vice-versa.

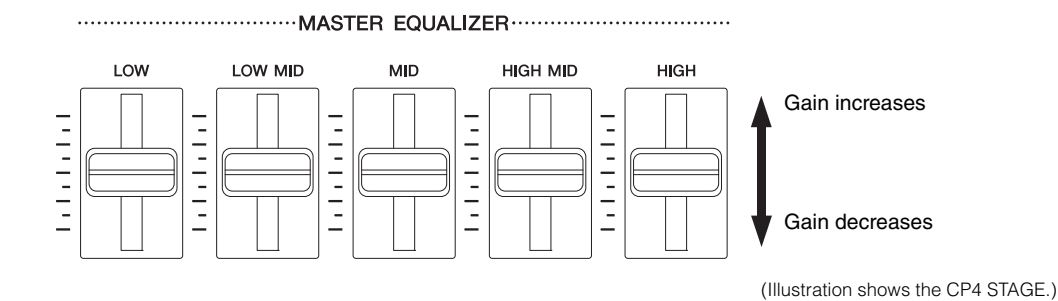

### <span id="page-5-0"></span>**Pedals**

Two different types of pedal can be used with the CP4 STAGE and CP40 STAGE — foot switches, such as the bundled FC3 and the optional FC4 and FC5, and a foot controller like the optional FC7.

#### **Foot switches**

The FC3 that comes with your CP4 STAGE or CP40 STAGE should be connected via the [SUSTAIN] FOOT SWITCH jack. This allows it to be used in the same way as the damper pedal of an acoustic piano, causing the notes played on the keyboard to sustain for longer. Instead of having the foot switch simply turn damping on and off, you can also have the amount of sustain change depending on how much the pedal is operated. This setting is made on the Controller screen ([page 43](#page-42-0)) from the Utility area. Configured in this way, the piano will produce longer notes when the foot switch is operated by a greater amount and vice-versa.

NOTE By default, the Sustain parameter from the Utility area's Controller screen is set to "FC3 Half On".

The FC4 and FC5 (sold separately) can be connected via the [ASSIGNABLE] FOOT SWITCH jack so that various functions can be assigned to them. For example, on the Controller screen ([page 21\)](#page-20-0) from the Performance Part Edit area, you can assign on/off switching of an insertion effect [\(page 11](#page-10-0)) to one of these foot switches. Alternatively, you can assign a MIDI control change number to an FC4 or FC5 on the Controller screen [\(page 43](#page-42-0)) from the Utility area. The foot switch will then control the corresponding parameter when operated. It should be noted that the FC4 or FC5 can also be connected via the [SUSTAIN] FOOT SWITCH jack.

#### **Foot controller**

The FC7 Foot Controller (sold separately) can be used to control an assigned parameter: On the CP4 STAGE, the FC7 can be connected via the [1] and [2] FOOT CONTROLLER jacks; on the CP40 STAGE, it can be connected via the [FOOT CONTROLLER] jack. For example, on the Controller screen [\(page 21](#page-20-0)) from the Performance Part Edit area, you could assign control of a Part's volume or a parameter from one of the insertion effects [\(page 11\)](#page-10-0). Alternatively, you could assign a MIDI control change number to an FC7 on the Controller screen ([page 43](#page-42-0)) from the Utility area. The corresponding parameter can then be controlled by operating the foot controller.

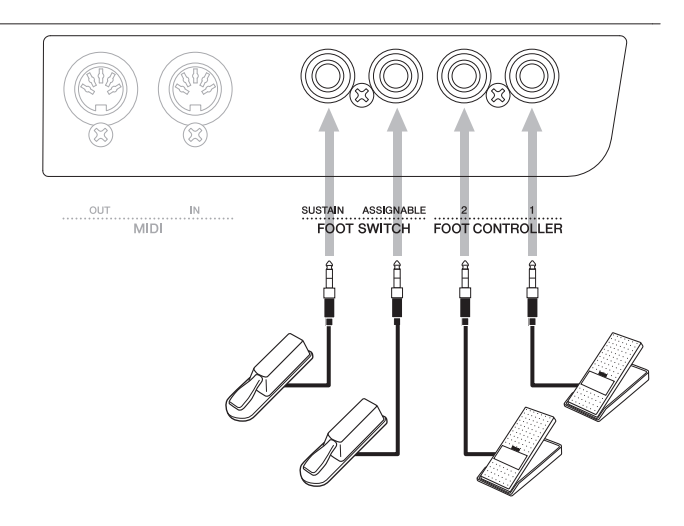

(Illustration shows the CP4 STAGE.)

## <span id="page-6-0"></span>**Tone Generator**

The tone generator produces sound based on data received from controllers such as the keyboard and sliders. The basic element of CP4 STAGE and CP40 STAGE sounds is referred to as a Voice, and Performances are made up of multiple Voices. Both the Voice and the Performance are described below.

## <span id="page-6-1"></span>**Voices**

Each Voice represents a different instrument sound that the CP4 STAGE or CP40 STAGE can produce. Generally speaking, your stage piano can produce two different types of Voice — Normal and Drum. NOTE A full list of your instrument's Voices can be found in the Data List (pdf).

#### **Normal Voices**

Normal Voices are primarily used to reproduce the sound of instruments played within a specific musical scale. That is to say, the pitch of these Voices will change based on the key played.

#### **Drum Voices**

Drum Voices are generally used to produce the sounds of percussion instruments. With these Voices, a different drum or percussion instrument sound is assigned to the various keys on the keyboard. For this reason, Drum Voices can also be referred to as drum kits.

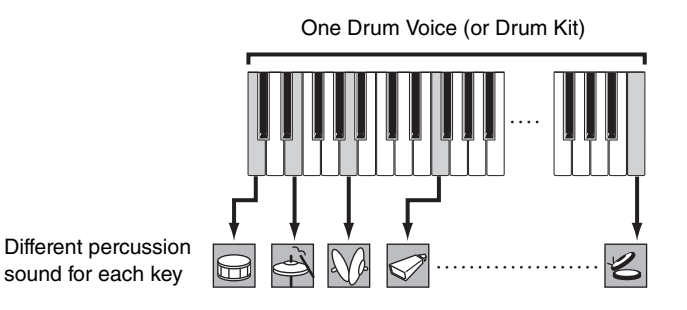

(Illustration shows a typical Drum Voice.)

#### **Voice categories**

The various different Voices on your CP4 STAGE or CP40 STAGE are arranged into a number of categories. Each category represents a different type of instrument, such as piano or organ, or a sound genre. The following table shows these categories, and each contains a number of different Voices.

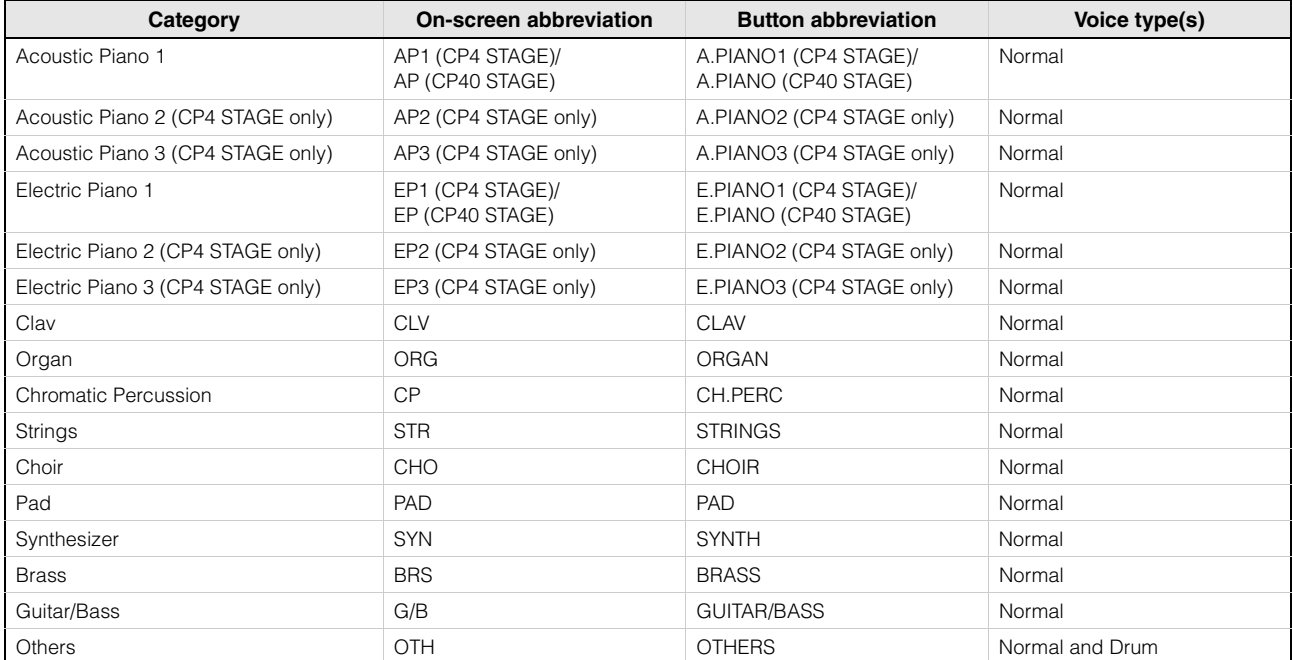

### <span id="page-7-0"></span>**Performances**

A group of Voices is referred to as a Performance, and both the CP4 STAGE and CP40 STAGE come with a wide range of Performances ready for use.

NOTE A full list of your instrument's Performances can be found in the Data List (pdf).

#### **Parts within a Performance**

As shown in the illustration below, each CP4 STAGE Performance contains three Parts; each CP40 STAGE Performance, two Parts. A Voice is assigned to each of these Parts in order to configure the Performance. In addition, the Parts that make up a Performance can be overlaid (layering) or divided into separate regions of the keyboard (splitting).

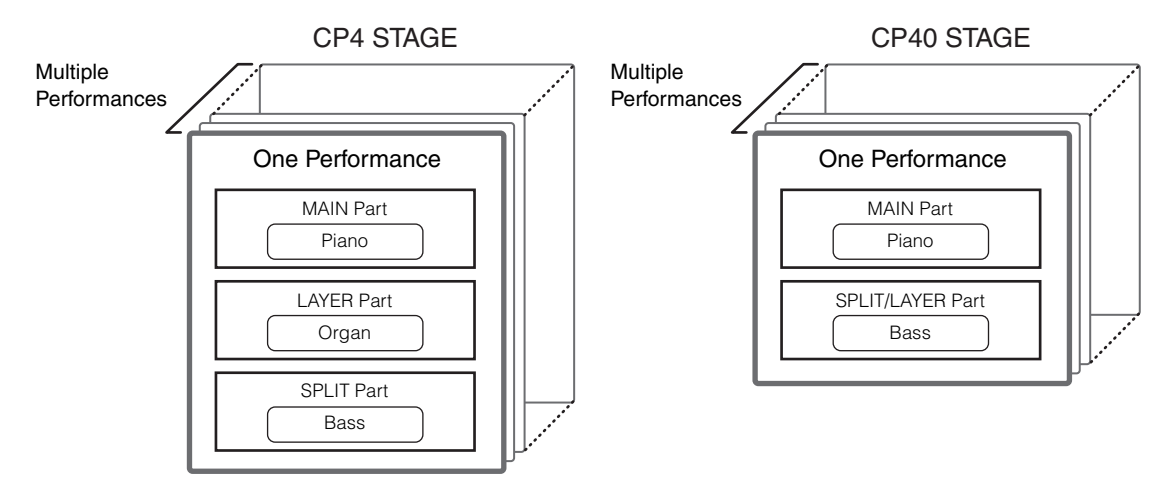

#### **Performances and Voices**

Voices are linked to Performances — that is to say, when you select a new Performance, the Voices for all Parts will change. In addition, if you select a Part and change its Voice, that change will be reflected in the current Performance (see the illustration below for details). Changing Voices in this way is referred to as Performance editing, and this will be described in more detail on the following page. It is important to bear in mind that Performance editing mode is activated as soon as one of the Part Voices is changed. In addition, if you select a different Performance at this time, editing mode for the previous Performance will be cancelled and you will be able to edit the newly selected one.

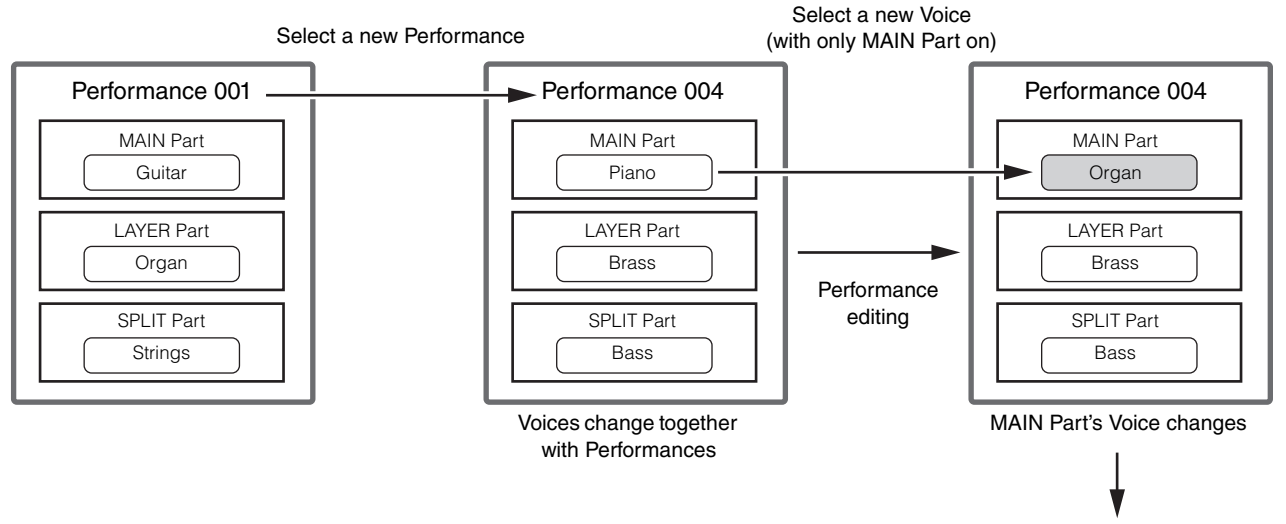

Store the Performance ([page 29\)](#page-28-1)

(Illustration shows a typical example for the CP4 STAGE.)

#### **Editing Performances**

While the CP4 STAGE and CP40 STAGE come with a wide range of Performances already built-in, you can also create your own. The process of editing a Performance involves changing its Part's Voice assignments and various other parameters. Parameters that affect a specific Part are referred to as Part parameters; those affecting all Parts are referred to as Common parameters.

NOTE For details on the parameters that can be edited to create Performances, refer to Performance Editing [\(page 13\)](#page-12-4).

#### **Storing Performances internally**

When you are happy with the Performance that you are editing, it must be stored on the instrument if you intend to use it again at a later date. At this time, you can choose a Performance from the stage piano's User Memory ([page 12](#page-11-2)) to overwrite with your edited Performance. Alternatively, you can store without specifying a different Performance, and this will result in the current Performance being overwritten.

NOTE For details on the procedure for storing Performances, refer to the description of the Store Performance function ([page 29\)](#page-28-1). For details on the procedure for renaming a Performance, refer to the description of the Name screen ([page 15\)](#page-14-0) from the Performance Common Edit area.

#### **Saving Performances externally**

Performances stored on the stage piano can also be saved to a USB flash-memory device. You will need to carry out this procedure if you create more original Performances than can be stored internally or if you wish to create a backup of your Performances. While Performances can be stored internally on an individual basis, all Performances from User Memory are saved together to a USB flash-memory device as a single Alltype file. The extension .C7A is used for CP4 STAGE Performances; the extension .C8A, for CP40 STAGE Performances. In addition, Performances saved as an All-type file to a USB flash-memory device can be loaded together back into the stage piano. Alternatively, any one of the Performances from the saved file can be selected and loaded individually.

- NOTE For details on the procedure for saving Performances externally, refer to the description of the Save screen [\(page 32\)](#page-31-0) from the File area.
- NOTE For details on the procedure for loading Performances back into the stage piano, refer to the description of the Load screen ([page 33](#page-32-0)) from the File area.

## <span id="page-9-0"></span>**Effect Unit**

The effect unit is used to apply a range of different effects to the sounds produced by the tone generator in order, for example, to add thickness, reverb, or a sense of space. In this way, the effect unit can make your stage piano sound much more expressive.

## <span id="page-9-1"></span>**Makeup of Effects**

The CP4 STAGE and CP40 STAGE feature insertion effects for use with individual Parts, system effects that can be configured for each Performance, and a master compressor and master EQ that affect all Performances in the same way. Voices produced by the tone generator are processed by the insertion effects, the system effects, and the master compressor and master EQ in that order, before being output via your amplifier and speakers.

#### **CP4 STAGE**

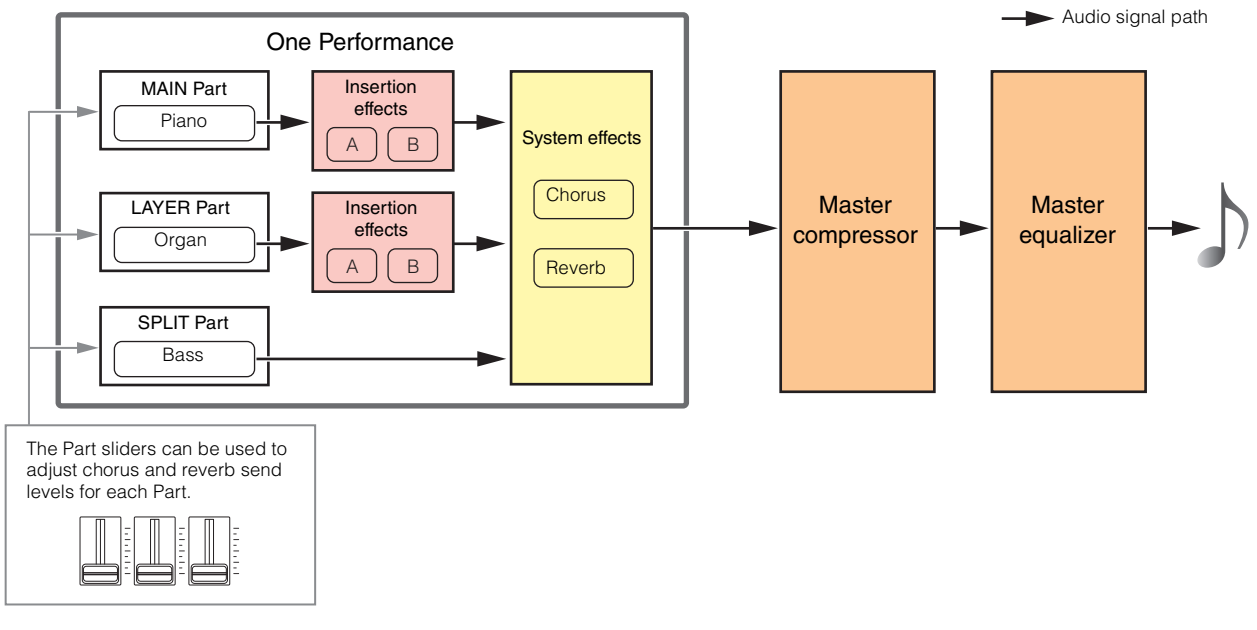

#### **CP40 STAGE**

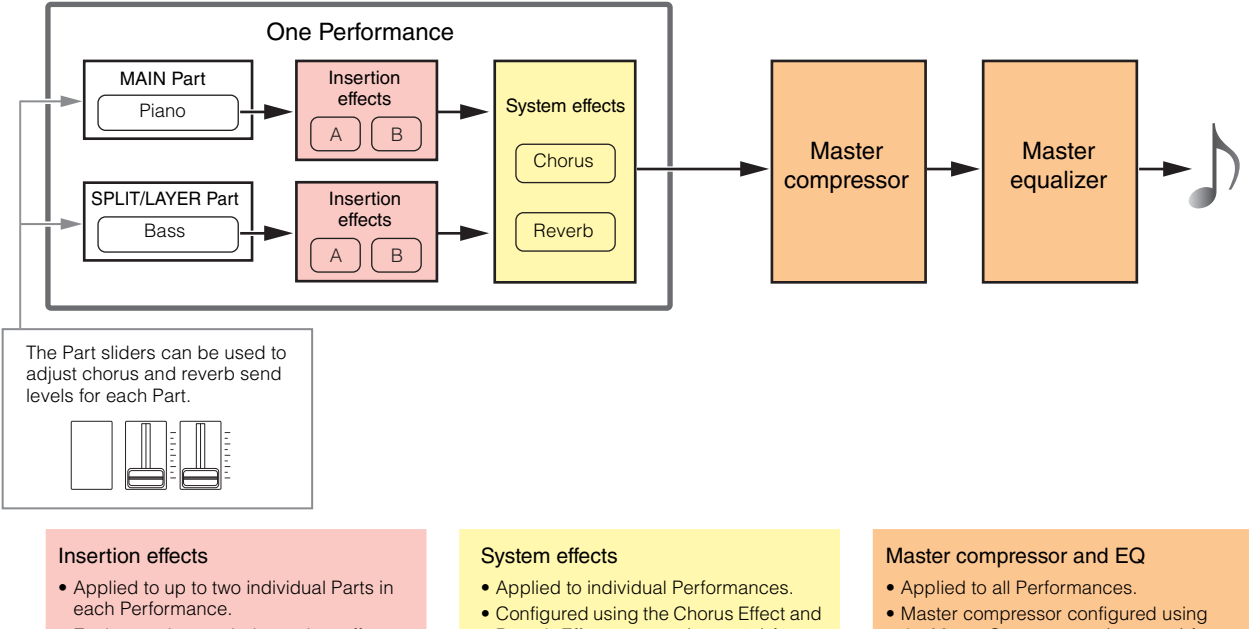

- Each contains two independent effects, A and B.
- Configured using the Effect-A and Effect-B screens ([page 21](#page-20-1)) from the Performance Part Edit area.
- Reverb Effect screens [\(page 14](#page-13-0)) from the Performance Common Edit area.
- the MasterComp screen ([page 44\)](#page-43-0) from the Utility area.
- Master EQ configured using the Master EQ screen [\(page 46](#page-45-0)) from the Utility area.

#### <span id="page-10-0"></span>**Insertion effects**

Assigned to individual Parts, insertion effects process the sound of the corresponding Voice. Two are available for use in a Performance, each containing two independent effects, A and B. Parameters for these effects can be set on the Effect-A and Effect-B screens ([page 21\)](#page-20-1) from the Performance Part Edit area. In addition, the insertion effects can be conveniently turned on and off using the [A] and [B] PART EFFECT buttons from the control panel.

#### **System effects**

The CP4 STAGE and CP40 STAGE feature chorus and reverb as system effects. Because these operate as send-type effects, audio signals corresponding to the send levels set for each Part are sent together to the chorus and reverb units, which each output a single processed audio signal. Parameters for chorus and reverb can be set on the Chorus Effect and Reverb Effect screens ([page 14\)](#page-13-0) from the Performance Common Edit area. In addition, the system effects can be conveniently turned on and off using the [CHORUS] and [REVERB] SYSTEM EFFECT buttons from the control panel.

NOTE Send levels for each Part can be adjusted using the Part sliders [\(page 5\)](#page-4-1).

#### **Master compressor**

The master compressor modifies the overall sound of the stage piano, and therefore, the same parameters apply to all Performances. These parameters can be set on the MasterComp screen ([page 44](#page-43-0)) from the Utility area. In addition, the master compressor can be conveniently turned on and off using the [MASTER COMP] button from the control panel.

#### **Master equalizer**

The master equalizer adjusts the overall sound of the stage piano just before it is output. On the CP4 STAGE, the master EQ features five frequency bands; on the CP40 STAGE, it has three. The MASTER EQ sliders located at the right of the control panel can be used to adjust the gain in each band. Moving a slider away from you increases the gain in the corresponding frequency band and vice-versa. On both the CP4 STAGE and the CP40 STAGE, the Low and High bands can be switched between peaking and shelving types. Master EQ parameters are set on the Master EQ screen ([page 46\)](#page-45-0) from the Utility area.

#### **Effect categories, types, and parameters**

Details on the categories of effect available on the CP4 STAGE and CP40 STAGE as well as their types and parameters can be found in the *Effect Type List* and *Effect Parameter List* sections of the *Data List* (pdf). In addition, these effect categories, types, and parameters are described in detail in the Synthesizer Parameter Manual (pdf).

#### **Preset programs**

For each effect type, parameter settings suitable for various different modes of use have been prepared as preset programs. Instead of configuring effects from scratch, you can save considerable time by selecting the preset program that best matches the current Voices or style of music and then tweaking to suit your specific needs. Preset programs can be selected using Preset from effect-parameter editing screens. A full list of presets for each effect type can be found in the Data List (pdf).

## <span id="page-11-0"></span>**Memory**

In addition to original Performances, you can configure a wide range of other parameters on your stage piano. The methods used to organize this important data and the memory areas where it is stored are described below.

## <span id="page-11-1"></span>**Internal Memory**

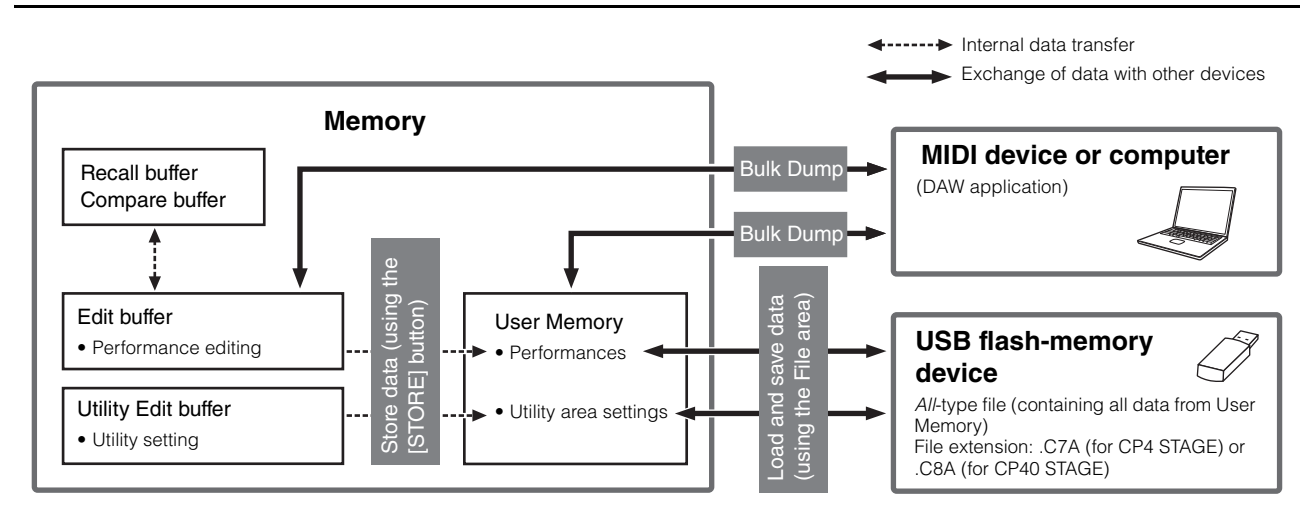

#### <span id="page-11-4"></span><span id="page-11-2"></span>**User Memory**

User Memory is used to store the Performances that come preset on your stage piano, in addition to Utility settings, which affect the instrument as a whole. This memory area supports both writing and deleting of data, and it retains its content when the instrument is turned off.

### **Edit buffer**

The Edit buffer is a work area used to store the Performance that is currently being edited. When the instrument is turned off, the content of this temporary buffer is lost. In order, therefore, to retain any edits made to a Performance, it must be stored in User Memory before selecting a different Performance or turning off the stage piano.

### <span id="page-11-3"></span>**Recall and Compare buffers**

The Recall buffer serves as backup memory for the Edit buffer. Edits made to a Performance are normally lost if not stored before selecting a different Performance; however, the Recall function can be used to restore the edited Performance to the Edit buffer. Meanwhile, the Compare buffer is used to store the state of a Performance's settings prior to their being edited. You can then use the Compare Performance function to toggle between the edited and unedited versions of the Performance in order to determine which one sounds better. The content of both the Recall and Compare buffers is lost when the instrument is turned off.

NOTE For more details on the Recall function, refer to the description of the Recall screen [\(page 26](#page-25-1)) from the Performance Job area.

NOTE For more details on comparing Performances, refer to the description of the Compare Performance function [\(page 30](#page-29-1)).

# <span id="page-12-0"></span>**Reference**

## <span id="page-12-1"></span>**Performances**

A Performance is made up of a number of Voices — up to three on the CP4 STAGE and two on the CP40 STAGE. As such, each one can produce rich, dense sounds. If you connect a computer or another MIDI instrument to your stage piano, you can use its Performances to play received MIDI data. In addition, you can also edit Performance parameters, creating your own original Performances based on the stage piano's presets. The following section will describe the various parameters that can be used in Performance editing, in addition to the Store Performance and Compare Performance functions.

## <span id="page-12-4"></span><span id="page-12-2"></span>**Editing Performances**

Performance editing is carried out in two areas: the Common Edit area is used to edit parameters that affect all Parts, and the Part Edit area is used to edit parameters for individual Parts.

## <span id="page-12-3"></span>**Common Edit Area**

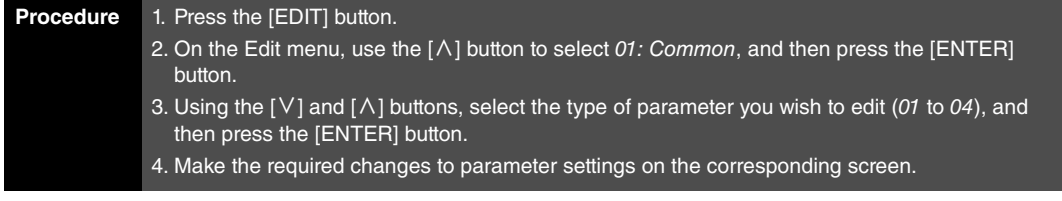

NOTE The Edit menu is the first screen displayed when the [EDIT] button is pressed.

The following screenshots illustrate how, for example, to edit chorus effect parameters.

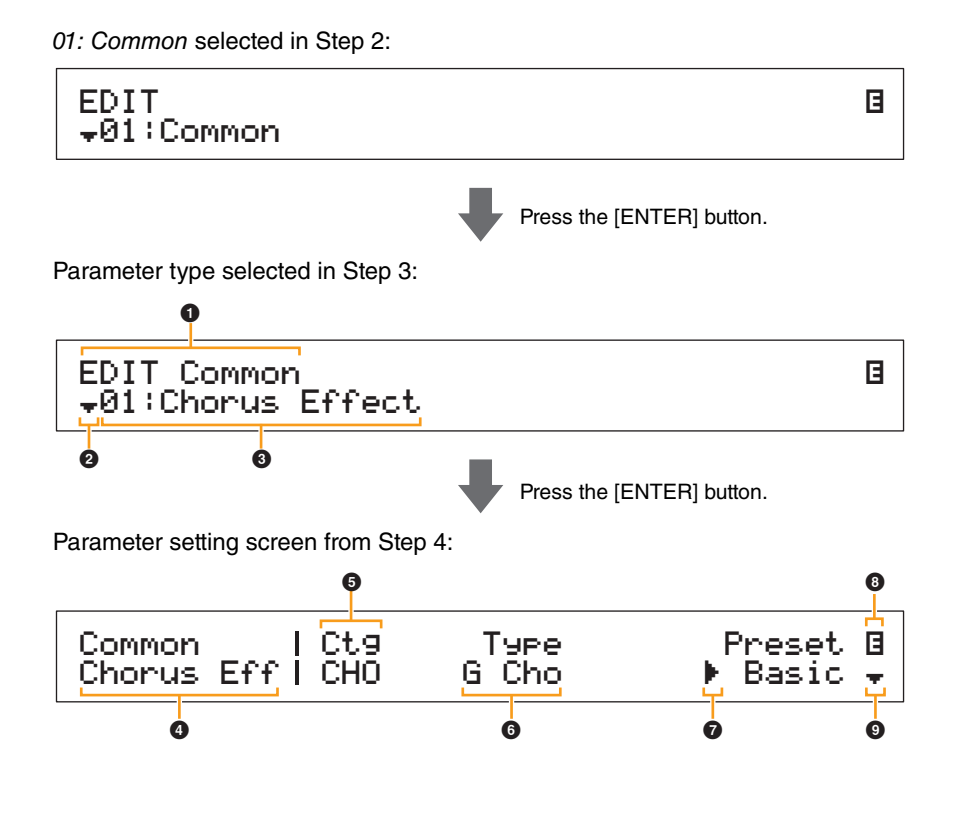

#### **[Design of the CP4 STAGE & CP40 STAGE](#page-3-6)**

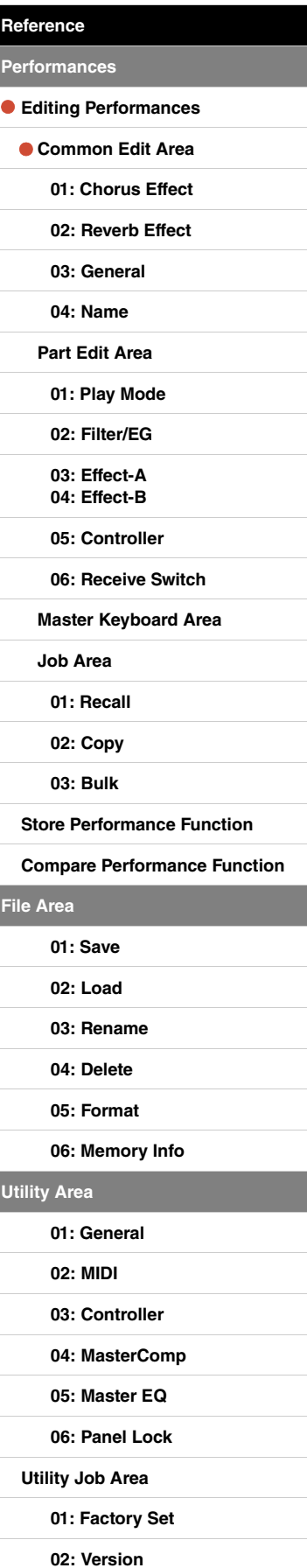

#### 1 **EDIT Common**

This shows that you are on the Common Edit menu.

#### 2 **More symbol**

This symbol indicates that other menu items are available for selection. In this case, the next one can be displayed by pressing the  $[V]$  button.

#### **8** Menu item

The items available for selection from the Common Edit menu are shown here. Select the required item (01 to 04) using the [V] and  $\lceil \Lambda \rceil$  buttons, and then press the [ENTER] button to display the editing screen for the corresponding parameters.

#### 4 **Selected screen**

The name of the current screen is shown here.

#### 5 **Parameter**

The parameters available for editing are shown in the top row of text. The current setting  $\left(\bigcirc\right)$  for each is displayed underneath. In addition, the parameter currently being edited is indicated by the cursor ( $\blacktriangleright$ ) to its left ( $\odot$ ). If necessary, use the  $\lceil \leq \rceil$  and  $\lceil > \rceil$  buttons to move the cursor and select a different parameter to edit.

#### 6 **Setting**

Parameter settings are shown in the bottom row of text. Use the [-1/NO] and [+1/YES] buttons or the Data Dial to change a setting. Note that the cursor  $\odot$  must first be moved to the parameter to be edited.

#### 7 **Cursor (**R**)**

The flashing cursor indicates the parameter currently selected for editing.

#### 8 **Edit symbol (**E**)**

This symbol is displayed when the current Performance has been edited but not yet stored. All edits made to the Performance can be stored using the Store Performance function [\(page 29\)](#page-28-0).

#### 9 **More symbol**

This symbol indicates that the current editing screen is split over multiple panes, one of which is being shown. In this case, you can move to the next pane by pressing the  $[V]$  button.

#### **Common Edit area screens and parameters**

#### <span id="page-13-1"></span><span id="page-13-0"></span>**01: Chorus Effect**

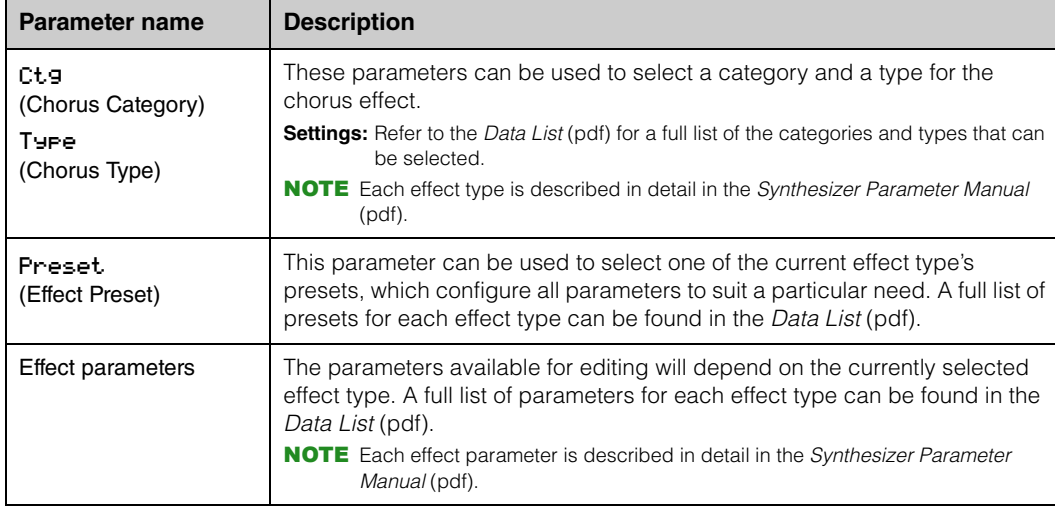

#### **[Design of the CP4 STAGE & CP40 STAGE](#page-3-6)**

**[Reference](#page-12-0)**

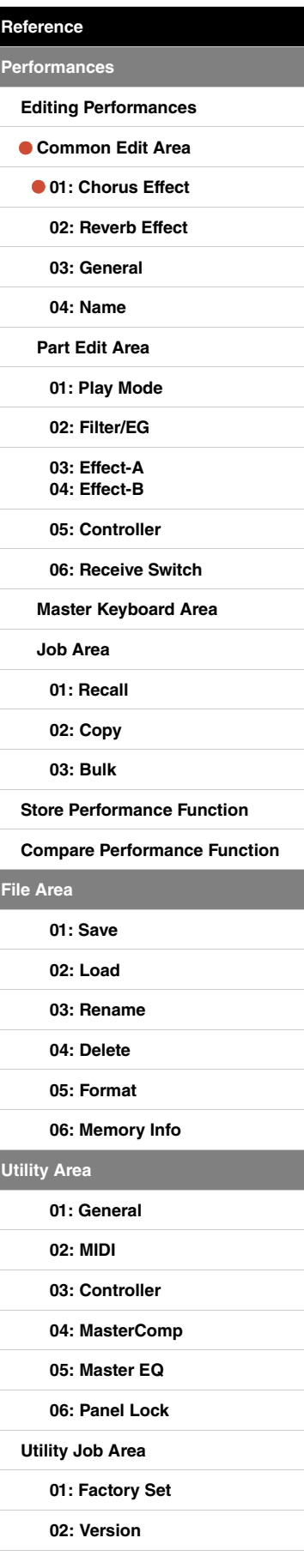

**[File Area](#page-30-0)**

**[Utility Area](#page-38-0)**

#### <span id="page-14-1"></span>**02: Reverb Effect**

 $\mathbf{r}$ 

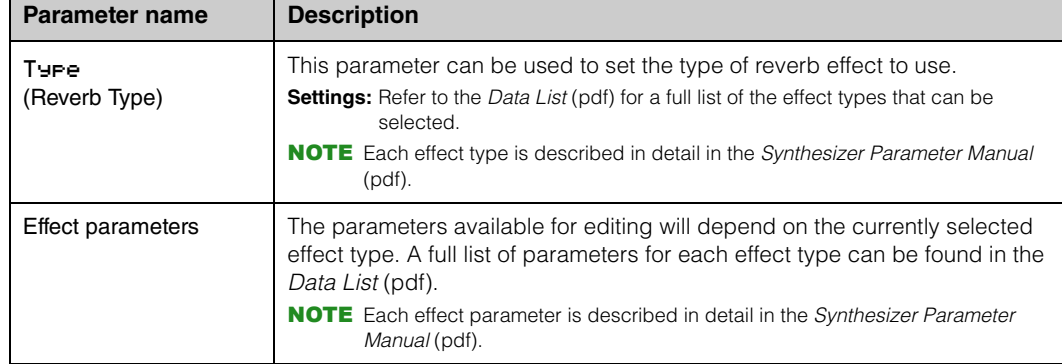

#### <span id="page-14-2"></span>**03: General**

The General screen is used to edit parameters that affect all of the Performance's Parts.

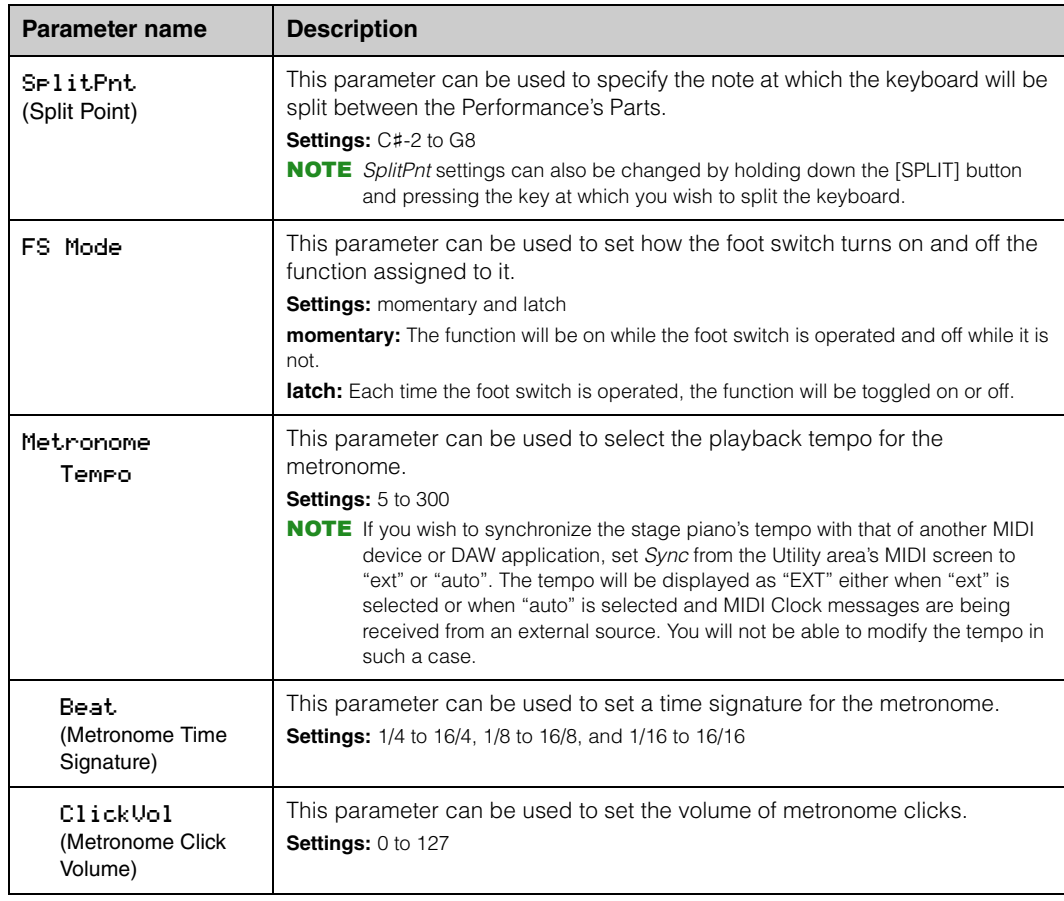

#### <span id="page-14-3"></span><span id="page-14-0"></span>**04: Name (Performance Name)**

The Name screen can be used to set a name for the current Performance. To do so, move the flashing cursor within the current name using the  $[\leq]$  and  $[\geq]$  buttons, and change the character at each position using the Data Dial or the [-1/NO] and [+1/YES] buttons. Performance names can contain up to 10 alphanumeric characters.

#### **[Design of the CP4 STAGE & CP40 STAGE](#page-3-6)**

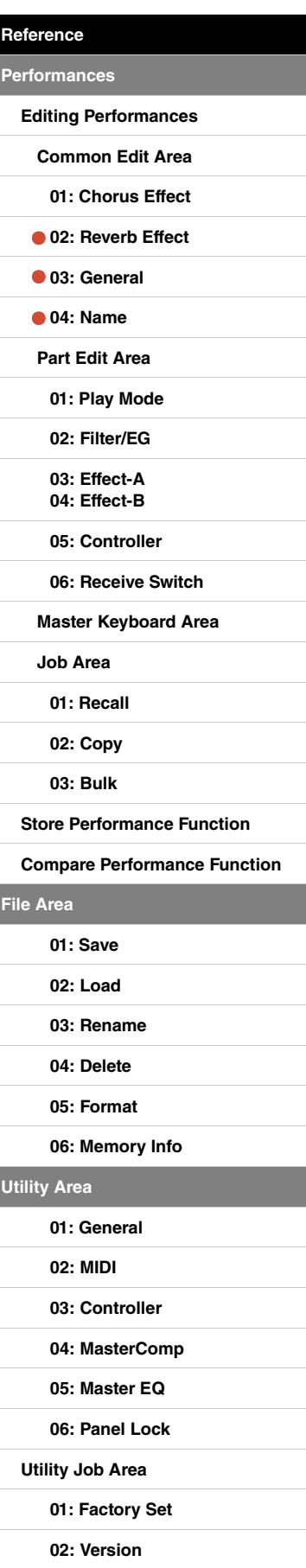

## <span id="page-15-0"></span>**Part Edit Area**

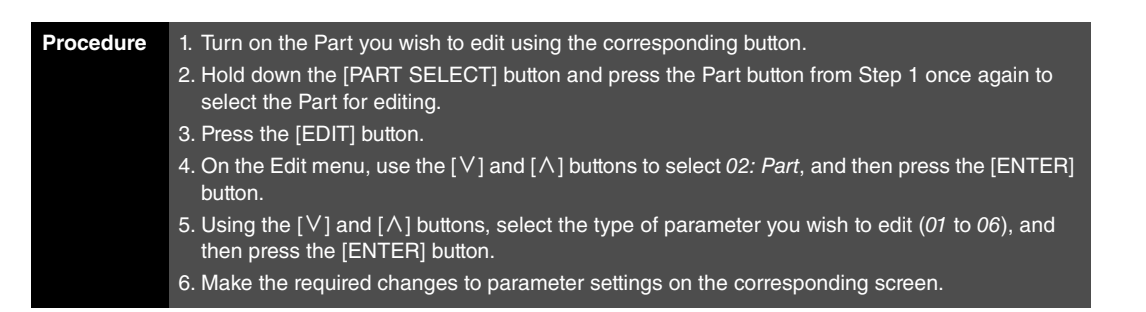

- NOTE On the CP40 STAGE, the same Part is selected by pressing either the [LAYER] or [SPLIT] button with the [PART SELECT] button held down.
- NOTE The Edit menu is the first screen displayed when the [EDIT] button is pressed.

The following screenshots illustrate how, for example, to edit parameters on the Play Mode screen.

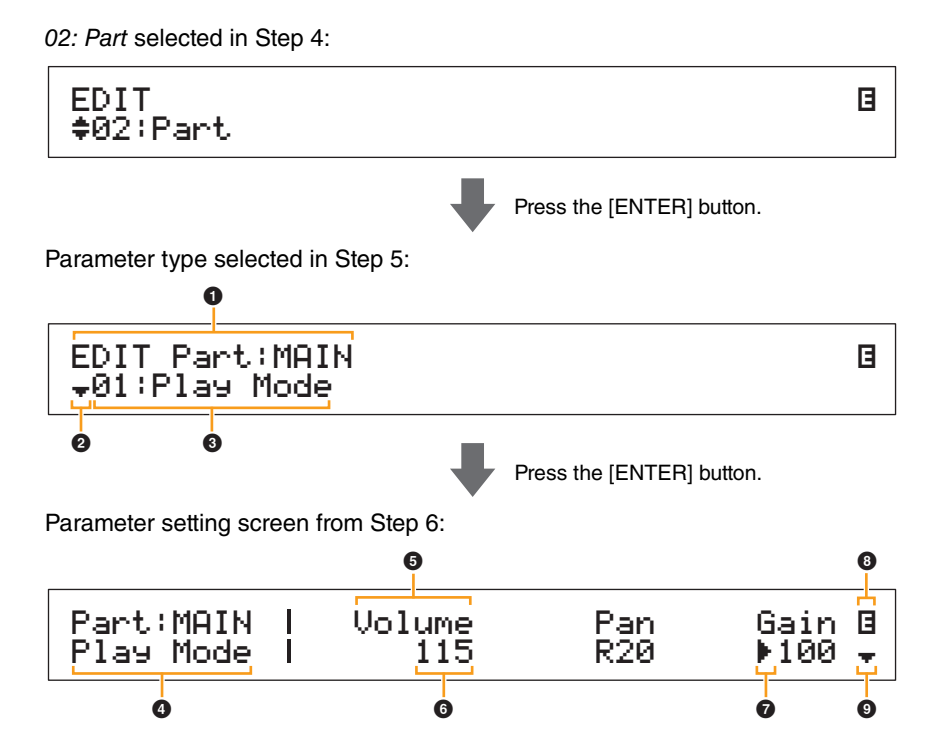

#### 1 **EDIT Part: (Current Part)**

This shows that you are on the Part Edit menu. The name of the Part selected for editing is shown after the colon (:).

**CP4 STAGE:** MAIN, LAYER, or SPLIT **CP40 STAGE:** MAIN or SP/LA

#### 2 **More symbol**

This symbol indicates that other menu items are available for selection. In this case, the next one can be displayed by pressing the  $[V]$  button.

#### **8** Menu item

The items available for selection from the Part Edit menu are shown here. Select the required item (01 to 06) using the [V] and [ $\Lambda$ ] buttons, and then press the [ENTER] button to display the editing screen for the corresponding parameters.

#### 4 **Selected screen**

The name of the current screen is shown here.

#### **[Design of the CP4 STAGE & CP40 STAGE](#page-3-6)**

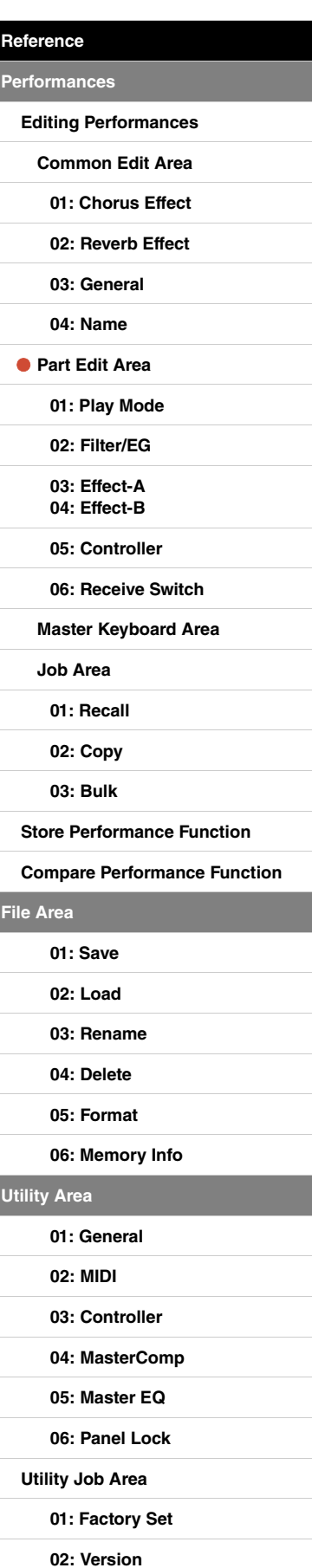

#### 5 **Parameter**

The parameters available for editing are shown in the top row of text. The current setting  $\textcircled{\textbf{0}}$  for each is displayed underneath. In addition, the parameter currently being edited is indicated by the cursor ( $\blacktriangleright$ ) to its left ( $\bigcirc$ ). If necessary, use the [<] and [>] buttons to move the cursor and select a different parameter to edit.

#### 6 **Setting**

Parameter settings are shown in the bottom row of text. Use the [-1/NO] and [+1/YES] buttons or the Data Dial to change a setting. Note that the cursor  $\left( \bullet \right)$  must first be moved to the parameter to be edited.

#### 7 **Cursor (**R**)**

The flashing cursor indicates the parameter currently selected for editing.

#### 8 **Edit symbol (**E**)**

This symbol is displayed when the current Performance has been edited but not yet stored. All edits made to the Performance can be stored using the Store Performance function [\(page 29\)](#page-28-0).

#### 9 **More symbol**

This symbol indicates that the current editing screen is split over multiple panes, one of which is being shown. In this case, you can move to the next pane by pressing the  $[V]$  button.

#### **Part Edit area screens and parameters**

#### <span id="page-16-1"></span><span id="page-16-0"></span>**01: Play Mode**

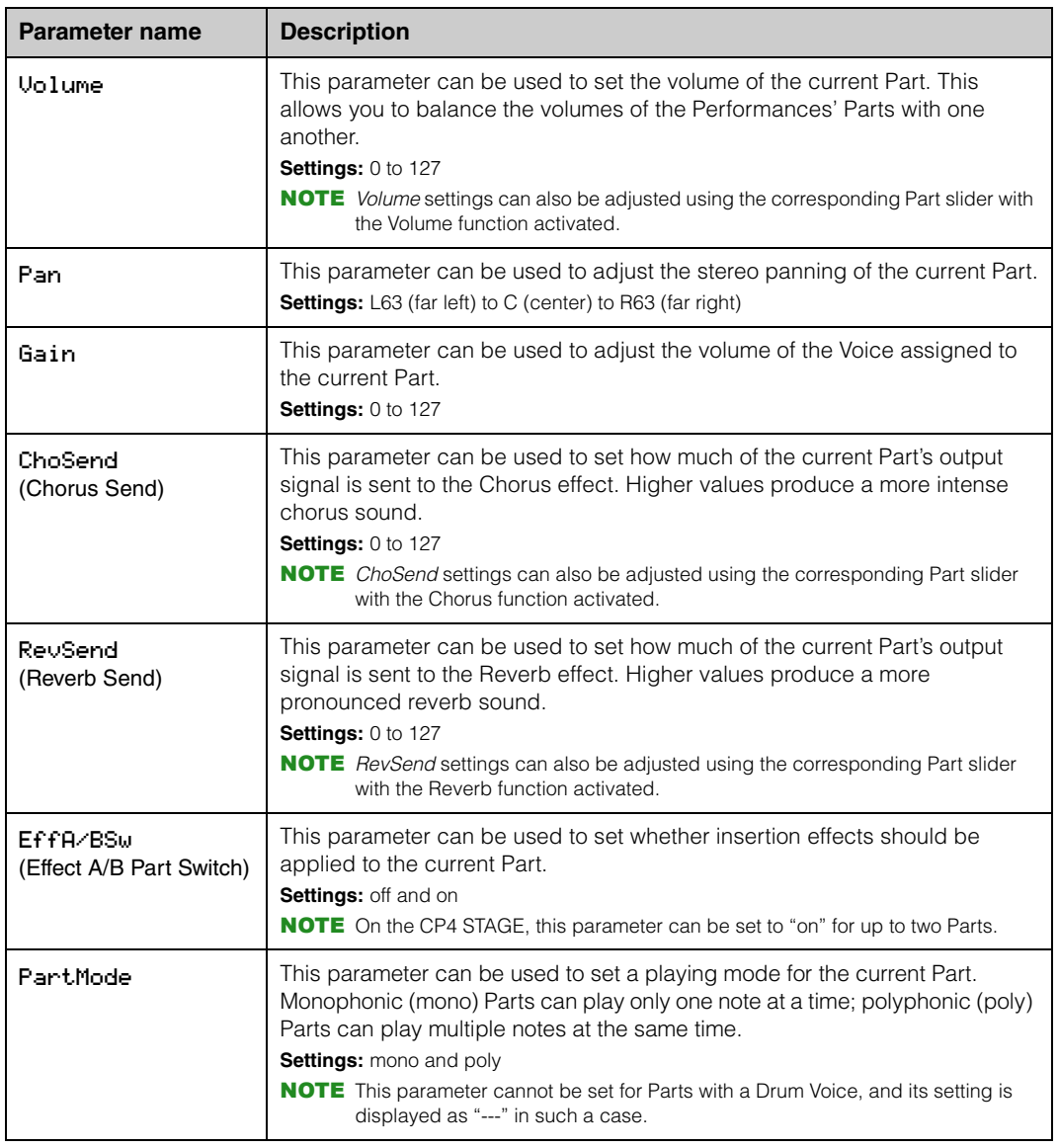

#### **[Design of the CP4 STAGE & CP40 STAGE](#page-3-6)**

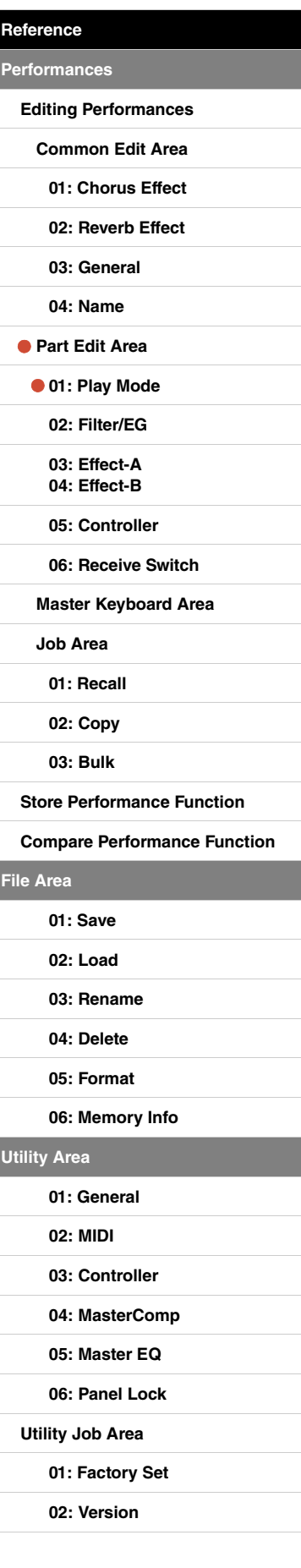

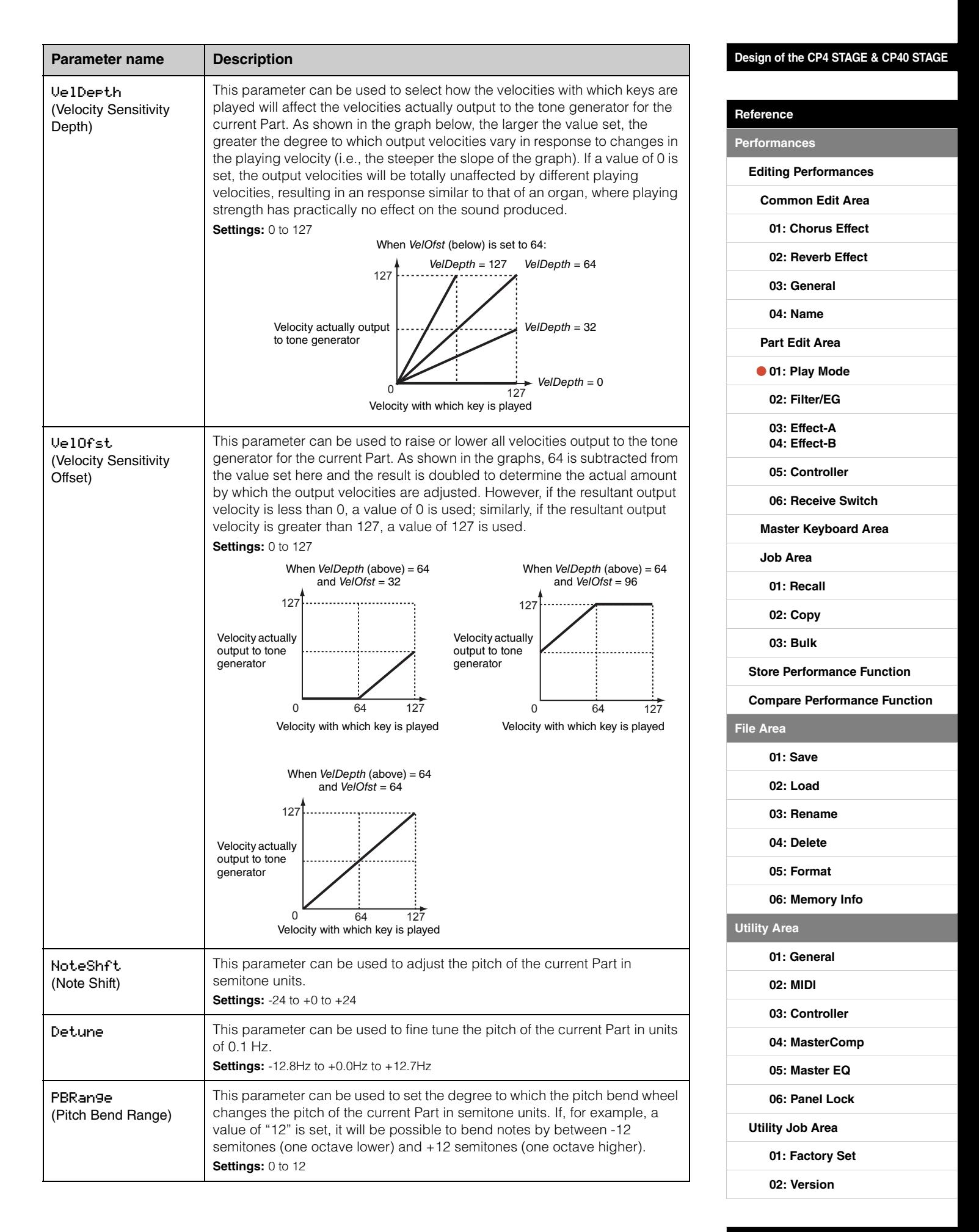

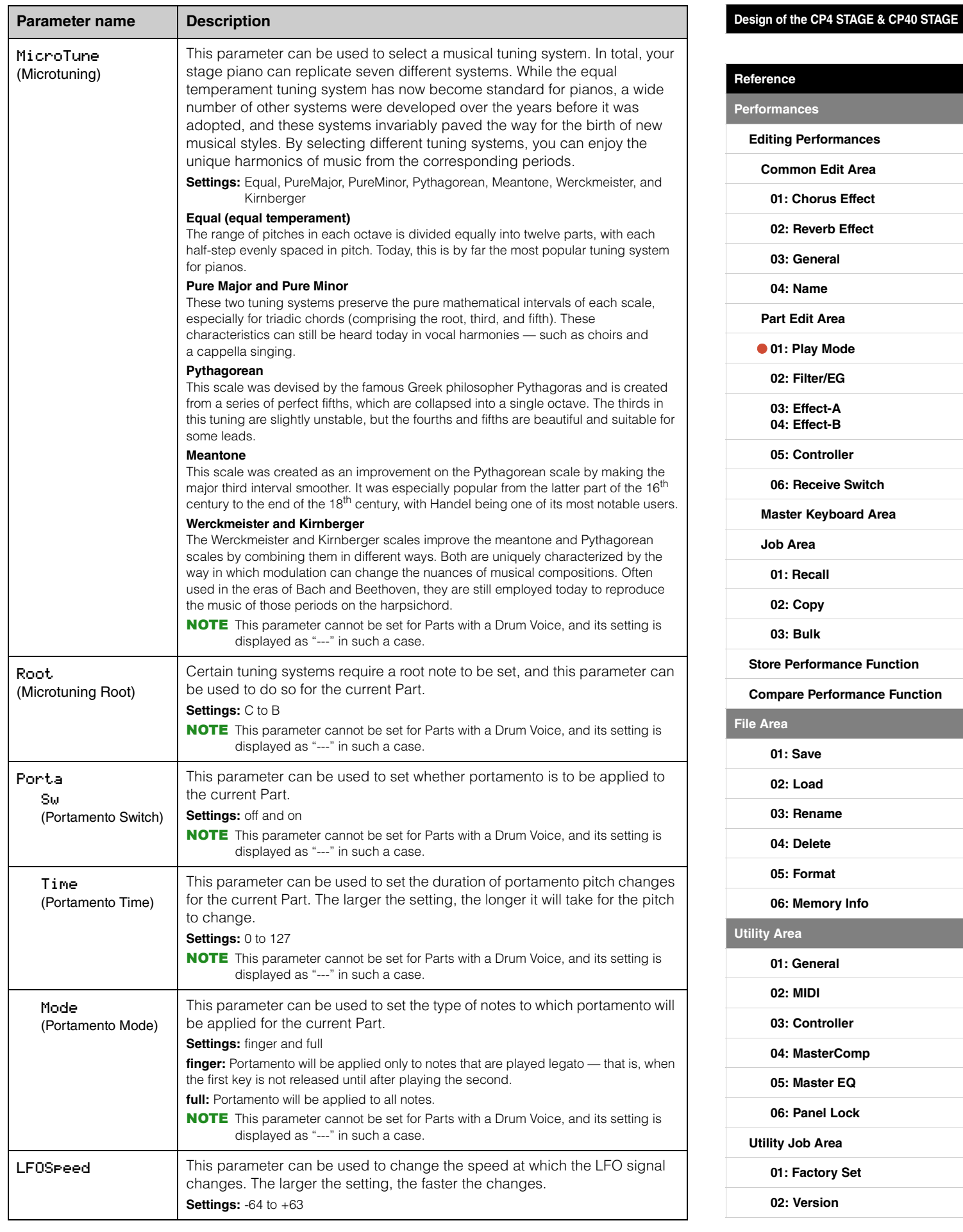

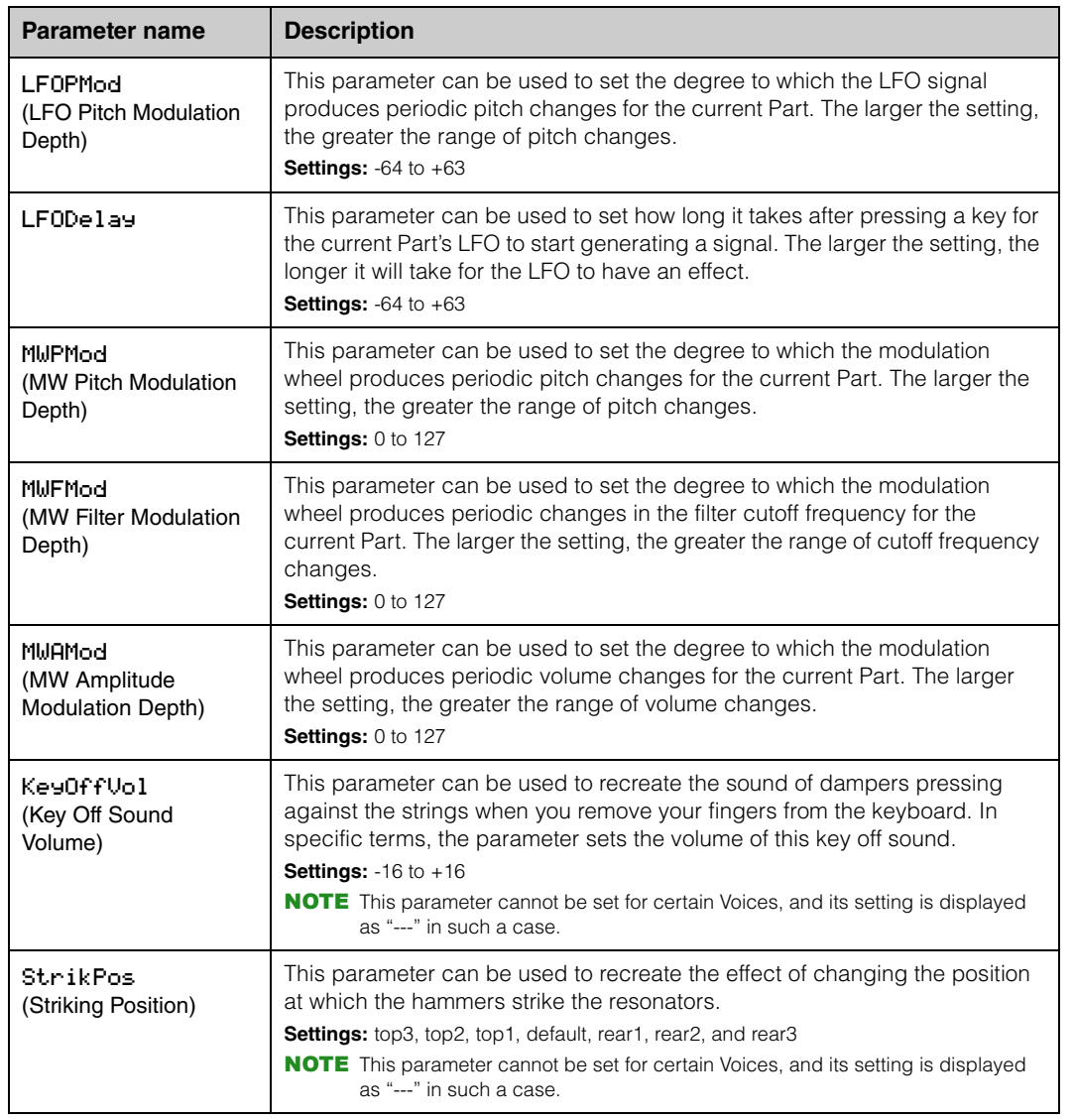

### <span id="page-19-0"></span>**02: Filter/EG (Filter & Envelope Generator)**

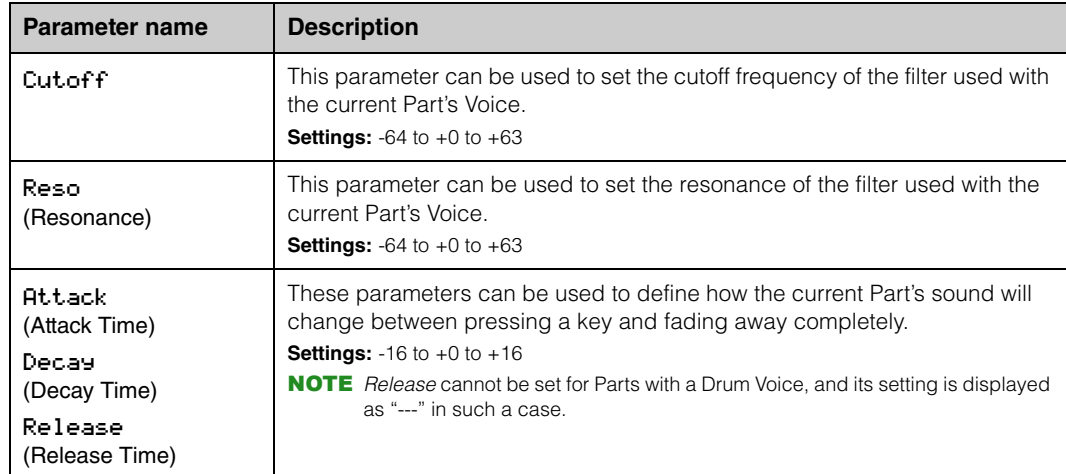

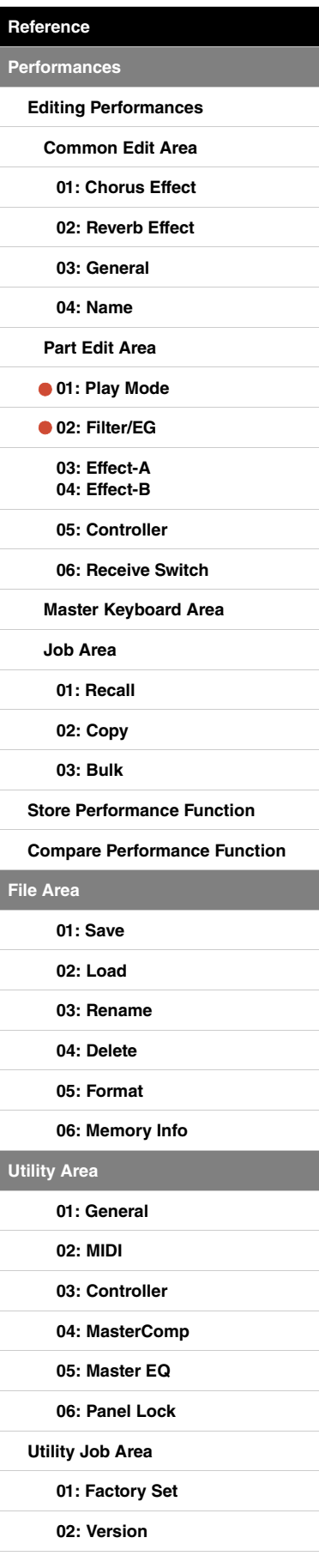

**[Utility Area](#page-38-0)**

#### <span id="page-20-3"></span><span id="page-20-2"></span><span id="page-20-1"></span>**03: Effect-A 04: Effect-B**

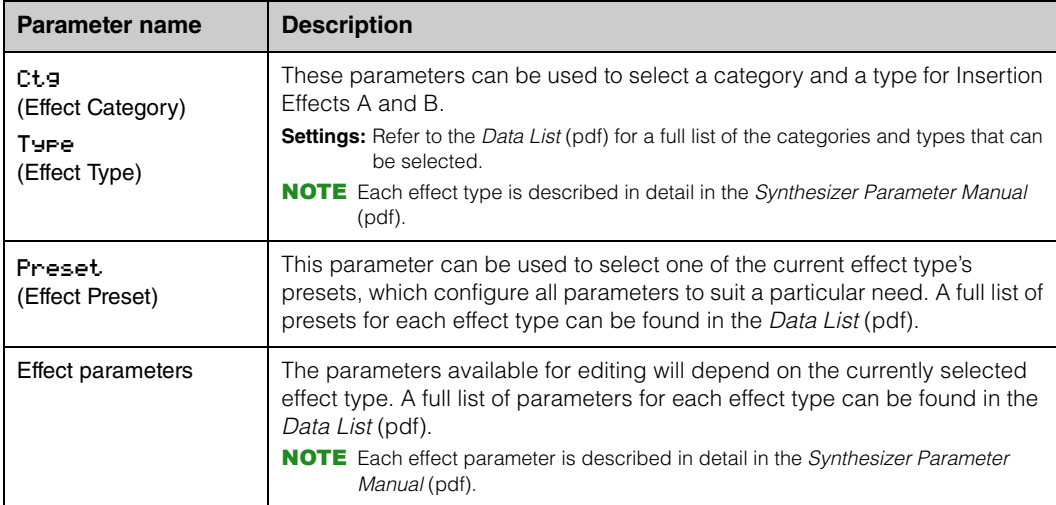

#### <span id="page-20-4"></span><span id="page-20-0"></span>**05: Controller**

On the Controller screen, you can assign a function to each controller for the current Part. When set to "off", the controller will perform only its standard function.

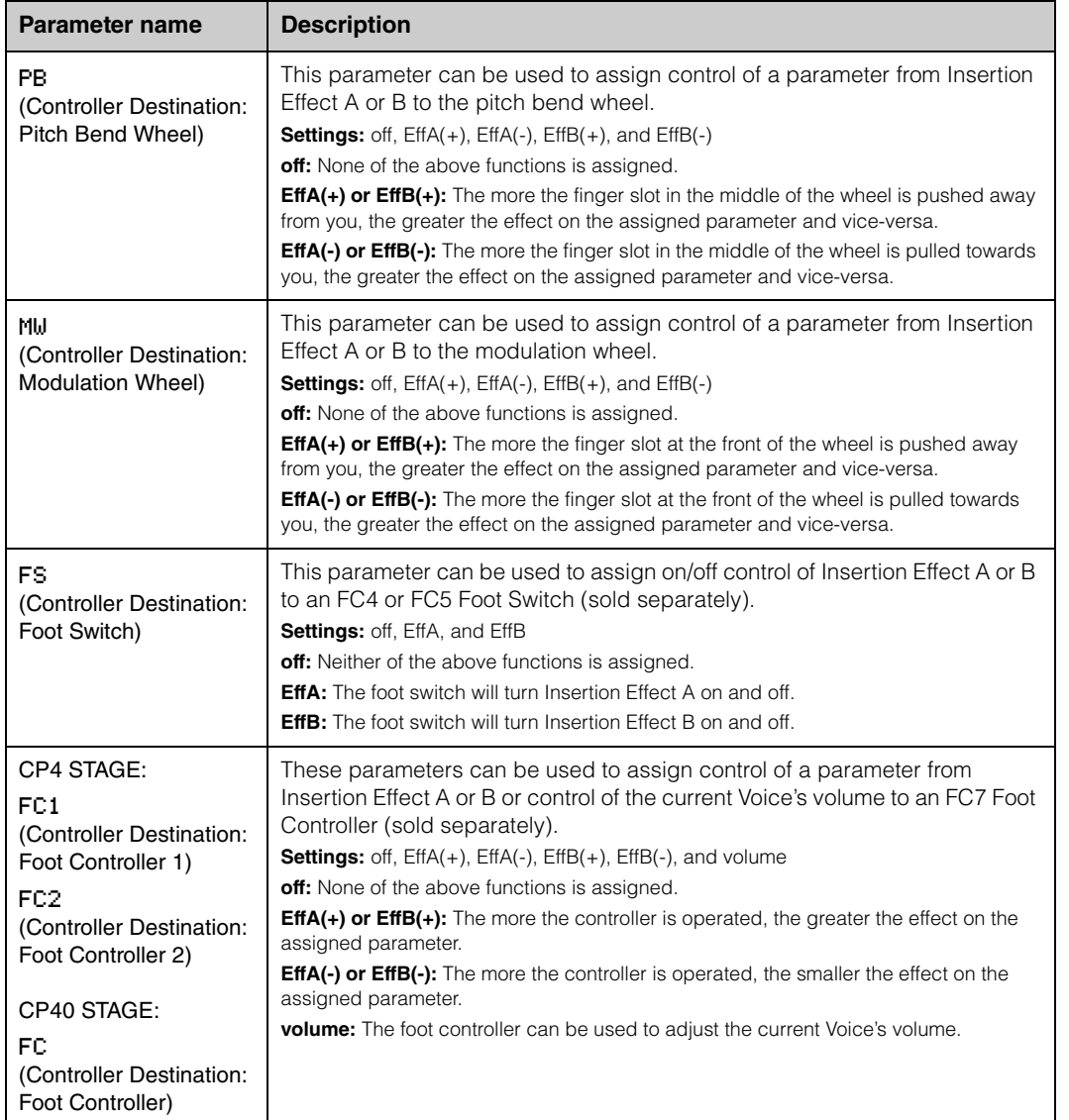

#### **[Design of the CP4 STAGE & CP40 STAGE](#page-3-6)**

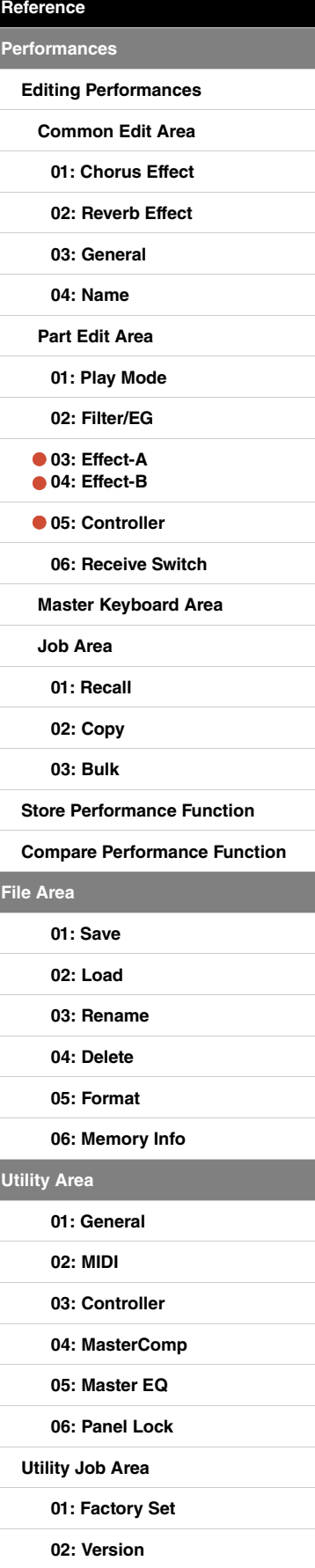

#### <span id="page-21-0"></span>**06: Receive Switch**

On the Receive Switch screen, you can enable ("on") or disable ("off") the receipt of Control Change and other MIDI messages by the current Part.

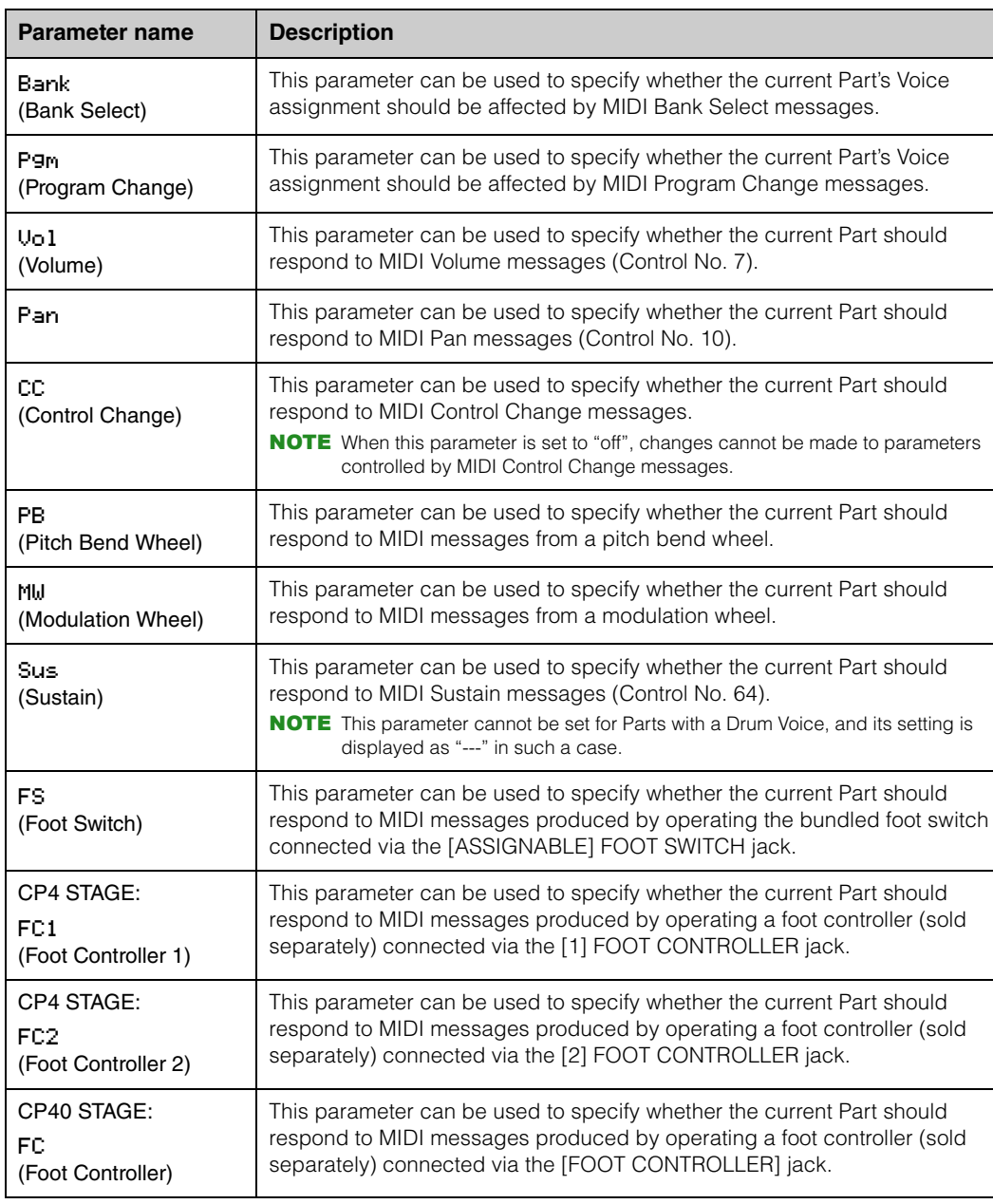

NOTE The MIDI messages produced by operating a foot switch or controller can be set on the Controller screen ([page 43](#page-42-1)) from the Utility area.

#### **[Design of the CP4 STAGE & CP40 STAGE](#page-3-6)**

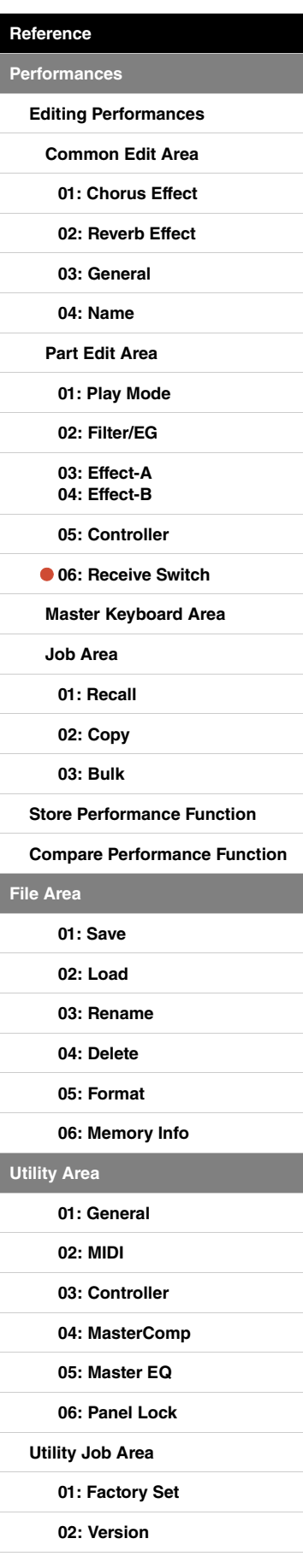

**[File Area](#page-30-0)**

**[Utility Area](#page-38-0)**

## <span id="page-22-0"></span>**Master Keyboard Area**

On the Performance Master Keyboard screen, you can configure your CP4 STAGE or CP40 STAGE for use as a master keyboard. This allows the keyboard to be split into as many as four different zones, each of which can be used to control another instrument.

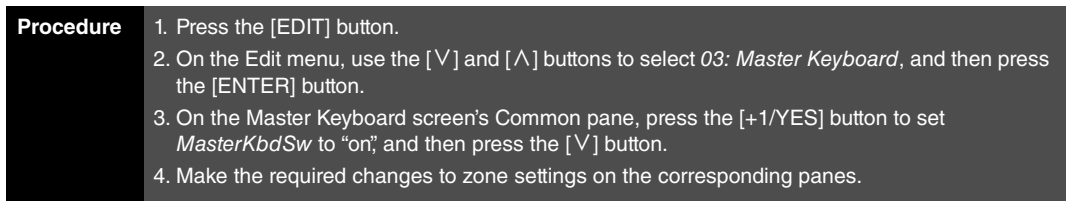

NOTE The Edit menu is the first screen displayed when the [EDIT] button is pressed.

The following screenshots illustrate how, for example, to edit parameters for Zone 1.

#### 03: Master Keyboard selected in Step 2:

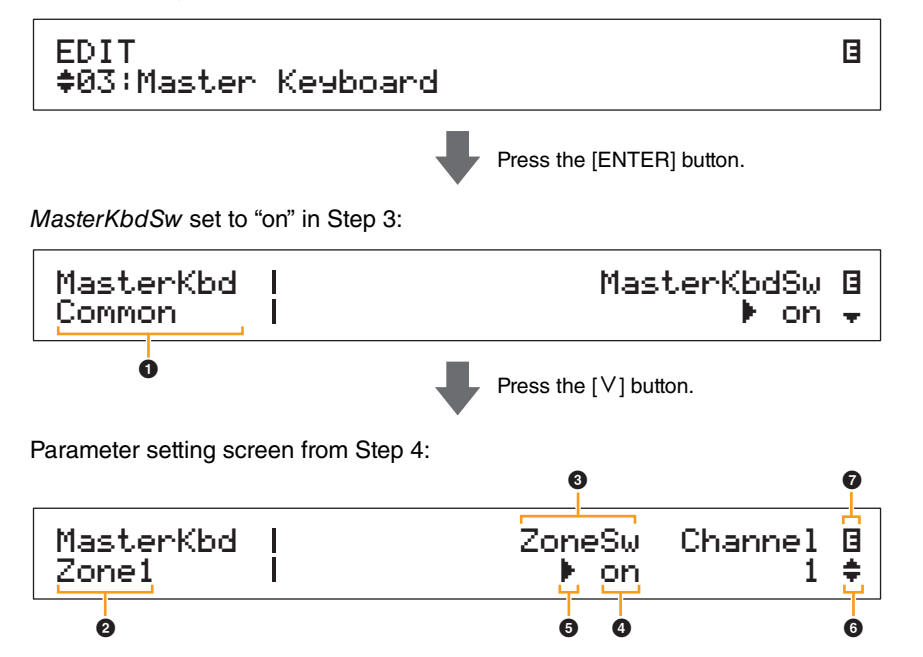

#### **1** MasterKbd Common

This shows that you are on the Master Keyboard screen and that the displayed parameter is common to all four zones.

#### 2 **MasterKbd Zone#**

This shows that you are on the Master Keyboard screen and that the displayed parameters affect only the indicated zone. To jump to the corresponding pane for other zones, hold down the [SHIFT] button and press the  $[V]$  or  $[\Lambda]$  button.

#### 3 **Parameter**

The parameters available for editing are shown in the top row of text. The current setting  $\left( \bullet \right)$  for each is displayed underneath. In addition, the parameter currently being edited is indicated by the cursor ( $\blacktriangleright$ ) to its left ( $\bigcirc$ ). If necessary, use the  $\lceil$  and  $\lceil$  >  $\rceil$  buttons to move the cursor and select a different parameter to edit.

#### 4 **Setting**

Parameter settings are shown in the bottom row of text. Use the [-1/NO] and [+1/YES] buttons or the Data Dial to change a setting. Note that the cursor  $\left(\bigodot\right)$  must first be moved to the parameter to be edited.

#### 5 **Cursor (**R**)**

The flashing cursor indicates the parameter currently selected for editing.

#### **[Design of the CP4 STAGE & CP40 STAGE](#page-3-6)**

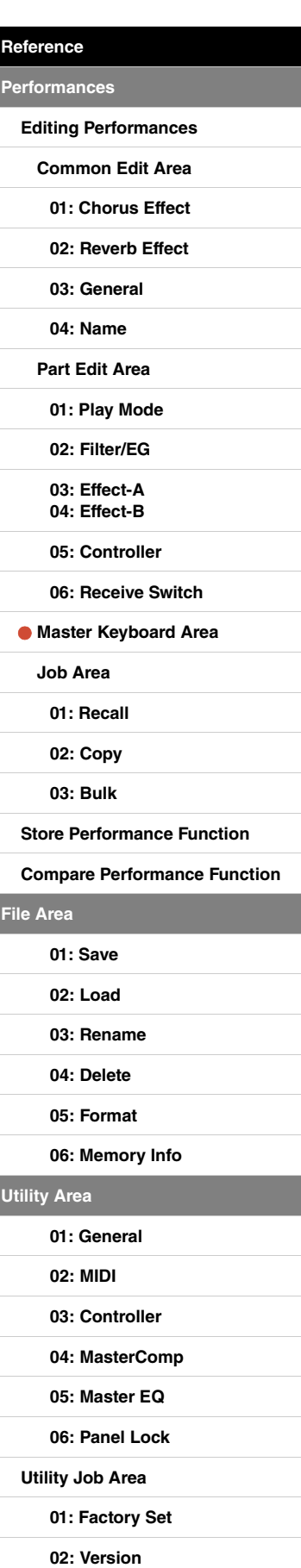

#### 6 **More symbol**

This symbol indicates that the current editing screen is split over multiple panes, one of which is being shown. In this case, you can move to the previous or next pane by pressing the  $[V]$  or  $[\Lambda]$ button.

#### 7 **Edit symbol (**E**)**

This symbol is displayed when the current Performance has been edited but not yet stored. All edits made to the Performance can be stored using the Store Performance function [\(page 29\)](#page-28-0).

#### **Zone parameters**

NOTE With the exception of MasterKbdSw, each of the parameters in the following table can be set individually for Zones 1 to 4 on the corresponding pane.

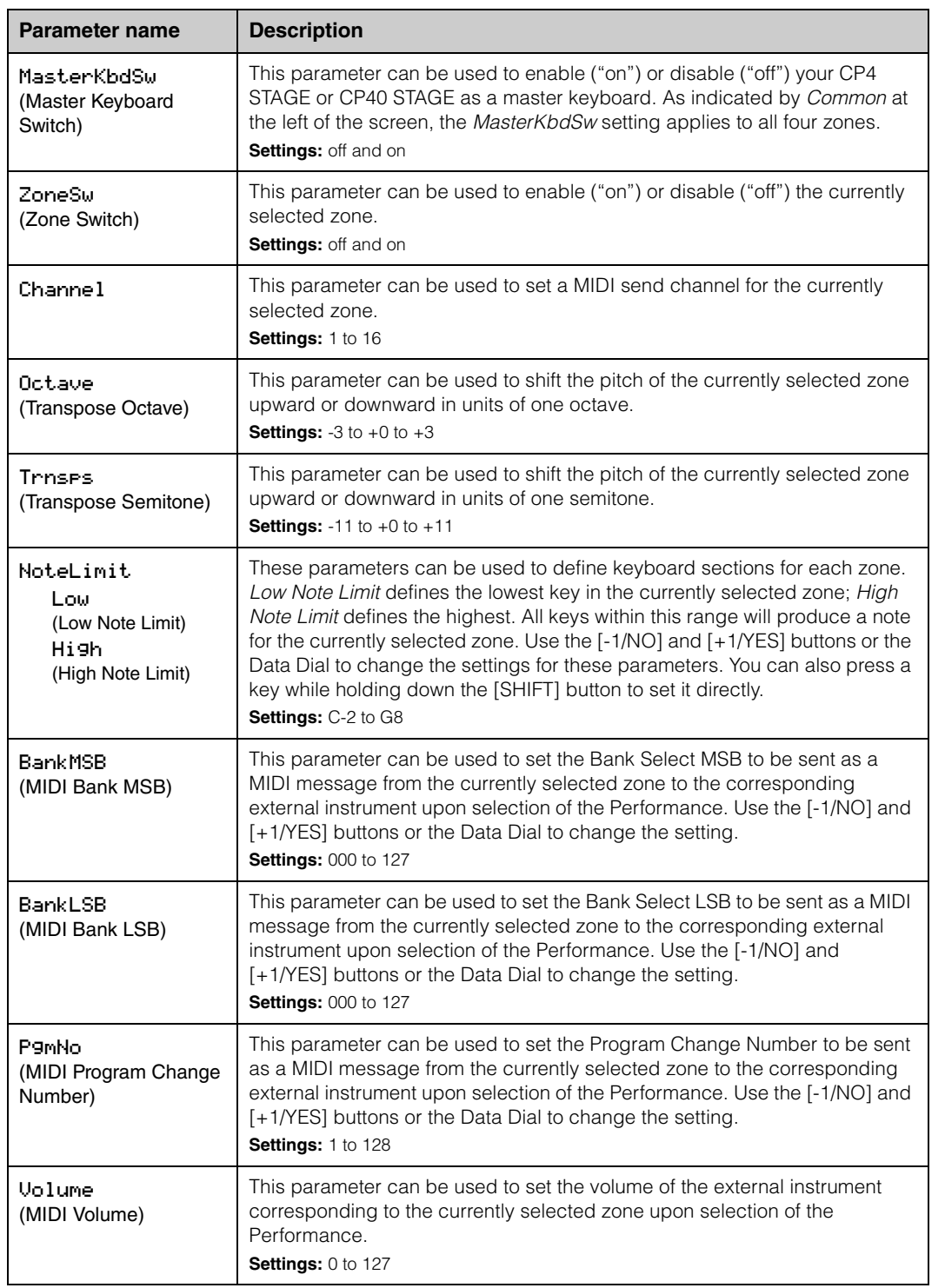

#### **[Design of the CP4 STAGE & CP40 STAGE](#page-3-6)**

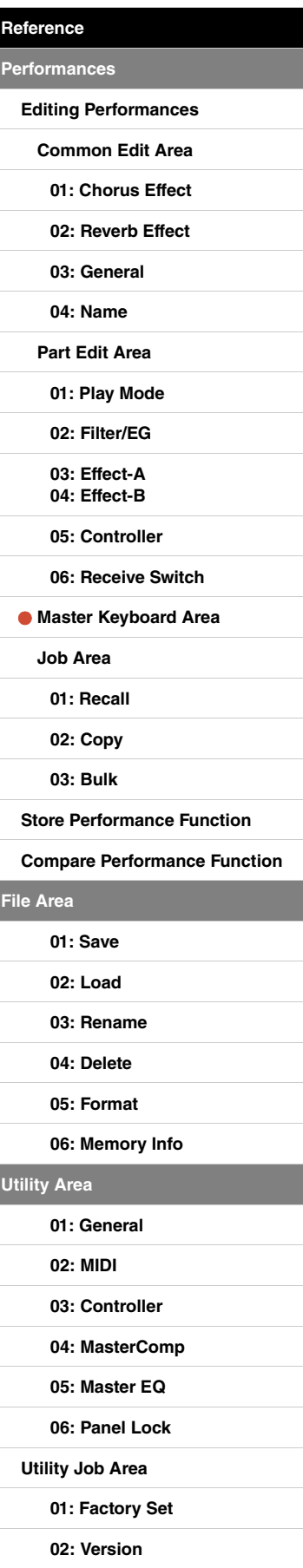

**[File Area](#page-30-0)**

**[Utility Area](#page-38-0)**

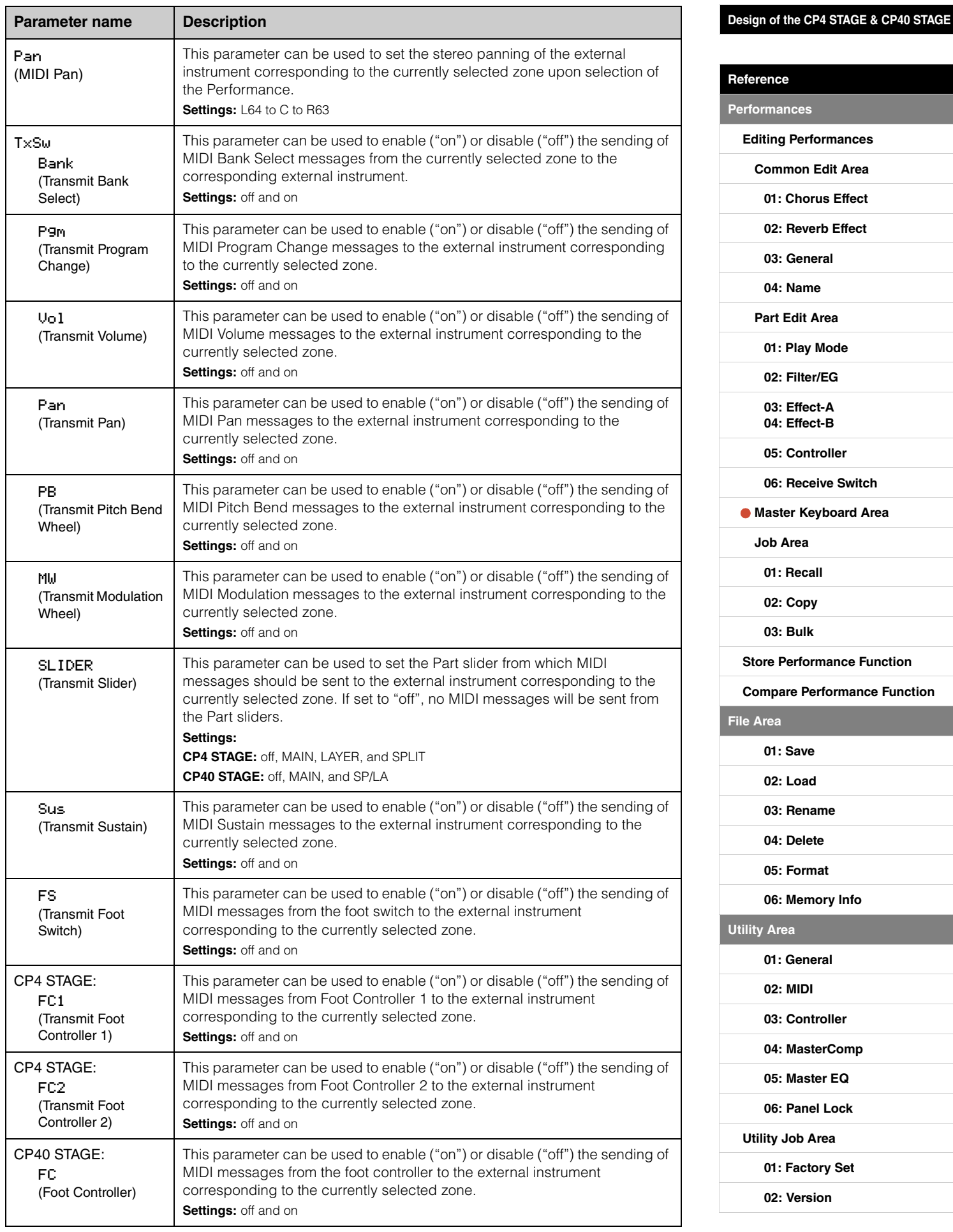

## <span id="page-25-0"></span>**Job Area**

As described below, the Performance Job menu provides access to a number of functions that can prove highly useful when creating your own original Performances.

#### **Performance Job functions**

From this menu, you can select the Recall, Copy, and Bulk Dump functions.

#### <span id="page-25-2"></span><span id="page-25-1"></span>**01: Recall**

If, while editing a Performance you have not yet stored, you select a different Performance and then return to the one being edited, the latest stored version will be selected. Using the Recall function, however, you can restore all of your edits.

NOTE The Recall buffer ([page 12\)](#page-11-3) is used to store the current condition of the Performance being edited. The content of this buffer is lost when the stage piano is turned off. Accordingly, you will not be able to restore edits using this function after turning the instrument off and back on.

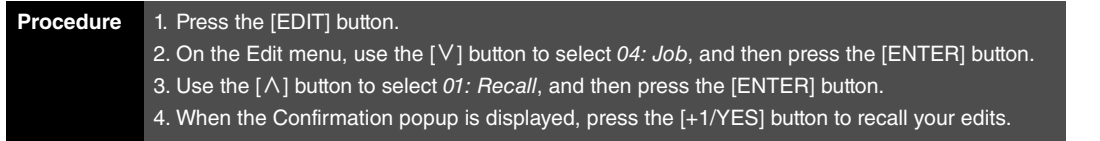

NOTE The Edit menu is the first screen displayed when the [EDIT] button is pressed.

NOTE Before executing Performance Job functions, the instrument will display the Confirmation popup to confirm that you wish to proceed ("Are you sure?"). You can press the [+1/YES] button to execute the function or the [-1/NO] button to return to the previous screen without doing so.

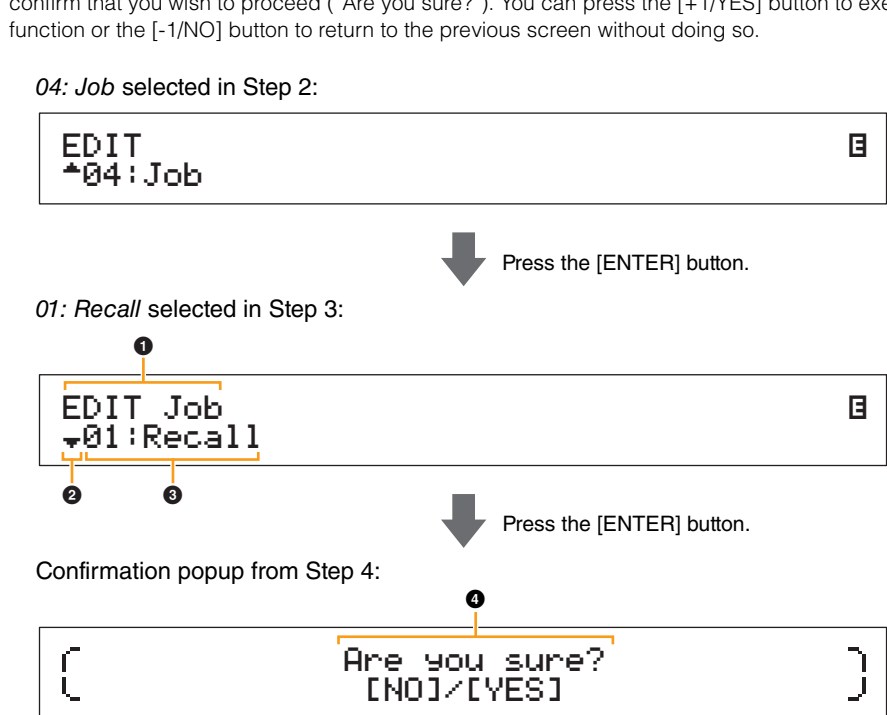

#### **1** EDIT Job

This shows that you are on the Performance Job menu.

#### 2 **More symbol**

This symbol indicates that other menu items are available for selection. In this case, the next one can be displayed by pressing the  $[V]$  button.

#### **8** Menu item

The items available for selection from the Performance Job menu are shown here. In this case, use the  $[\wedge]$  button to select 01: Recall, and then press the [ENTER] button.

#### 4 **Are you sure?**

This message is displayed before executing Performance Job functions. Press the [+1/YES] button to recall your edits. Alternatively, press the [-1/NO] button to return to the previous screen.

#### **[Design of the CP4 STAGE & CP40 STAGE](#page-3-6)**

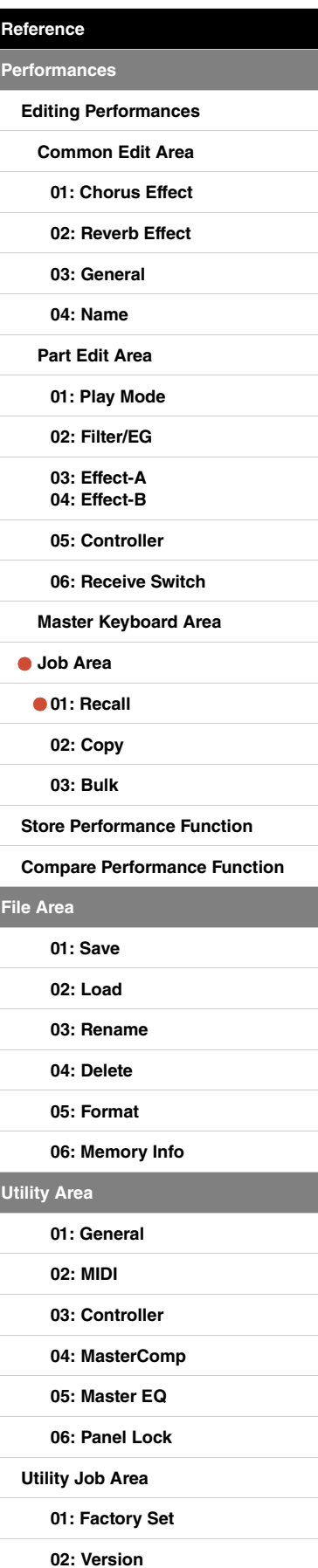

#### <span id="page-26-0"></span>**02: Copy**

Using the Copy function, you can copy Common and Part parameter settings into the Performance currently being edited from another Performance. Reusing settings from other Performances in this way can prove very convenient when creating your own Performances.

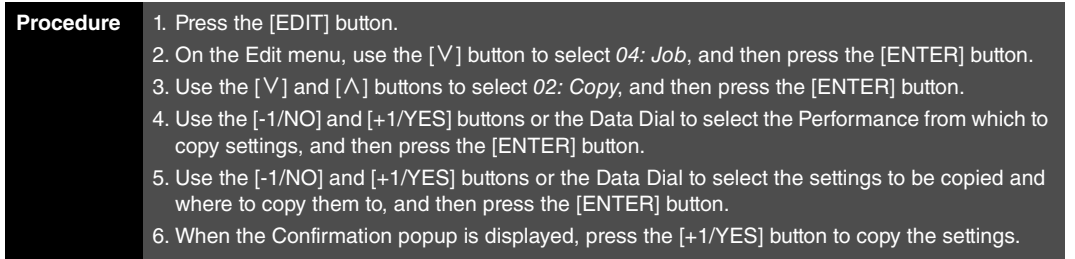

NOTE The Edit menu is the first screen displayed when the [EDIT] button is pressed.

NOTE Before executing Performance Job functions, the instrument will display the Confirmation popup to confirm that you wish to proceed ("Are you sure?"). You can press the [+1/YES] button to execute the function or the [-1/NO] button to return to the previous screen without doing so.

The following screenshots illustrate how, for example, all settings from the Split Part in Performance 001 can be copied to the Layer Part in the Performance currently being edited.

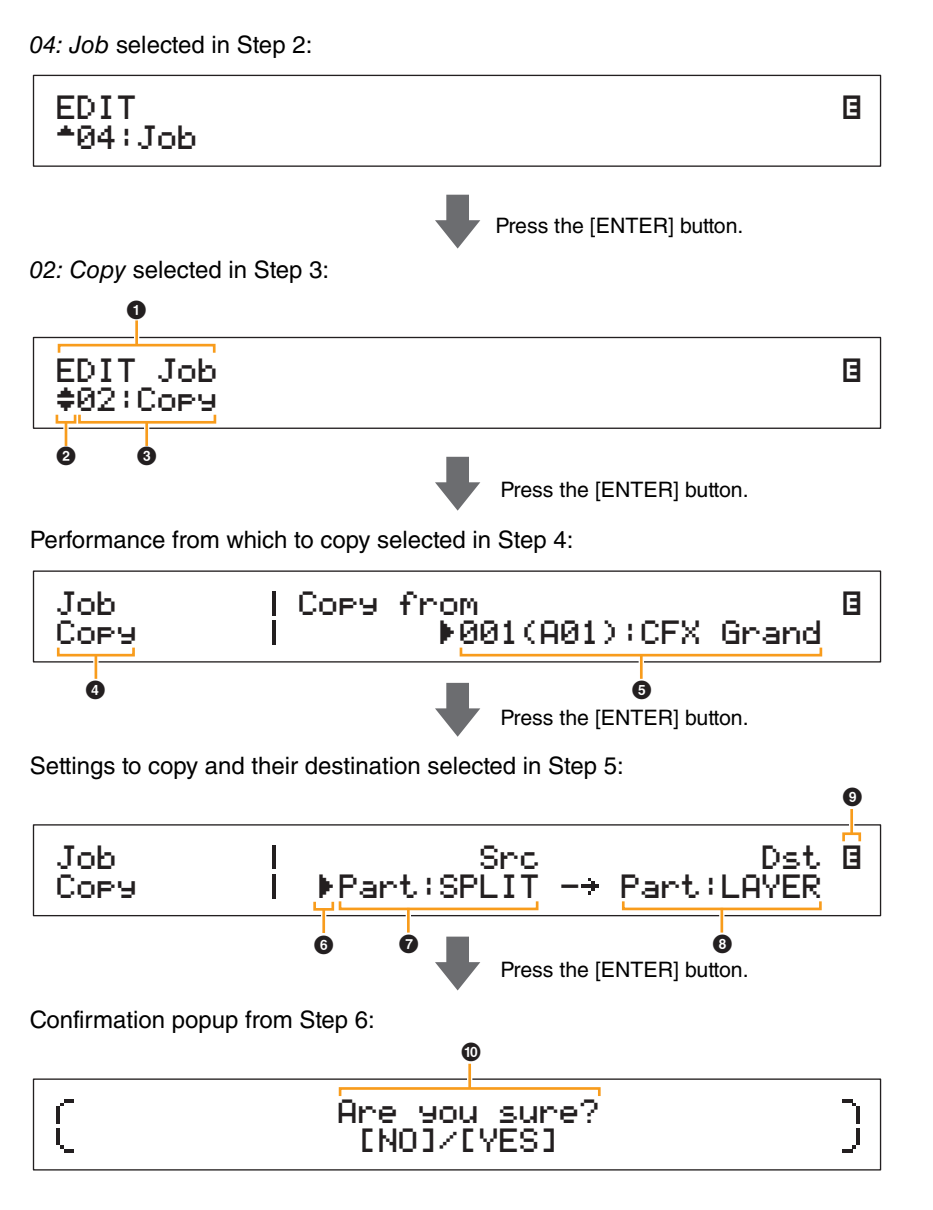

#### **[Design of the CP4 STAGE & CP40 STAGE](#page-3-6)**

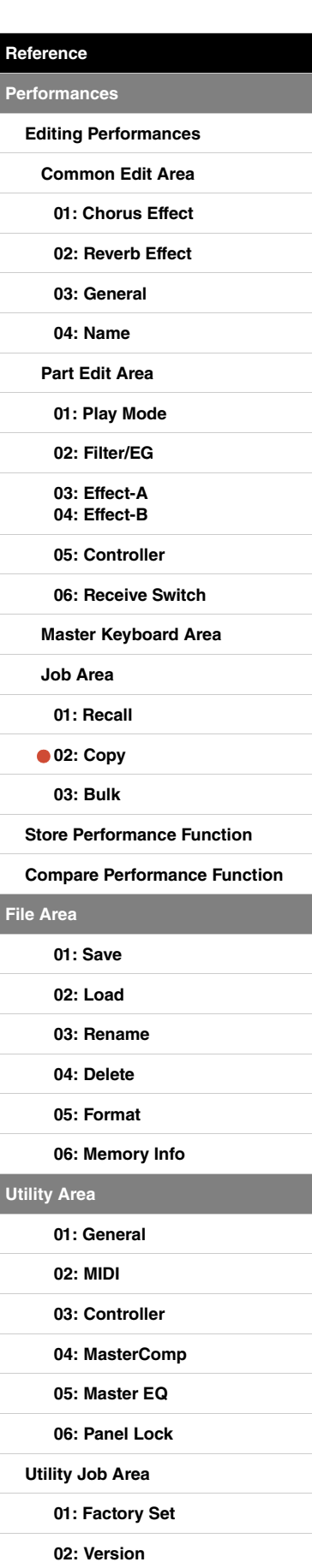

#### **0 EDIT Job**

This shows that you are on the Performance Job menu.

#### 2 **More symbol**

This symbol indicates that other menu items are available for selection. In this case, they can be displayed using the [V] and [ $\Lambda$ ] buttons.

#### 3 **Menu item**

The items available for selection from the Performance Job menu are shown here. In this case, use the  $[V]$  or  $[\Lambda]$  button to select 02: Copy, and then press the [ENTER] button to open the Copy screen.

#### 4 **Selected screen**

The name of the current screen is shown here.

#### 5 **Copy from**

This shows the Performance from which settings will be copied. Use the [-1/NO] and [+1/YES] buttons or the Data Dial to select a Performance, and then press the [ENTER] button.

#### 6 **Cursor (**R**)**

The flashing cursor indicates the parameter currently selected for editing.

#### $\bullet$  Src (source settings)

This shows the settings that will be copied. If necessary, move the flashing cursor  $(\blacktriangleright)$  to the setting underneath Src using the  $\lceil$ < br/>l button. Use the [-1/NO] and [+1/YES] buttons or the Data Dial to select settings to copy from the following.

**CP4 STAGE:** Common, Part:MAIN, Part:LAYER, Part:SPLIT, and MasterKbd **CP40 STAGE:** Common, Part:MAIN, Part:SP/LA, and MasterKbd

NOTE If Src is set to "MasterKbd", zone settings will be copied.

#### 8 **Dst (destination)**

This shows the settings from the current Performance that will be overwritten. Move the flashing cursor ( $\blacktriangleright$ ) to the setting underneath *Dst* using the [>] button, and then use the [-1/NO] and [+1/YES] buttons or the Data Dial to select the settings to be overwritten from the following.

**CP4 STAGE:** Common, Part:MAIN, Part:LAYER, Part:SPLIT, and MasterKbd **CP40 STAGE:** Common, Part:MAIN, Part:SP/LA, and MasterKbd

NOTE If Src (source) is set to "Common" or "MasterKbd", Dst (destination) will be fixed at "Common" or "MasterKbd", respectively. If Src (source) is set to a Part, it will not be possible to set Dst (destination) to "Common" or "MasterKbd".

#### 9 **Edit symbol (**E**)**

This symbol is displayed when the current Performance has been edited but not yet stored.

#### ) **Are you sure?**

This message is displayed before executing Performance Job functions. Press the [+1/YES] button to copy the selected settings. Alternatively, press the [-1/NO] button to return to the previous screen.

#### <span id="page-27-0"></span>**03: Bulk**

Using the Bulk Dump function, you can send all of the data from the currently selected Performance to a computer or another MIDI instrument.

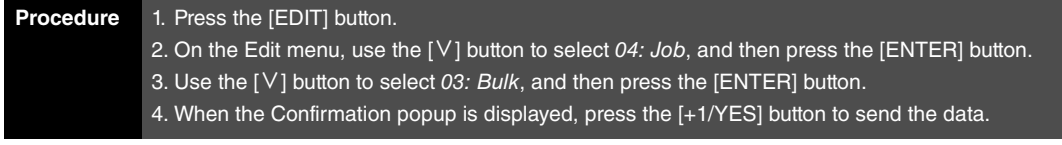

NOTE The Edit menu is the first screen displayed when the [EDIT] button is pressed.

- NOTE Before executing Performance Job functions, the instrument will display the Confirmation popup to confirm that you wish to proceed ("Are you sure?"). You can press the [+1/YES] button to execute the function or the [-1/NO] button to return to the previous screen without doing so.
- NOTE It will not be possible to send data using the Bulk Dump function if the *DevNo* parameter (device number) is set to "off". This parameter can be set on the MIDI screen ([page 42](#page-41-0)) from the Utility area.

#### **[Design of the CP4 STAGE & CP40 STAGE](#page-3-6)**

**[Reference](#page-12-0)**

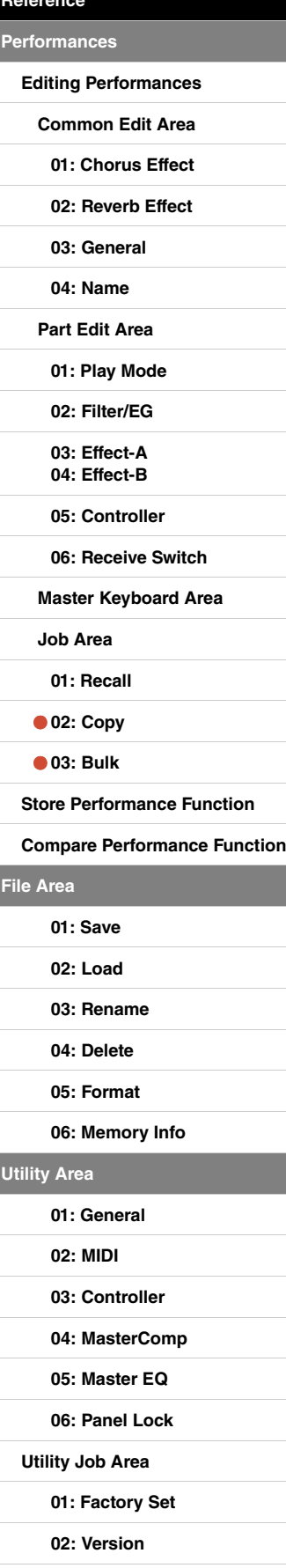

**[File Area](#page-30-0)**

**Uti** 

## <span id="page-28-1"></span><span id="page-28-0"></span>**Store Performance Function**

Using the Store Performance function, you can store the Performance currently being edited in your stage piano's User Memory [\(page 12\)](#page-11-4). The Performance selected at this time will be overwritten with the edited Performance's settings.

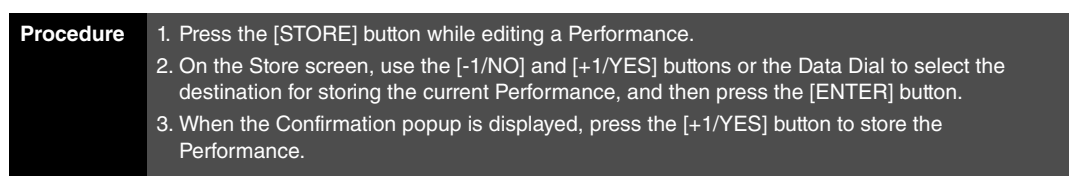

NOTE Performances cannot be stored while audio data is playing.

NOTE The Store screen is the first screen displayed when the [STORE] button is pressed.

NOTE Before executing the Store Performance function, the instrument will display the Confirmation popup to confirm that you wish to proceed ("Are you sure?"). You can press the [+1/YES] button to store the current Performance or the [-1/NO] button to return to the previous screen without doing so.

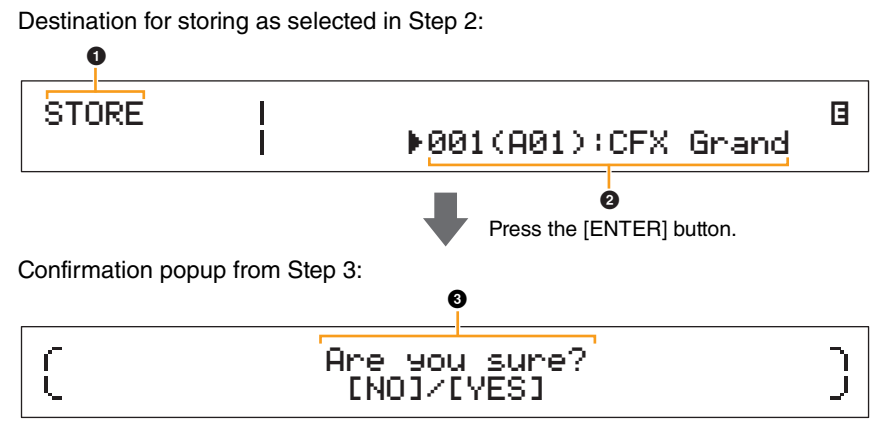

#### **0 STORE**

This shows that you are on the Store screen.

#### 2 **Destination Performance**

This entry shows the destination for storing the Performance currently being edited. Use the [-1/NO] and [+1/YES] buttons or the Data Dial to select a Performance, and then press the [ENTER] button.

#### **3** Are you sure?

This message is displayed before executing the Store Performance function. Press the [+1/YES] button to store all of the settings from the Performance currently being edited. When the data has been stored, the destination Performance will be selected and displayed. To cancel execution of the Store Performance function and return to the previous screen, press the [-1/NO] button.

#### **[Design of the CP4 STAGE & CP40 STAGE](#page-3-6)**

**[Reference](#page-12-0)**

 $\overline{\phantom{a}}$ 

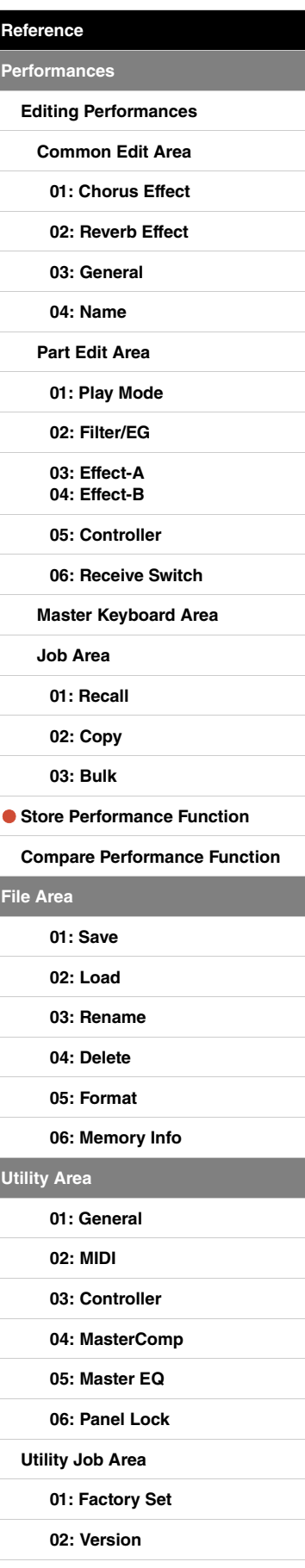

## <span id="page-29-1"></span><span id="page-29-0"></span>**Compare Performance Function**

Using the Compare Performance function, you can compare the Performance currently being edited with its unedited version. An area of memory known as the Compare buffer ([page 12\)](#page-11-3) is used to maintain a copy of the unedited version of the current Performance. As described below, this allows you to toggle between the edited and unedited versions of the Performance in order to determine which one sounds better.

**NOTE** The content of the Compare buffer is lost when the instrument is turned off.

#### **Procedure Press the [EDIT] button while editing a Performance.**

The following screenshots illustrate how, for example, the Compare Performance function can be used when editing Part parameters on the Play Mode screen from the Performance Part Edit area.

#### Editing parameters: Part:MAIN Play Mode E Volume Pan Gain B<br>→ 100 ▶ C 100 100 Pan Gain 100  $\Omega$ Press the [ENTER] button.

Unedited version of Performance in Compare mode:

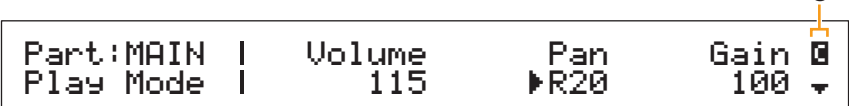

 $\Omega$ 

#### 1 **Edit symbol (**E**)**

This symbol is displayed when the current Performance has been edited but not yet stored.

#### 2 **Compare symbol (**C**)**

This symbol is displayed when Compare mode is active. At this time, the parameters will show their unedited settings. In addition, the [EDIT] button will flash while comparing, and it can be pressed once again to cancel this mode and return to the edited version of the Performance.

NOTE It is not possible to select a different Performance or to edit Performance parameters while in Compare mode (i.e., while the Compare symbol is displayed at the top-right of the screen).

#### **[Design of the CP4 STAGE & CP40 STAGE](#page-3-6)**

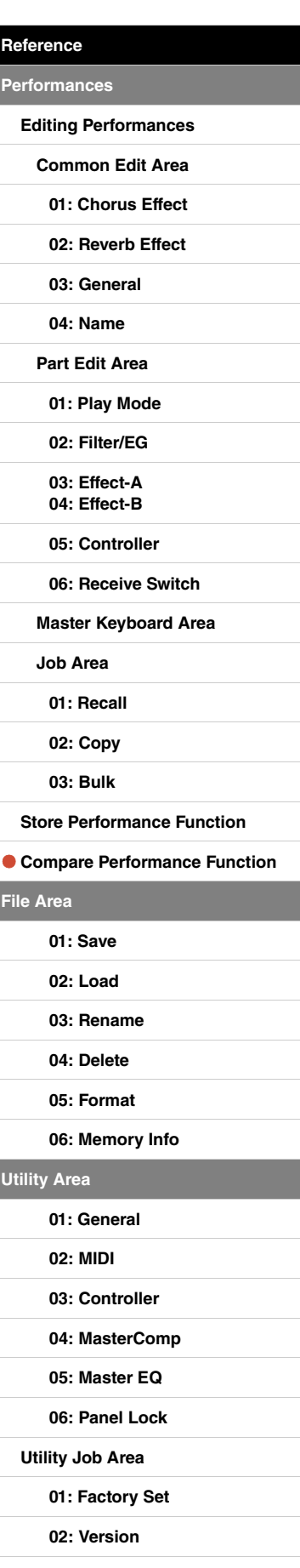

C

## <span id="page-30-0"></span>**File Area**

In the File area, you can save Performances created using your stage piano on a USB flashmemory device, and read data from this type of device. To return to the Performance screen from the File area, press the [EXIT] button.

#### **File-related terms**

A number of terms will be used in the following descriptions of File area functions and operations. Please take a moment to familiarize yourself with their meanings in order that these functions and operations can be more easily understood.

#### **File**

The term "file" is used to define a collection of data stored on a memory medium. Data saved to a USB flash-memory device by your stage piano or a computer takes the form of files, and this format is also used when reading data back from a USB flash-memory device. A file is identified by a file name and an extension, as described below.

#### **File name**

On the CP4 STAGE and CP40 STAGE, files can be assigned a name containing up to eight alphanumeric characters and symbols. These names are used to tell files apart, and for this reason, no two files within a specific directory can share the same file name. Computers are capable of handling very long file names that can even include non-English characters, but on your CP4 STAGE or CP40 STAGE, non-English characters will be replaced with symbols and long names will be truncated to six or seven characters.

#### **Extension**

The three letters following the period at the end of a file name  $-$  such as ".mid" and ".wav"  $-$  are referred to as a file extension. The type of data contained within a file is identified by its extension, and it is not possible to specify or change an extension using the CP4 STAGE or CP40 STAGE.

#### **File size**

The amount of memory needed to store a file is indicated by the file size. These sizes as well as the capacities of memory devices are presented in standard computer format using B (bytes), KB (kilo bytes), MB (mega bytes), and GB (giga bytes). (1 KB is equivalent to 1,024 bytes; 1 MB is equivalent to 1,024 KB; and 1 GB is equivalent to 1,024 MB.)

#### **Directory**

A hierarchical system of directories is used on USB flash-memory devices in order to group files together according to type or application. In this regard, directories are equivalent to the folders used on a computer. As with files, you can assign names to individual directories, but directories do not have extensions.

#### **Root directory**

The directory initially displayed when you open a USB flash-memory device on a computer or the like is referred to as the root directory.

#### **Mounted**

A USB flash-memory device is said to be mounted when it has been connected to the instrument, the instrument has identified it, and it is ready for use. Your CP4 STAGE or CP40 STAGE will automatically mount a USB flash-memory device whenever plugged into the [TO DEVICE] USB terminal. Incidentally, a device that is no longer mounted is said to be unmounted.

#### **Formatting**

The operation of initializing a USB flash-memory device is referred to as formatting. Whenever you format such a device, all of its files and directories (or folders) will be erased.

#### **Save and load**

The term "save" refers to the writing of data to a USB flash-memory device for storage, while "load" refers to the reading of files from this type of device into the instrument's internal memory. In contrast, the term "store" is used to refer to writing of data to the internal memory.

#### **[Design of the CP4 STAGE & CP40 STAGE](#page-3-6)**

**[Reference](#page-12-0)**

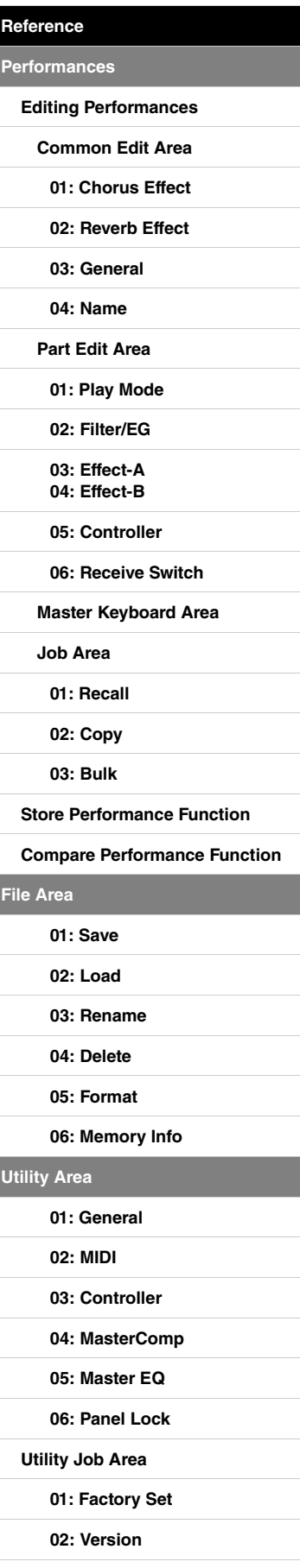

#### **File functions**

A total of six different functions can be executed from the File area — Save, Load, Rename, Delete, Format, and Memory Info.

NOTE The functions from the File area can be used only with All-type files, which have a .C7A (CP4 STAGE) or .C8A (CP40 STAGE) file extension. They cannot be used to process audio files, which have a .wav file extension.

#### <span id="page-31-1"></span><span id="page-31-0"></span>**01: Save**

The Save function is used to store all data from the instrument's User Memory in the form of an Alltype file. This file must be saved to the USB flash-memory device's root directory, and it will be given a .C7A (CP4 STAGE) or .C8A (CP40 STAGE) file extension.

NOTE Before carrying out the steps described below, ensure that the USB flash-memory device is plugged into the instrument's [TO DEVICE] USB terminal. If this is not the case, the instrument will display the message "USB device not ready" instead of the Save screen.

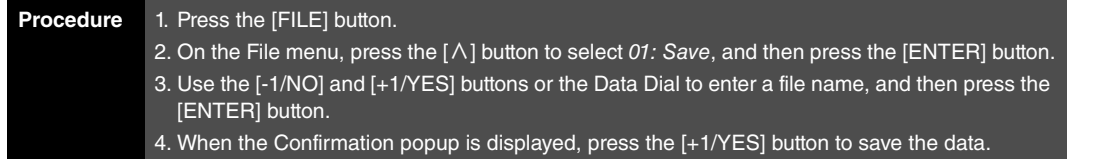

NOTE The File menu is the first screen displayed when the [FILE] button is pressed.

NOTE Before executing File functions, the instrument will display the Confirmation popup to confirm that you wish to proceed ("Are you sure?"). You can press the [+1/YES] button to execute the File function or the [-1/NO] button to return to the previous screen without doing so.

01: Save selected in Step 2:

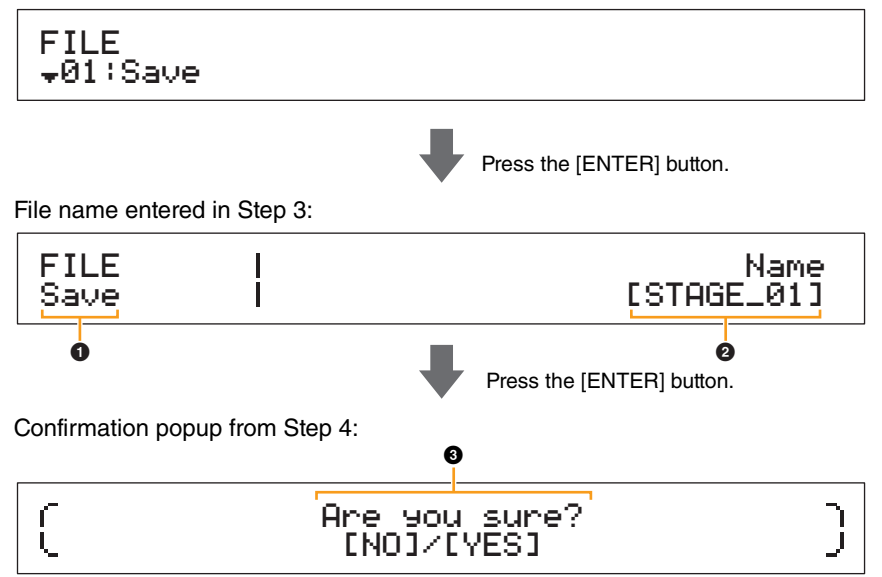

#### **1** FILE Save

This shows that you are on the File area's Save screen.

#### 2 **Name**

This parameter is used to enter a name (between the square brackets) for the file to be saved to the USB flash-memory device. Move the flashing cursor within the name field using the  $\lfloor$  < and  $\lfloor$  >  $\rfloor$ buttons, and change the character at each position using the [-1/NO] and [+1/YES] buttons or the Data Dial. Files can be named using alphanumeric characters and symbols, and they can be up to eight characters long.

#### **3** Are you sure?

This message is displayed before executing the Save function. Press the [+1/YES] button to save your data. Alternatively, press the [-1/NO] button to return to the previous screen. To cancel saving, press the [EXIT] button while the "Now saving..." message is displayed.

NOTE If a file with the same name as the one entered on the Save screen already exists on the USB flashmemory device, the instrument will display the message "Overwrite?" to confirm whether that file should be overwritten.

#### **[Design of the CP4 STAGE & CP40 STAGE](#page-3-6)**

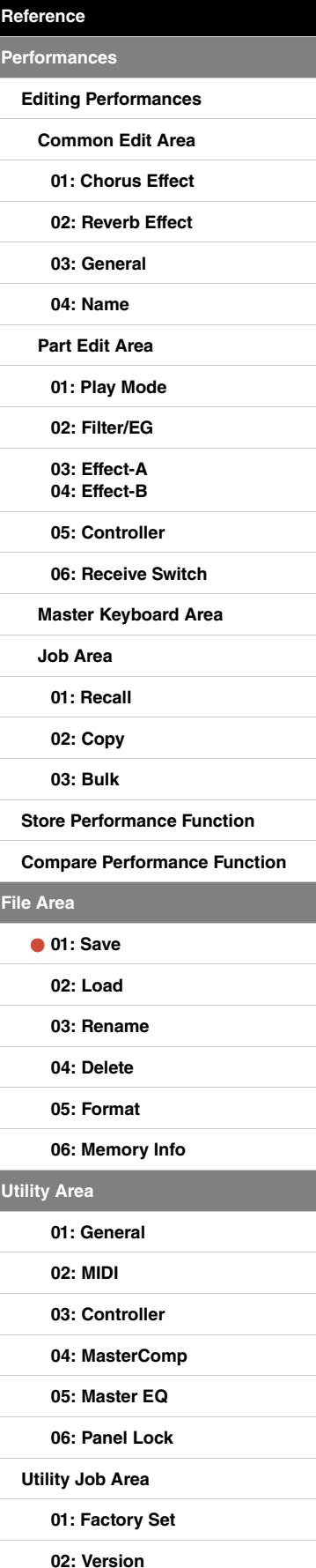

#### <span id="page-32-1"></span><span id="page-32-0"></span>**02: Load**

The Load function is used to read a file from a USB flash-memory device into the instrument.

- NOTE Before carrying out the steps described below, ensure that the USB flash-memory device is plugged into the instrument's [TO DEVICE] USB terminal. If this is not the case, the instrument will display the message "USB device not ready" instead of the Load screen.
- NOTE The Load function can only be used to read All-type files located in the USB flash-memory device's root directory. If no such file exists in the root directory, the instrument will display the message "File not found" instead of the Load screen.

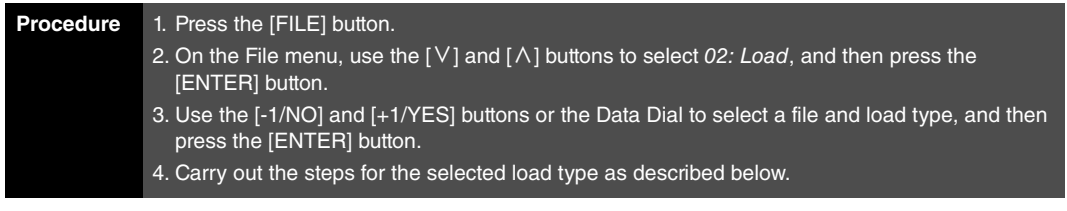

NOTE The File menu is the first screen displayed when the [FILE] button is pressed.

NOTE As shown in the following table, the load type indicates which data from the selected file is to be read into the instrument.

#### **Load types**

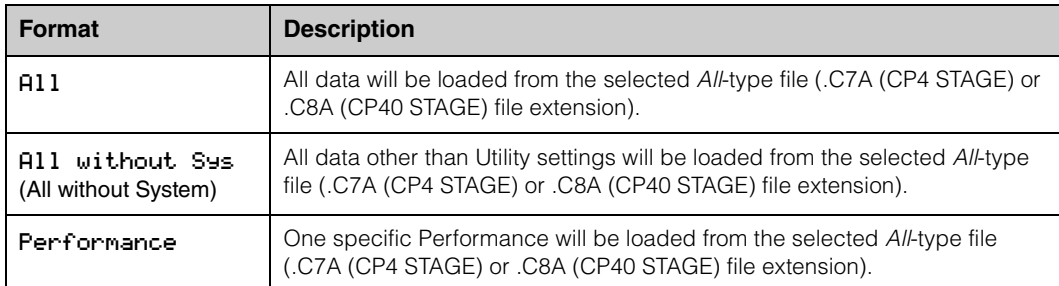

#### **[Design of the CP4 STAGE & CP40 STAGE](#page-3-6)**

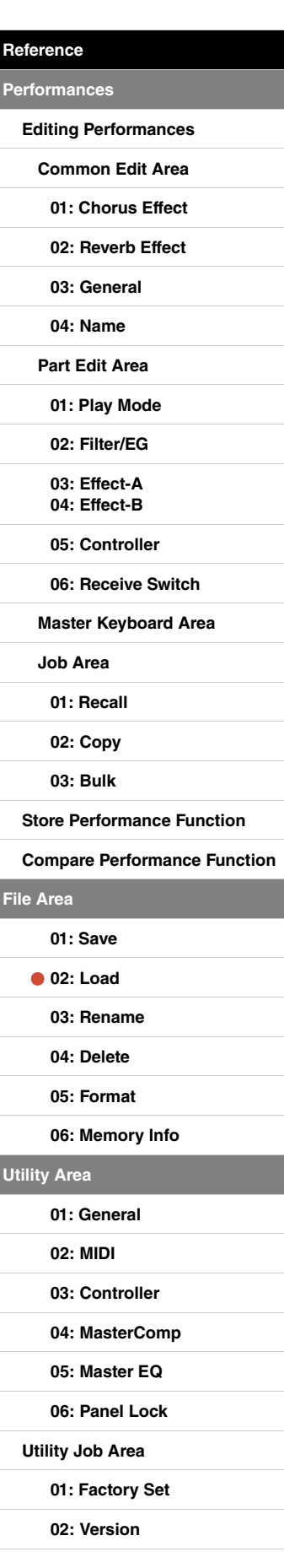

#### **"All" or "All without Sys" selected as load type:**

The following screenshots illustrate how, for example, data can be loaded using the "All" load type.

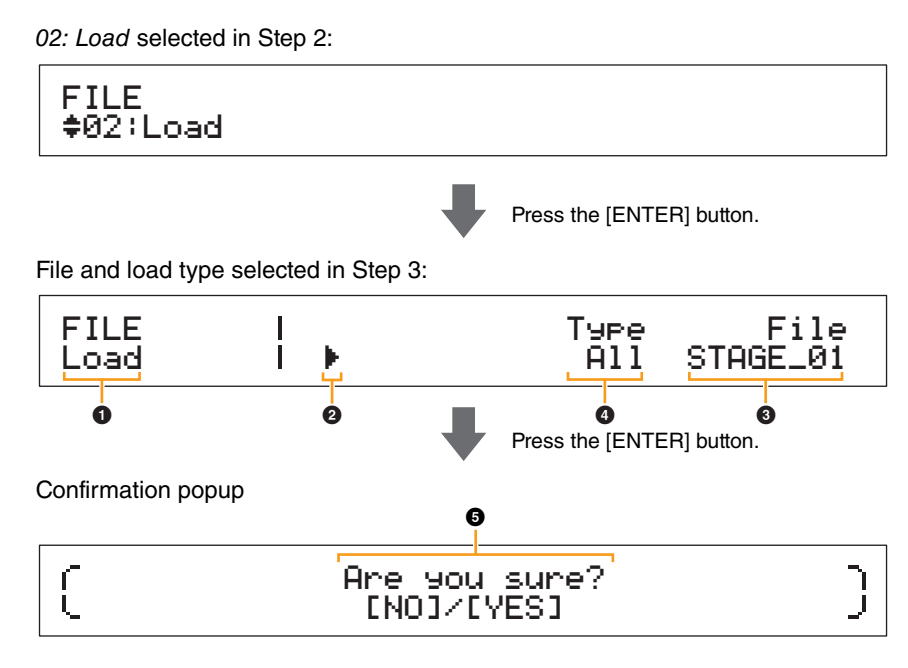

#### **0** Load

This shows that you are on the Load screen.

#### 2 **Cursor (**R**)**

The flashing cursor indicates the parameter currently selected for editing.

#### 3 **File**

This parameter is used to select the file to be loaded. Only All-type files located in the USB flashmemory device's root directory can be selected here. If necessary, move the flashing cursor  $\bigcirc$  to the setting underneath File using the  $[\geq]$  button. Then, use the  $[-1/NO]$  and  $[+1/YES]$  buttons or the Data Dial to select the required file.

#### 4 **Type**

This parameter is used to specify a load type  $-$  that is, which data from the selected file  $\bigcirc$  to load into the instrument. Move the flashing cursor  $\left( \bullet \right)$  to the setting underneath Type using the  $\left[ < \right]$ button, and then use the [-1/NO] and [+1/YES] buttons or the Data Dial to specify the load type.

#### 5 **Are you sure?**

This message is displayed before executing the Load function. Press the [+1/YES] button to load the selected data. Alternatively, press the [-1/NO] button to return to the previous screen. To cancel loading, press the [EXIT] button while the "Now loading..." message is displayed.

#### **[Design of the CP4 STAGE & CP40 STAGE](#page-3-6)**

**[Reference](#page-12-0)**

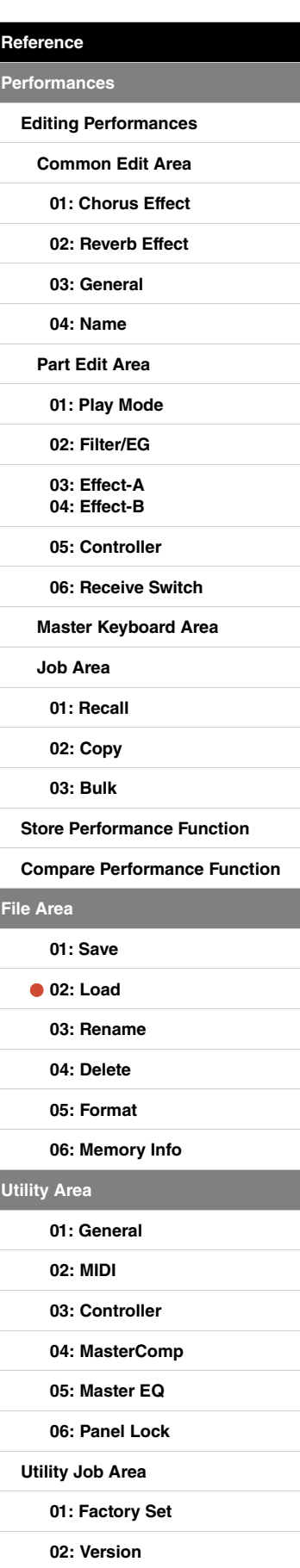

#### **"Performance" selected as load type:**

The following screenshots illustrate a typical example of Performance loading.

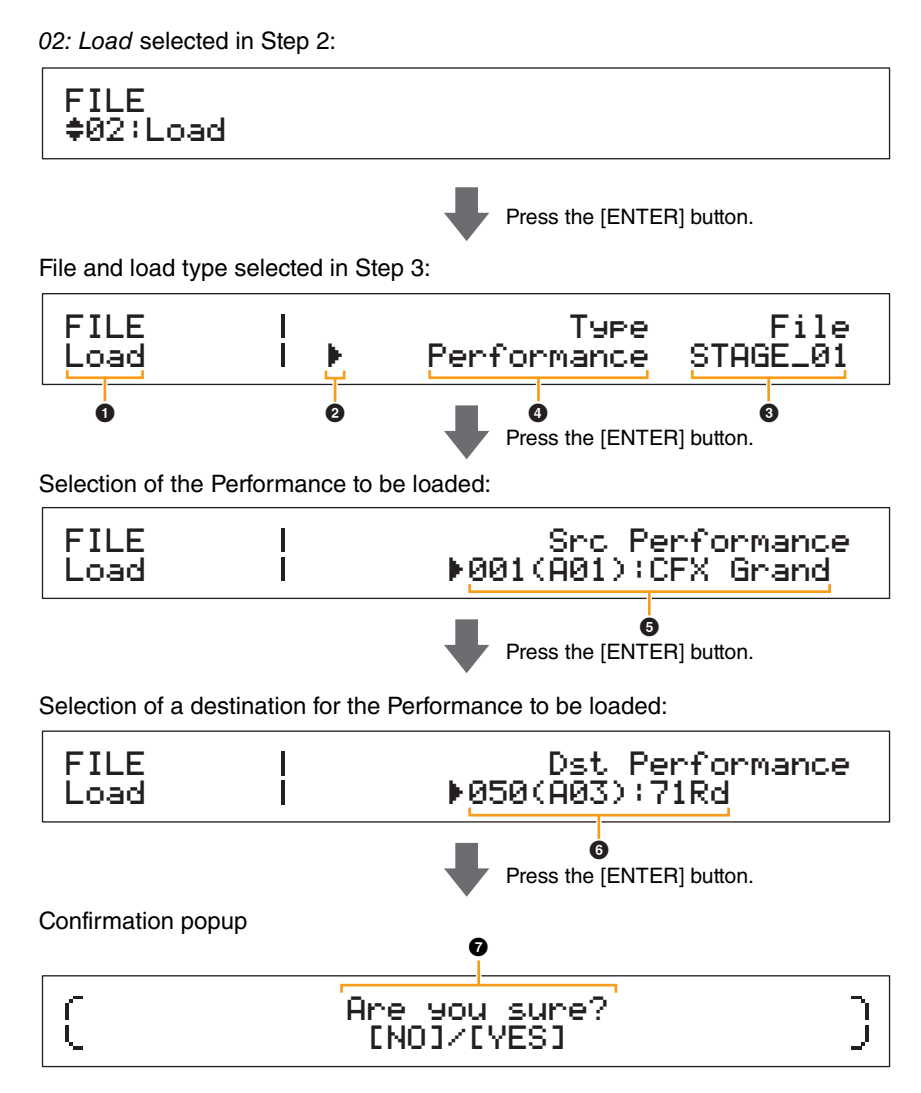

### **0** to **0**

See the above descriptions from "All" or "All without Sys" selected as load type.

#### 5 **Src Performance (source Performance)**

This parameter is used to set the Performance to be loaded. Use the [-1/NO] and [+1/YES] buttons or the Data Dial to select a Performance, and then press the [ENTER] button.

#### 6 **Dst Performance (destination Performance)**

This parameter is used to set a destination for the Performance to be loaded. Use the [-1/NO] and [+1/YES] buttons or the Data Dial to select a Performance, and then press the [ENTER] button.

#### $\bullet$  Are you sure?

This message is displayed before executing the Load function. Press the [+1/YES] button to load the selected Performance. Alternatively, press the [-1/NO] button to return to the previous screen. To cancel loading, press the [EXIT] button while the "Now loading..." message is displayed.

## **[Performances](#page-12-1) [Editing Performances](#page-12-2) [Common Edit Area](#page-12-3) [01: Chorus Effect](#page-13-1) [02: Reverb Effect](#page-14-1) [03: General](#page-14-2) [04: Name](#page-14-3) [Part Edit Area](#page-15-0) [01: Play Mode](#page-16-1) [02: Filter/EG](#page-19-0) [03: Effect-A](#page-20-2) [04: Effect-B](#page-20-3) [05: Controller](#page-20-4) [06: Receive Switch](#page-21-0) [Master Keyboard Area](#page-22-0) [Job Area](#page-25-0) [01: Recall](#page-25-2) [02: Copy](#page-26-0) [03: Bulk](#page-27-0) [Store Performance Function](#page-28-0) [Compare Performance Function](#page-29-0) [File Area](#page-30-0) [01: Save](#page-31-1) [02: Load](#page-32-1) [03: Rename](#page-35-0) [04: Delete](#page-36-0)**

**[Design of the CP4 STAGE & CP40 STAGE](#page-3-6)**

**[Reference](#page-12-0)**

**[05: Format](#page-37-0)**

**[06: Memory Info](#page-37-1)**

**[Utility Area](#page-38-0)**

```
01: General
```
**[02: MIDI](#page-41-0)**

**[03: Controller](#page-42-1)**

**[04: MasterComp](#page-43-1)**

- **[05: Master EQ](#page-45-1)**
- **[06: Panel Lock](#page-46-0)**
- **[Utility Job Area](#page-47-0)**

**[01: Factory Set](#page-47-1)**

**[02: Version](#page-48-0)**

#### <span id="page-35-0"></span>**03: Rename**

The Rename function is used to rename files that have been saved to a USB flash-memory device. File names containing non-English characters may not be displayed correctly by the stage piano. In such a case, this function provides a convenient means of changing these names.

- NOTE Before carrying out the steps described below, ensure that the USB flash-memory device is plugged into the instrument's [TO DEVICE] USB terminal. If this is not the case, the instrument will display the message "USB device not ready" instead of the Rename screen.
- NOTE The Rename function can only be used to rename All-type files located in the USB flash-memory device's root directory. If no such file exists in the root directory, the instrument will display the message "File not found" instead of the Rename screen.

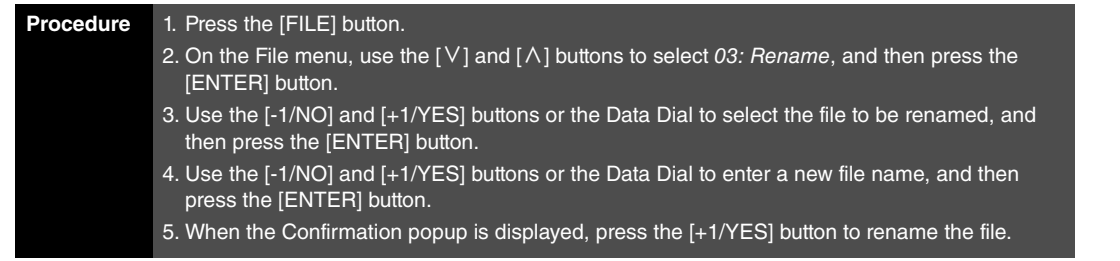

**NOTE** The File menu is the first screen displayed when the [FILE] button is pressed.

NOTE Before executing File functions, the instrument will display the Confirmation popup to confirm that you wish to proceed ("Are you sure?"). You can press the [+1/YES] button to execute the File function or the [-1/NO] button to return to the previous screen without doing so.

The following screenshots illustrate a typical example of renaming.

03: Rename selected in Step 2:

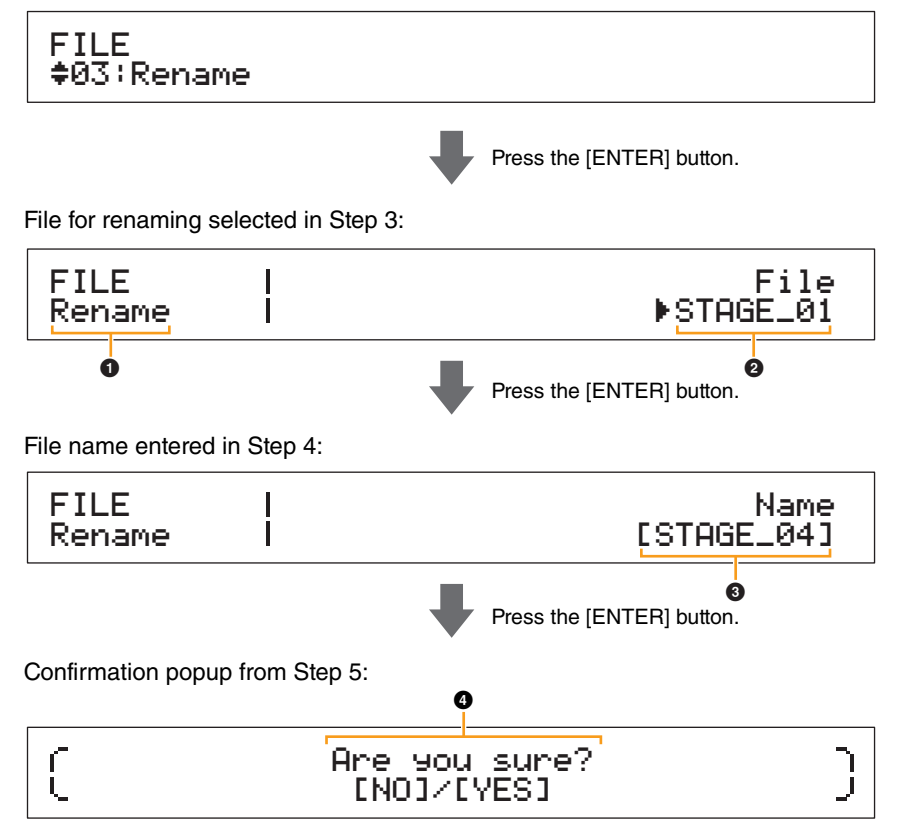

#### 1 **Rename**

This shows that you are on the Rename screen.

#### 2 **File**

This parameter is used to select the file to be renamed. Only All-type files located in the USB flashmemory device's root directory can be selected here. Use the [-1/NO] and [+1/YES] buttons or the Data Dial to select the file you wish to rename, and then press the [ENTER] button.

**[Design of the CP4 STAGE & CP40 STAGE](#page-3-6) [Reference](#page-12-0) [Performances](#page-12-1) [Editing Performances](#page-12-2) [Common Edit Area](#page-12-3) [01: Chorus Effect](#page-13-1) [02: Reverb Effect](#page-14-1) [03: General](#page-14-2) [04: Name](#page-14-3) [Part Edit Area](#page-15-0) [01: Play Mode](#page-16-1) [02: Filter/EG](#page-19-0) [03: Effect-A](#page-20-2) [04: Effect-B](#page-20-3) [05: Controller](#page-20-4) [06: Receive Switch](#page-21-0) [Master Keyboard Area](#page-22-0) [Job Area](#page-25-0) [01: Recall](#page-25-2) [02: Copy](#page-26-0) [03: Bulk](#page-27-0) [Store Performance Function](#page-28-0) [Compare Performance Function](#page-29-0) [File Area](#page-30-0) [01: Save](#page-31-1) [02: Load](#page-32-1) [03: Rename](#page-35-0) [04: Delete](#page-36-0) [05: Format](#page-37-0) [06: Memory Info](#page-37-1) [Utility Area](#page-38-0) [01: General](#page-39-0) [02: MIDI](#page-41-0) [03: Controller](#page-42-1) [04: MasterComp](#page-43-1) [05: Master EQ](#page-45-1) [06: Panel Lock](#page-46-0) [Utility Job Area](#page-47-0) [01: Factory Set](#page-47-1) [02: Version](#page-48-0) [Appendix](#page-49-2)** 

#### 3 **Name**

This parameter is used to enter a new name (between the square brackets) for the file. Move the flashing cursor within the name field using the  $\lceil \leq \rceil$  and  $\lceil > \rceil$  buttons, and change the character at each position using the [-1/NO] and [+1/YES] buttons or the Data Dial. Files can be named using alphanumeric characters and symbols, and they can be up to eight characters long. When you have finished entering a name, press the [ENTER] button to proceed.

#### 4 **Are you sure?**

This message is displayed before executing the Rename function. Press the [+1/YES] button to rename the file. Alternatively, press the [-1/NO] button to return to the previous screen.

#### <span id="page-36-0"></span>**04: Delete**

Using the Delete function, you can remove files from the root directory of a USB flash-memory device.

- NOTE Before carrying out the steps described below, ensure that the USB flash-memory device is plugged into the instrument's [TO DEVICE] USB terminal. If this is not the case, the instrument will display the message "USB device not ready" instead of the Delete screen.
- NOTE The Delete function can only be used with All-type files located in the USB flash-memory device's root directory. If no such file exists in the root directory, the instrument will display the message "File not found" instead of the Delete screen.

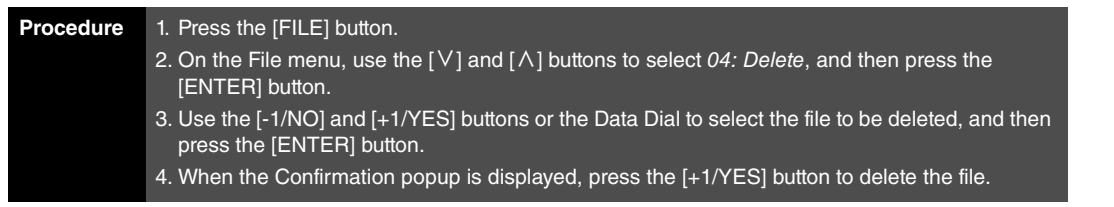

**NOTE** The File menu is the first screen displayed when the [FILE] button is pressed.

**NOTE** Before executing File functions, the instrument will display the Confirmation popup to confirm that you wish to proceed ("Are you sure?"). You can press the [+1/YES] button to execute the File function or the [-1/NO] button to return to the previous screen without doing so.

The following screenshots illustrate a typical example of deleting.

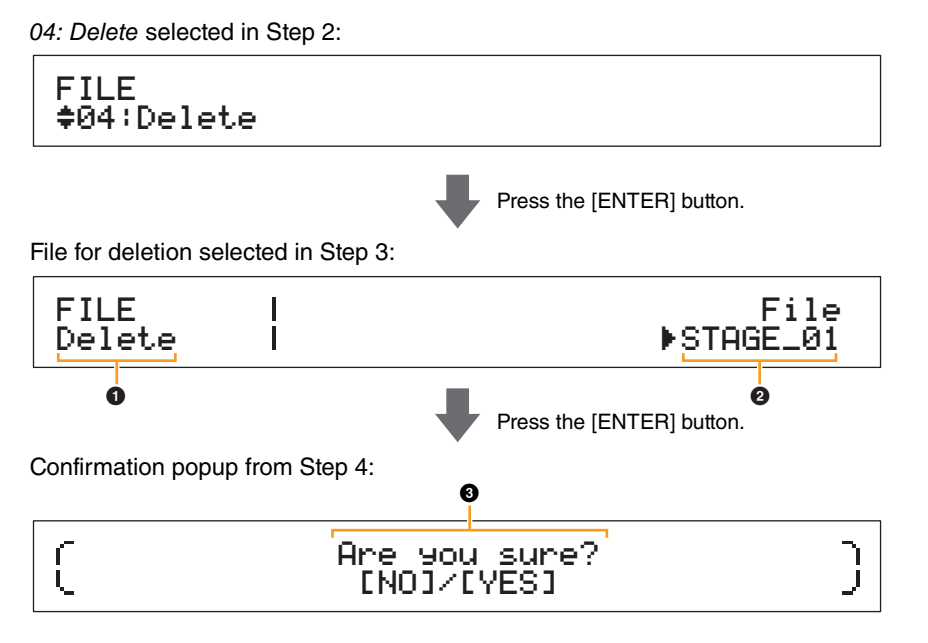

#### 1 **Delete**

This shows that you are on the Delete screen.

### 2 **File**

This parameter is used to select the file to be deleted. Only All-type files located in the USB flashmemory device's root directory can be selected here. Use the [-1/NO] and [+1/YES] buttons or the Data Dial to select the file you wish to delete, and then press the [ENTER] button.

#### **[Design of the CP4 STAGE & CP40 STAGE](#page-3-6)**

**[Reference](#page-12-0)**

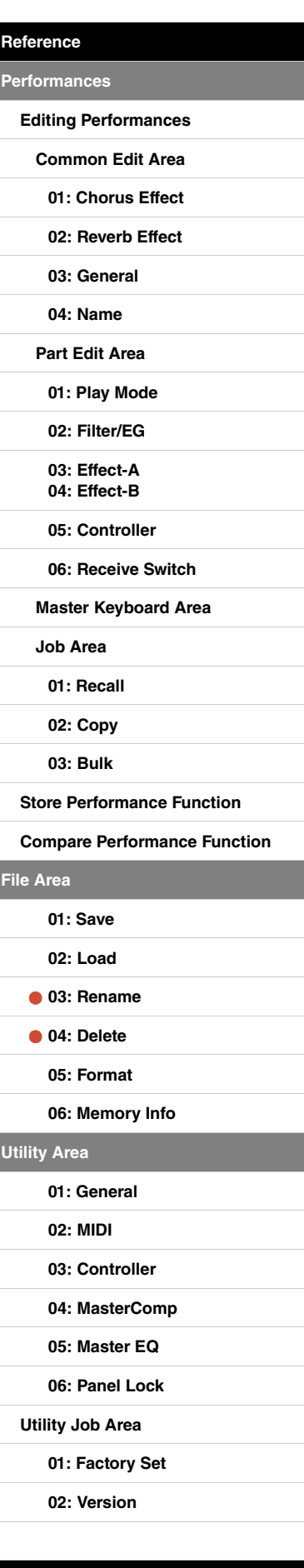

#### 3 **Are you sure?**

This message is displayed before executing the Delete function. Press the [+1/YES] button to delete the file. Alternatively, press the [-1/NO] button to return to the previous screen.

#### <span id="page-37-0"></span>**05: Format**

You can use the Format function to initialize a USB flash-memory device. In order to use a new USB flash-memory device with your stage piano's other File area functions, it must first be formatted.

#### **NOTICE**

**When a USB flash-memory device is formatted, all of its content will be deleted. Before executing this function, therefore, you should ensure that the USB flash-memory device contains no irreplaceable data.**

NOTE Before carrying out the steps described below, ensure that the USB flash-memory device is plugged into the instrument's [TO DEVICE] USB terminal. If this is not the case, the instrument will display the message "USB device not ready" instead of the Format screen.

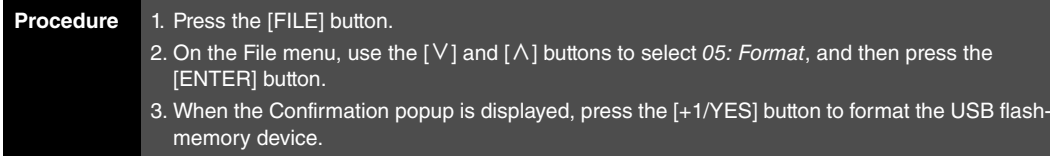

**NOTE** The File menu is the first screen displayed when the [FILE] button is pressed.

NOTE Before executing File functions, the instrument will display the Confirmation popup to confirm that you wish to proceed ("Are you sure?"). You can press the [+1/YES] button to execute the File function or the [-1/NO] button to return to the previous screen without doing so.

#### <span id="page-37-1"></span>**06: Memory Info**

Using the Memory Info function, you can confirm how much free space is available on a USB flashmemory device.

NOTE Before carrying out the steps described below, ensure that the USB flash-memory device is plugged into the instrument's [TO DEVICE] USB terminal. If this is not the case, the instrument will display the message "USB device not ready" instead of the Memory Info screen.

#### **Procedure** 1. Press the [FILE] button. 2. On the File menu, use the [ $\vee$ ] button to select 06: Memory Info, and then press the [ENTER] button.

**NOTE** The File menu is the first screen displayed when the [FILE] button is pressed.

The following screenshots illustrate a typical example of using the Memory Info function.

#### 06: Memory Info selected in Step 2:

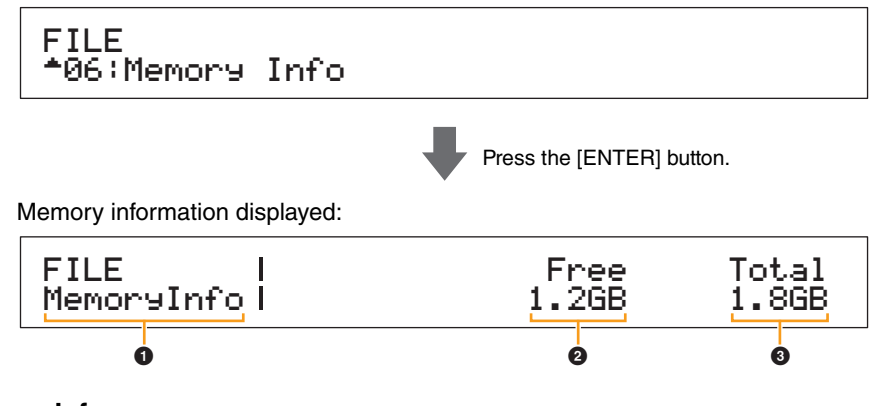

#### $\bullet$  MemoryInfo

This shows that you are on the Memory Info screen.

#### 2 **Free**

This shows how much free space is available on the currently mounted USB flash-memory device.

#### **8** Total

This shows the total memory capacity of the currently mounted USB flash-memory device.

#### **[Design of the CP4 STAGE & CP40 STAGE](#page-3-6)**

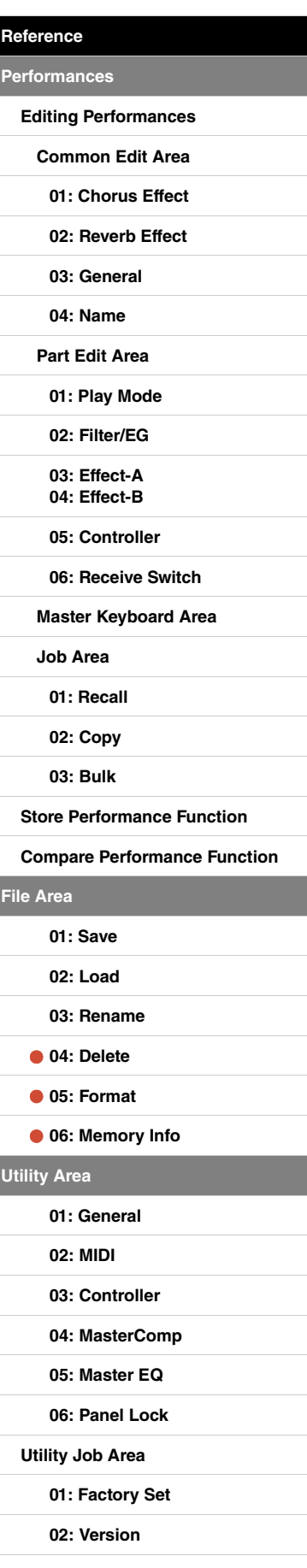

## <span id="page-38-0"></span>**Utility Area**

The Utility area is used to make settings that affect the entire instrument.

**Procedure** 1. Press the [UTILITY] button. 2. On the Utility menu, use the [ $\forall$ ] and [ $\land$ ] buttons to select the type of parameter you wish to set (01 to 06), and then press the [ENTER] button. 3. Make the required changes to parameter settings on the corresponding screen.

NOTE The Utility menu is the first screen displayed when the [UTILITY] button is pressed.

NOTE For details concerning 07: Job, refer to the description of the Utility Job area ([page 48\)](#page-47-0).

The following screenshots illustrate how, for example, to set parameters from the General screen.

#### Parameter type selected in Step 2:

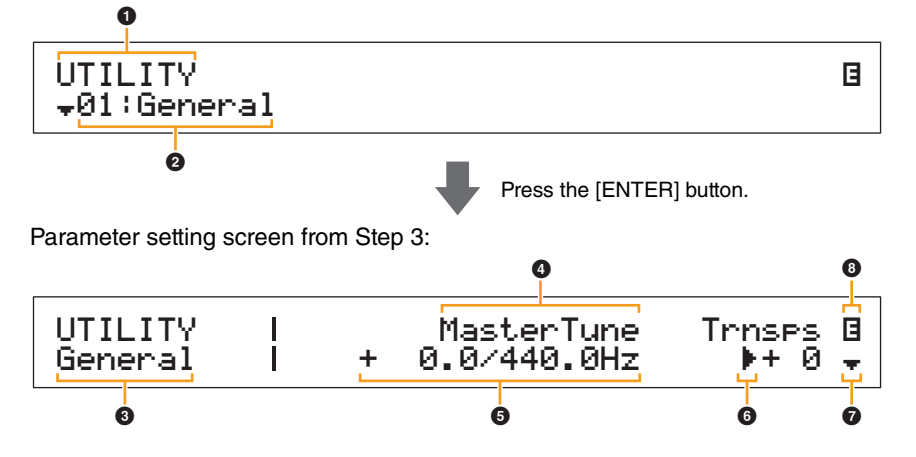

#### **0 UTILITY**

This shows that you are on the Utility menu.

#### 2 **Menu item**

The items available for selection from the Utility menu are shown here. Select the required item (01 to 06) using the [V] and  $[\Lambda]$  buttons, and then press the [ENTER] button to display the setting screen for the corresponding parameters.

#### **6** Selected screen

The name of the current screen is shown here.

#### 4 **Parameter**

The parameters available for setting are shown in the top row of text. The current setting  $\left(\bigcirc\right)$  for each is displayed underneath. In addition, the parameter currently being set is indicated by the cursor ( $\blacktriangleright$ ) to its left ( $\bigcirc$ ). If necessary, use the  $\lceil \leq \rceil$  and  $\lceil > \rceil$  buttons to move the cursor and select a different parameter to set.

#### **6** Setting

Parameter settings are shown in the bottom row of text. Use the [-1/NO] and [+1/YES] buttons or the Data Dial to change a setting. Note that the cursor  $(\bigodot)$  must first be moved to the parameter to be set.

#### 6 **Cursor (**R**)**

The flashing cursor indicates the parameter currently selected for editing.

#### $\bullet$  More symbol

This symbol indicates that the current Utility area screen is split over multiple panes, one of which is being shown. In this case, you can move to the next pane by pressing the  $[V]$  button.

#### 8 **Edit symbol (**E**)**

This symbol is displayed when the instrument's settings have been modified but not yet stored. Press the [STORE] button to store the modified settings.

#### **[Design of the CP4 STAGE & CP40 STAGE](#page-3-6)**

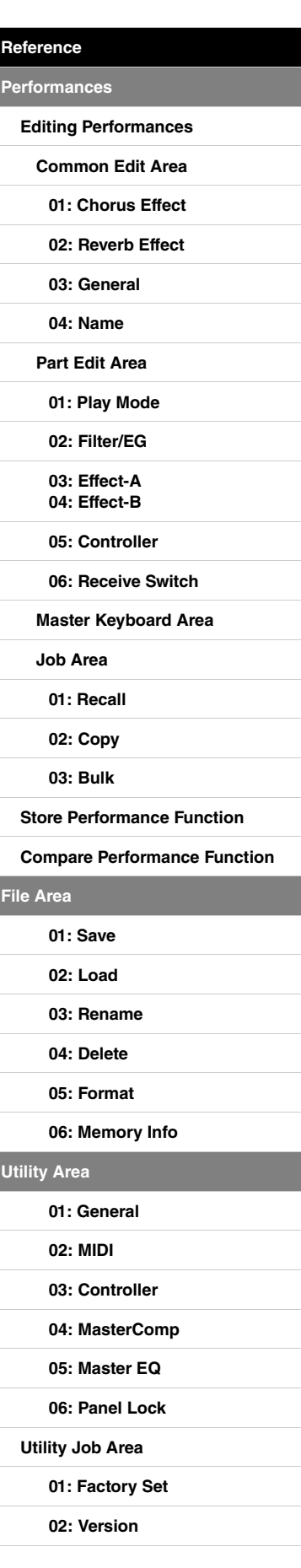

#### <span id="page-39-0"></span>**01: General**

The General screen is primarily used to configure the instrument's tone generator.

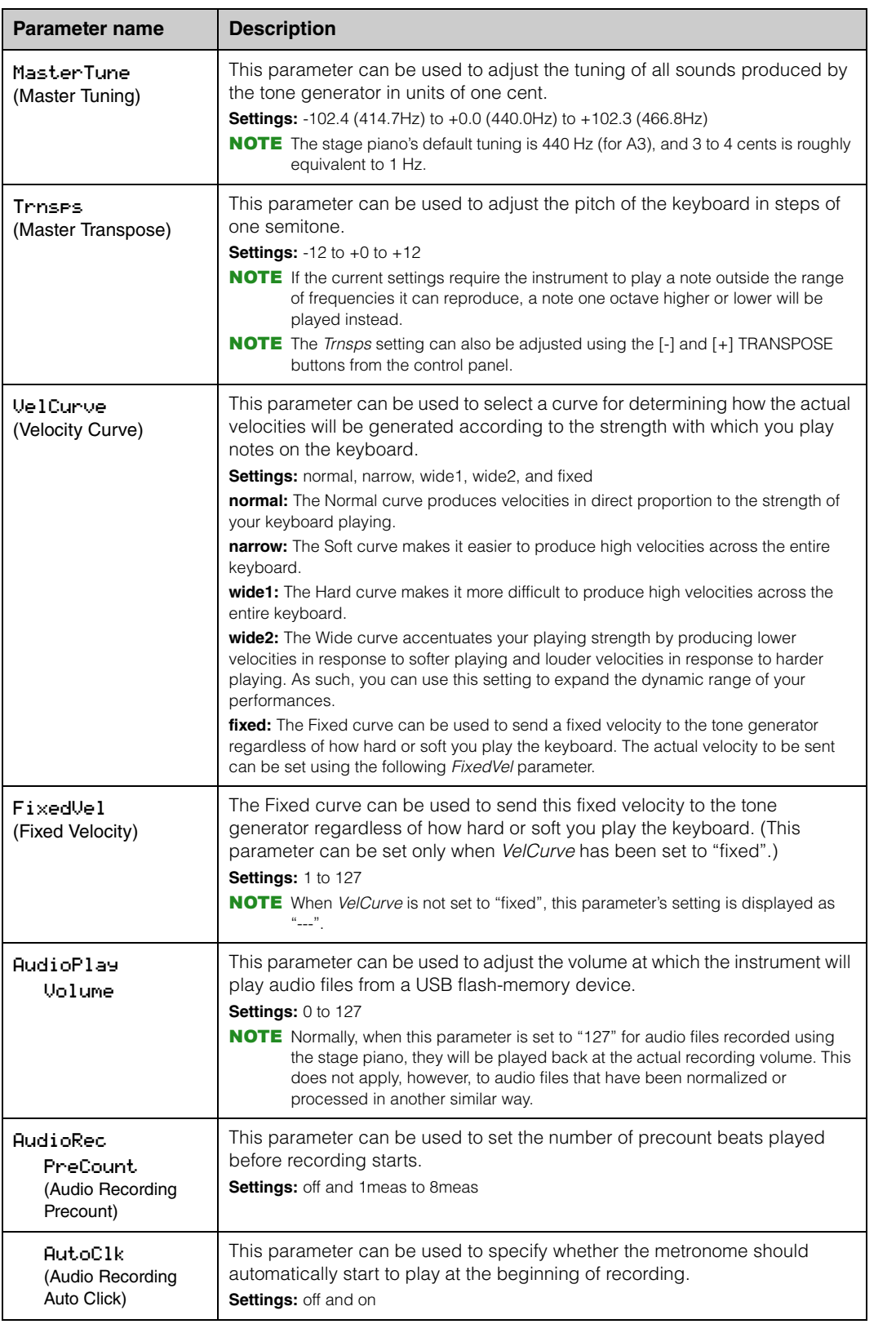

#### **[Design of the CP4 STAGE & CP40 STAGE](#page-3-6)**

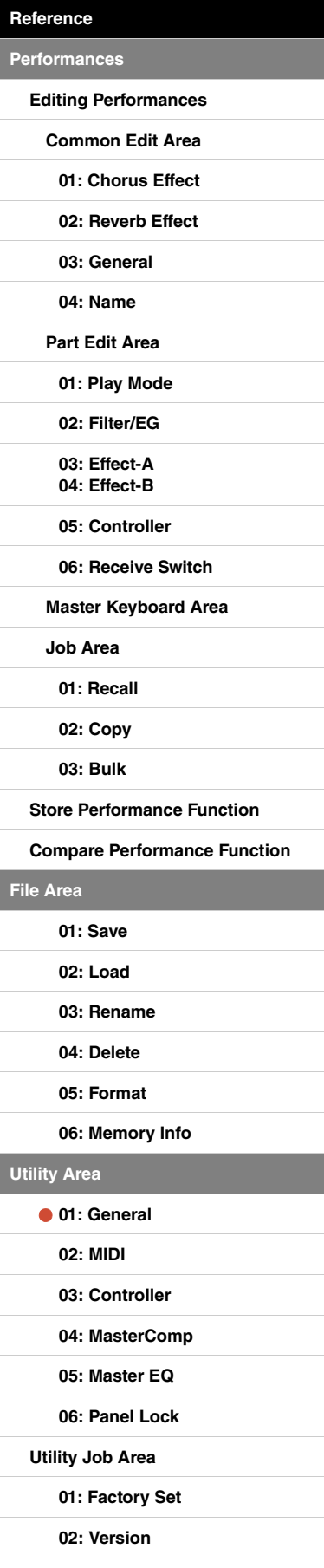

**[Utility Area](#page-38-0)**

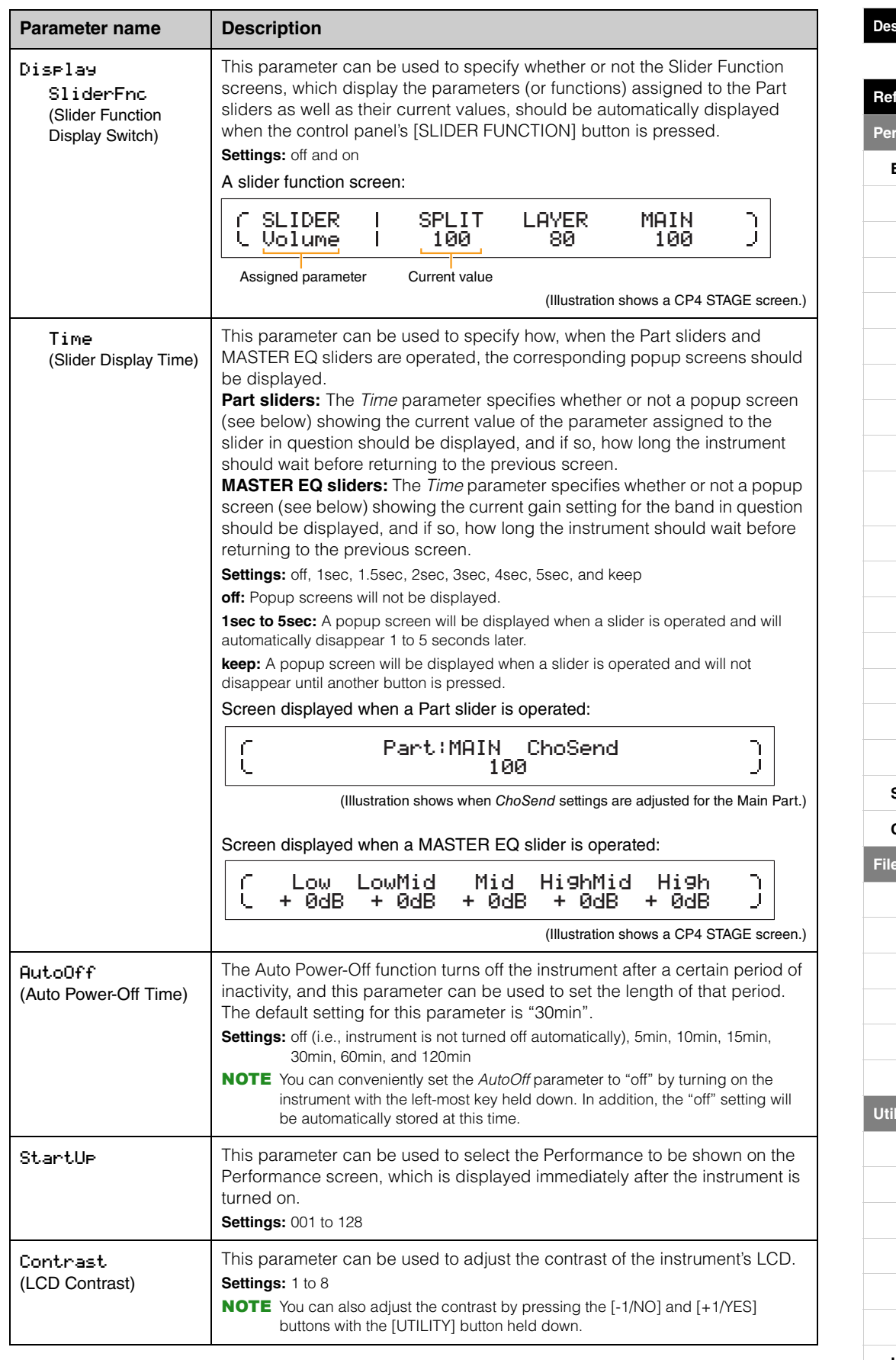

## **[Design of the CP4 STAGE & CP40 STAGE](#page-3-6) [Reference](#page-12-0) [Performances](#page-12-1) [Editing Performances](#page-12-2) [Common Edit Area](#page-12-3) [01: Chorus Effect](#page-13-1) [02: Reverb Effect](#page-14-1) [03: General](#page-14-2) [04: Name](#page-14-3) [Part Edit Area](#page-15-0) [01: Play Mode](#page-16-1) [02: Filter/EG](#page-19-0) [03: Effect-A](#page-20-2) [04: Effect-B](#page-20-3) [05: Controller](#page-20-4) [06: Receive Switch](#page-21-0) [Master Keyboard Area](#page-22-0) [Job Area](#page-25-0) [01: Recall](#page-25-2) [02: Copy](#page-26-0) [03: Bulk](#page-27-0) [Store Performance Function](#page-28-0) [Compare Performance Function](#page-29-0) [File Area](#page-30-0) [01: Save](#page-31-1) [02: Load](#page-32-1) [03: Rename](#page-35-0) [04: Delete](#page-36-0) [05: Format](#page-37-0) [06: Memory Info](#page-37-1) lity Area [01: General](#page-39-0) [02: MIDI](#page-41-0) [03: Controller](#page-42-1) [04: MasterComp](#page-43-1) [05: Master EQ](#page-45-1) [06: Panel Lock](#page-46-0) [Utility Job Area](#page-47-0) [01: Factory Set](#page-47-1)**

41 CP4 STAGE/CP40 STAGE Reference Manual

**[Appendix](#page-49-2)** 

**[02: Version](#page-48-0)**

#### <span id="page-41-0"></span>**02: MIDI**

The MIDI screen is used to set the instrument's MIDI-related parameters.

NOTE Refer to the Appendix section [\(page 50](#page-49-3)) for more details regarding MIDI.

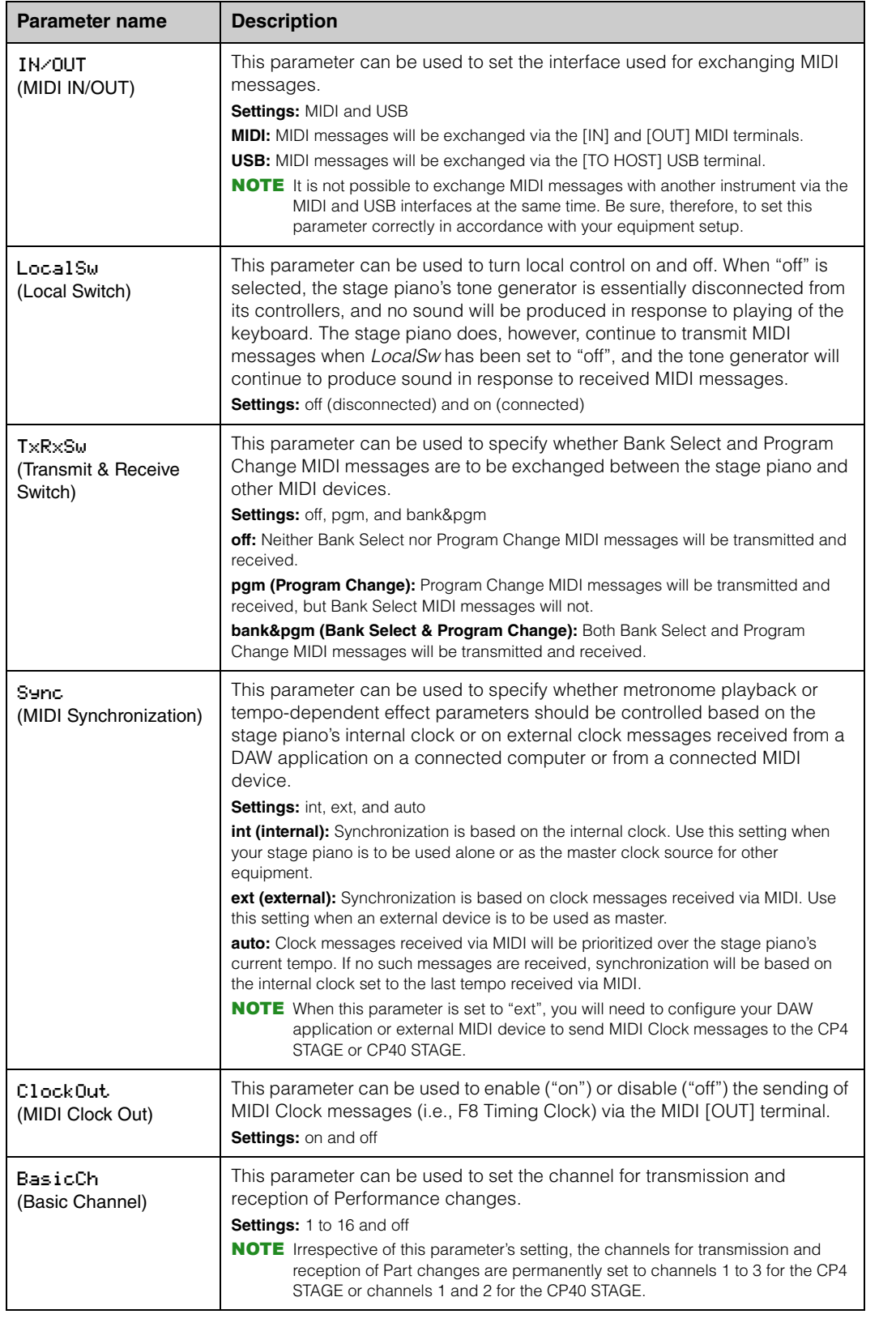

#### **[Design of the CP4 STAGE & CP40 STAGE](#page-3-6)**

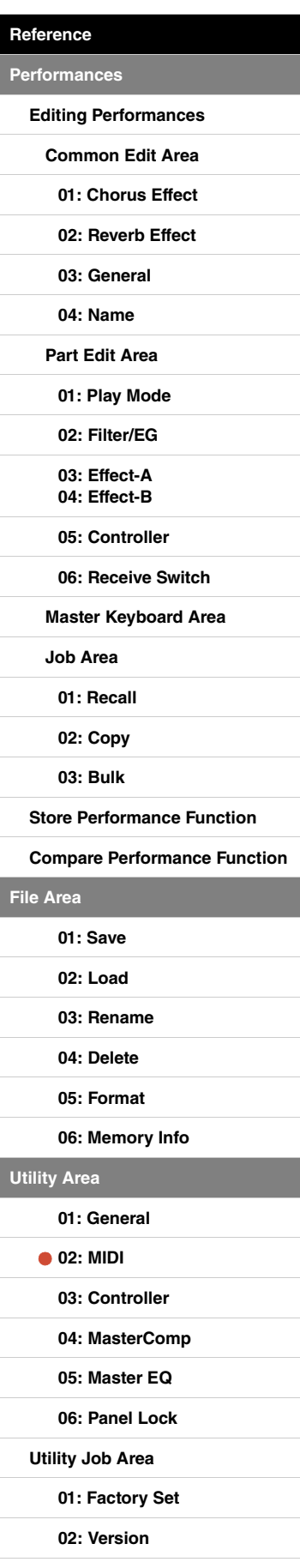

**[Utility Area](#page-38-0)**

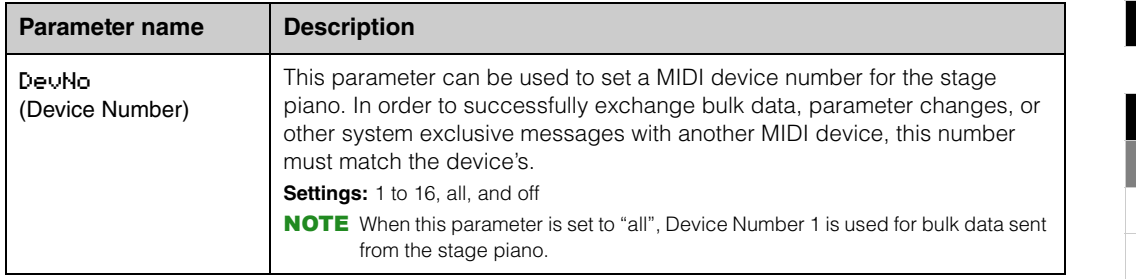

#### <span id="page-42-1"></span><span id="page-42-0"></span>**03: Controller**

The Controller screen is used to set controller assignments that affect all of the instrument's performances. Controllers connected to the stage piano can be assigned MIDI control change numbers. This allows you to, for example, change the intensity of an effect or apply modulation using a controller.

NOTE An external sequencer or MIDI controller can be used to control parameters for which the stage piano does not have its own external controller.

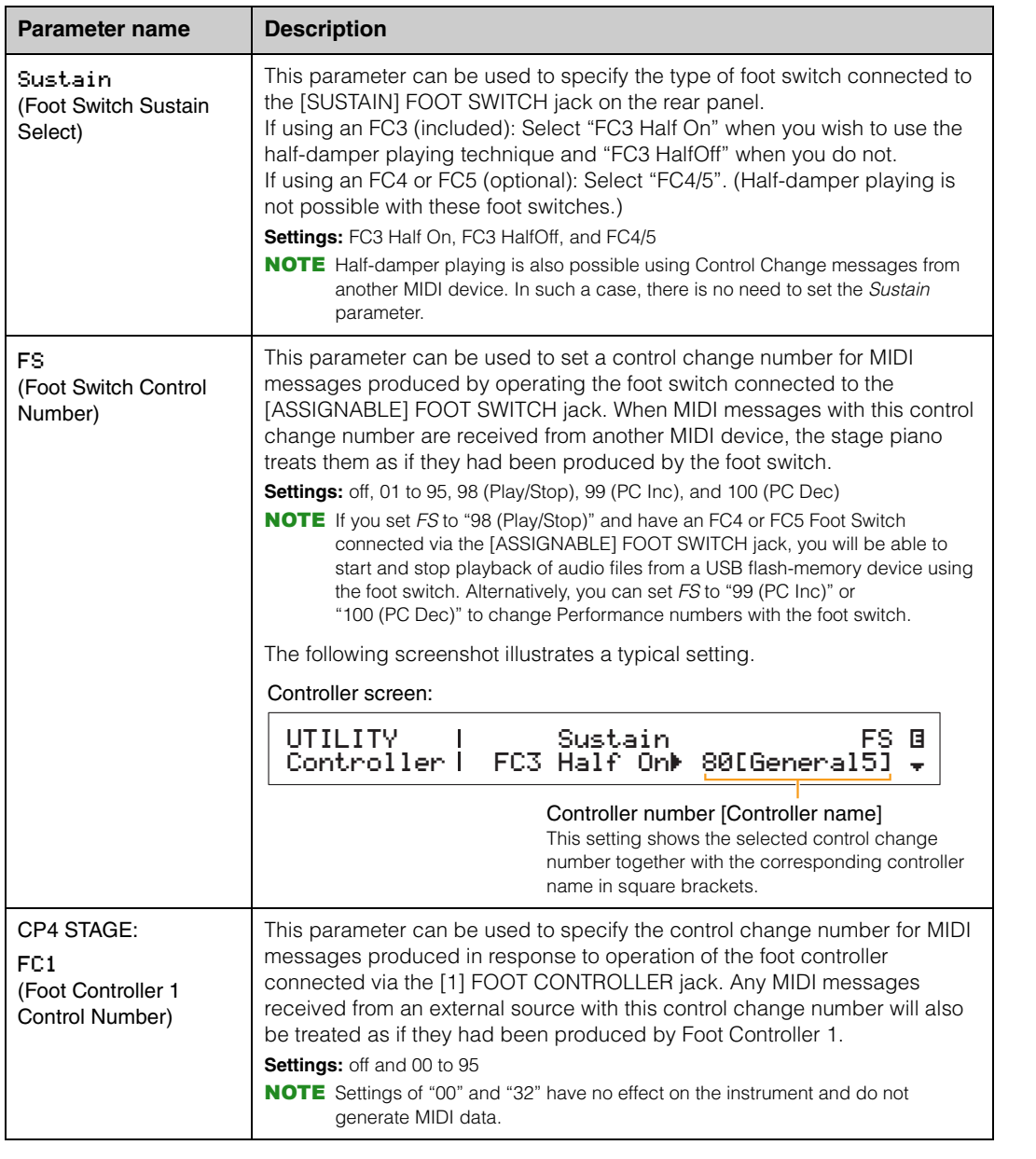

#### **[Design of the CP4 STAGE & CP40 STAGE](#page-3-6)**

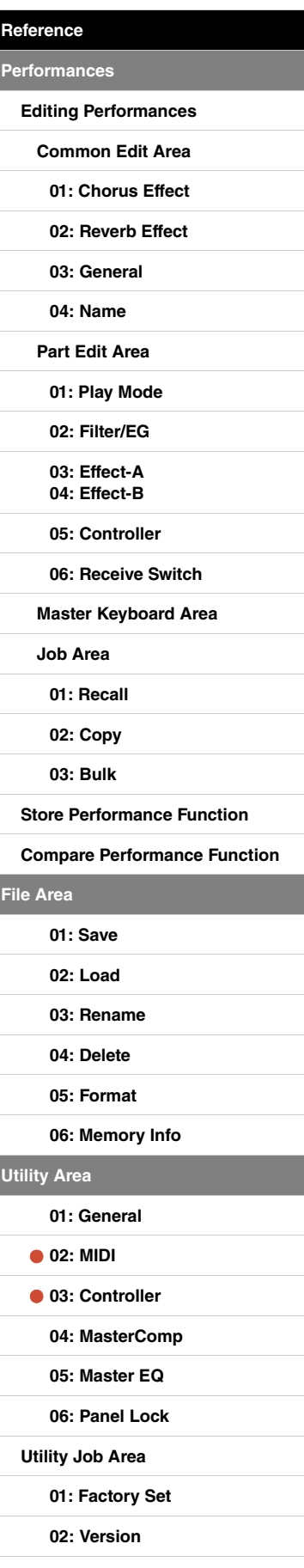

**[File Area](#page-30-0)**

**[Utility Area](#page-38-0)**

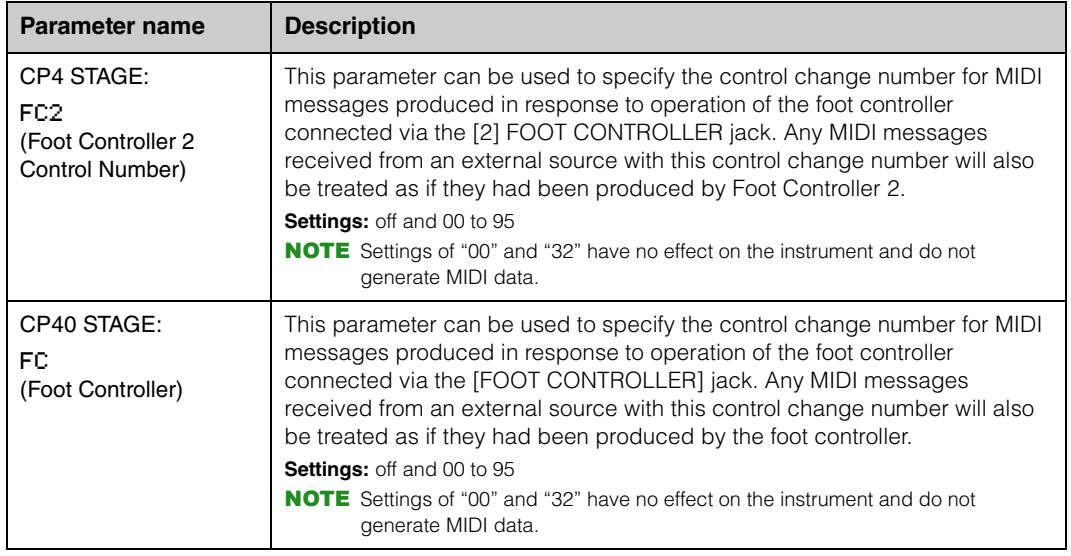

#### <span id="page-43-1"></span><span id="page-43-0"></span>**04: MasterComp (Master Compressor)**

The Master Compressor screen is used to set the following compressor parameters, which affect all Performances.

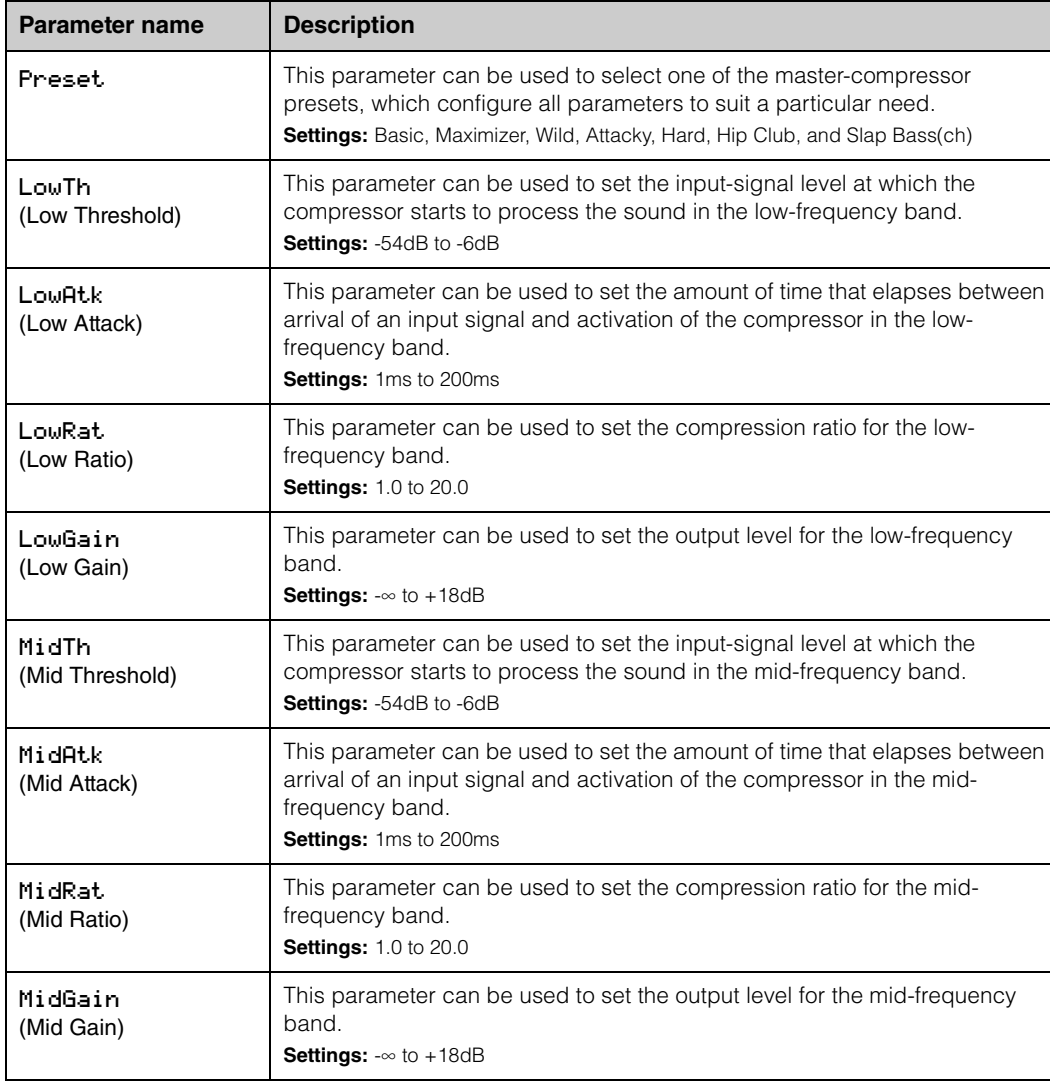

#### **[Design of the CP4 STAGE & CP40 STAGE](#page-3-6)**

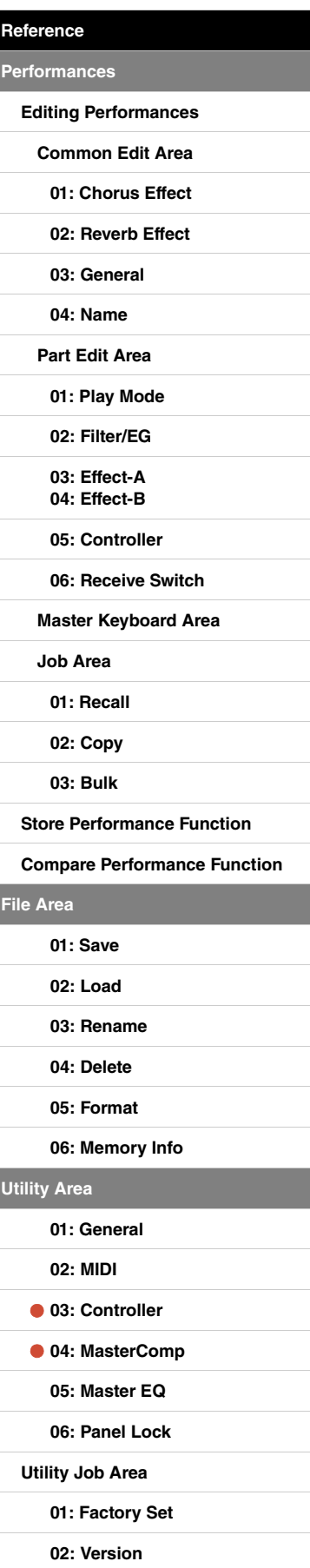

**[File Area](#page-30-0)**

**[Utility Area](#page-38-0)**

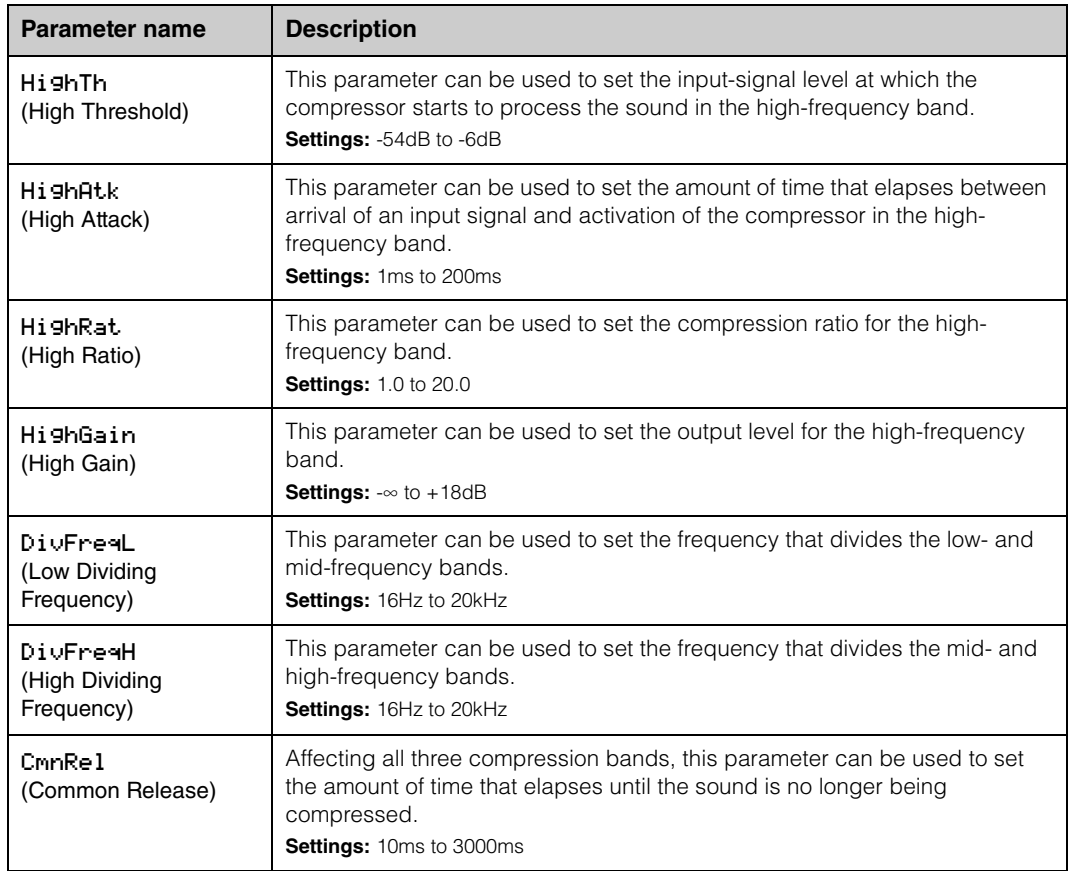

#### **[Design of the CP4 STAGE & CP40 STAGE](#page-3-6)**

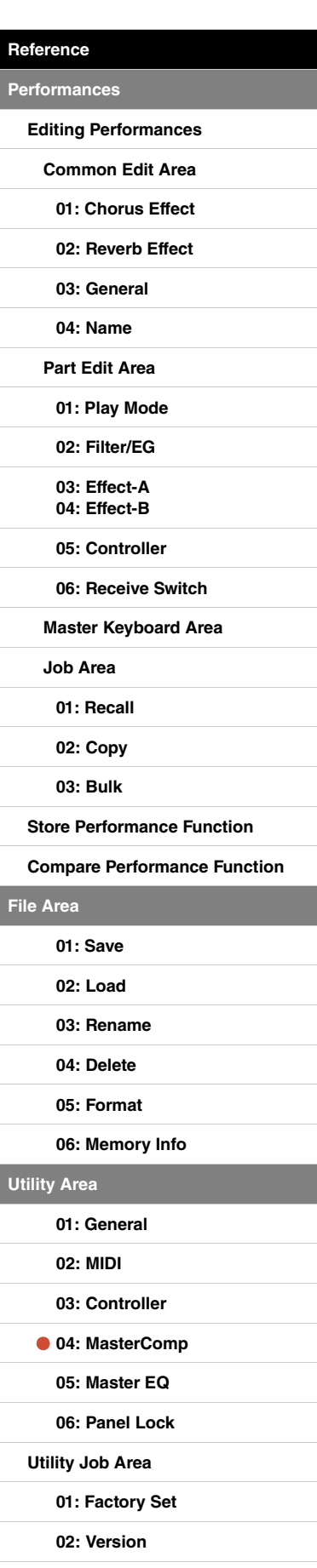

**[Appendix](#page-49-2)** 

**[Utility Area](#page-38-0)**

#### <span id="page-45-1"></span><span id="page-45-0"></span>**05: Master EQ**

The Master EQ screen can be used to adjust the tone of all Performances. The master equalizer on the CP4 STAGE has five frequency bands (Low, LowMid, Mid, HighMid, and High), while that on the CP40 STAGE has three (Low, Mid, and High). Using the parameters on this screen, you can increase or decrease the level of signals in each of these bands.

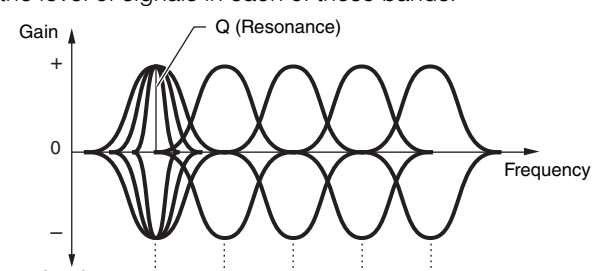

Mid High Mid High Five frequency bands  $\rightarrow$  Low LowMid

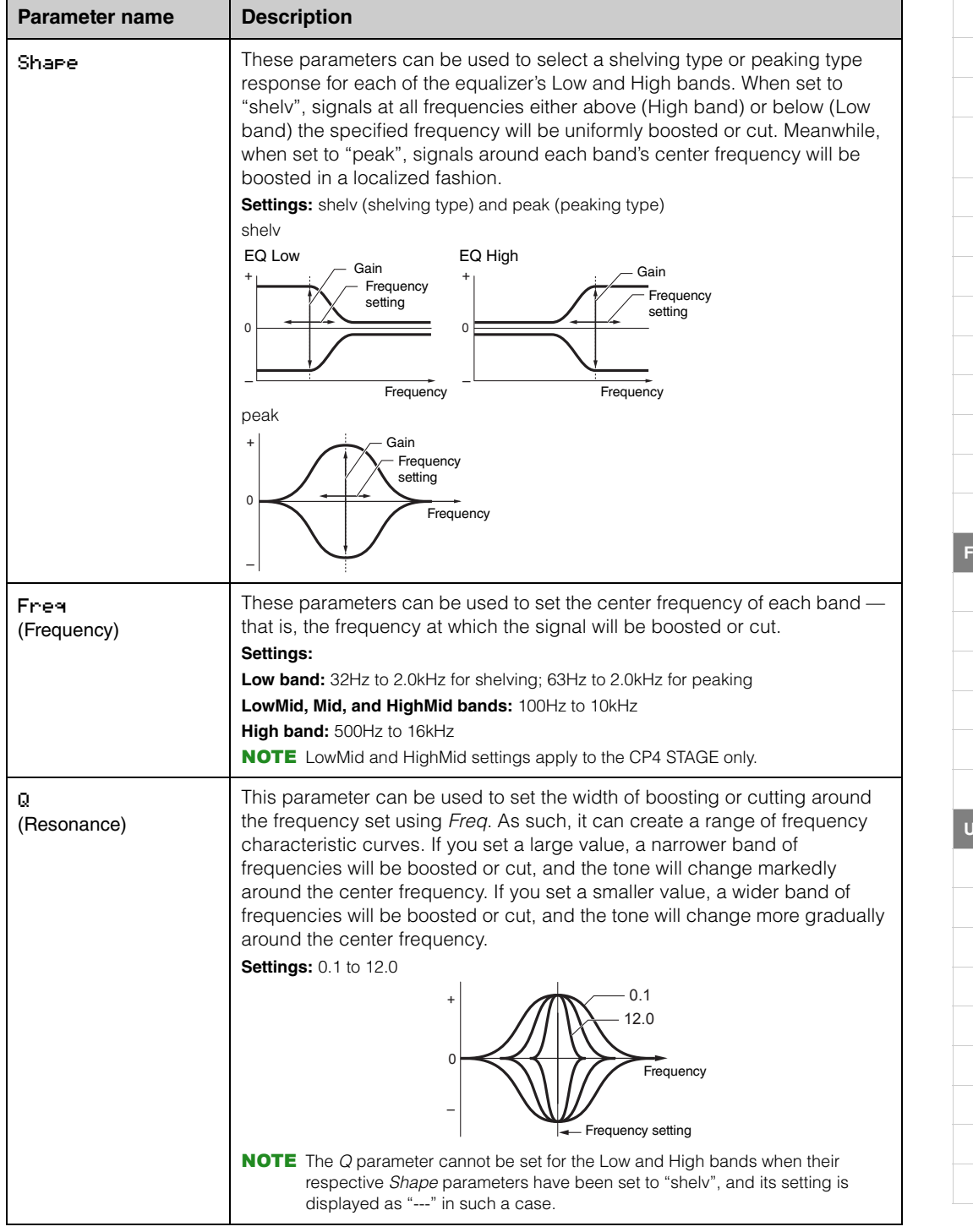

#### 46 CP4 STAGE/CP40 STAGE Reference Manual

#### **[Design of the CP4 STAGE & CP40 STAGE](#page-3-6)**

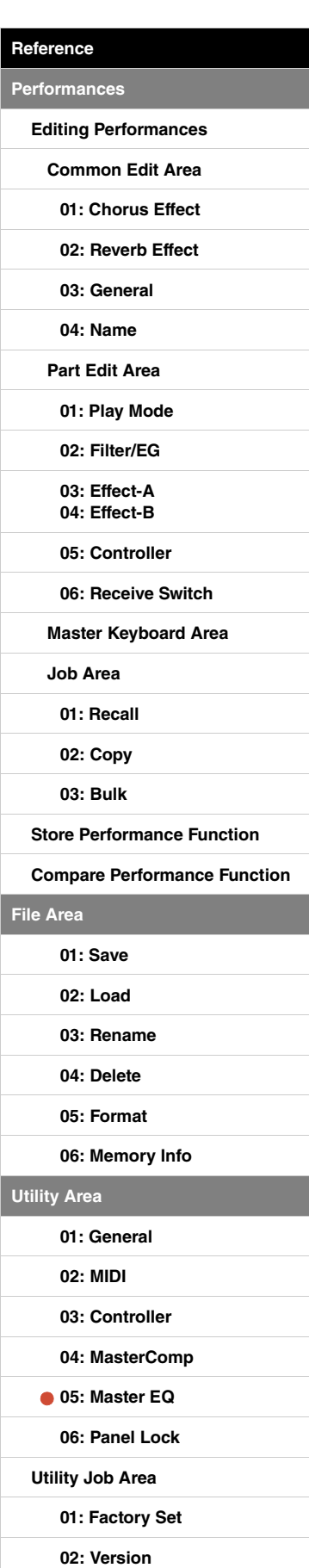

#### <span id="page-46-0"></span>**06: Panel Lock**

Using the [PANEL LOCK] button, you can lock your stage piano's buttons, Part sliders, and other controllers in order to avoid operating them by mistake while playing. On the Panel Lock screen, you can set each of the following parameters to "off" to prevent the [PANEL LOCK] button from locking the corresponding controllers.

NOTE By default, all controllers except the following can be locked: [PANEL LOCK] button, [SHIFT] button, [EXIT] button, MASTER EQ sliders, [MASTER VOLUME] dial, keyboard, pitch bend wheel, modulation wheel, foot switch, and Foot Controllers 1 and 2 (CP4 STAGE) or foot controller (CP40 STAGE).

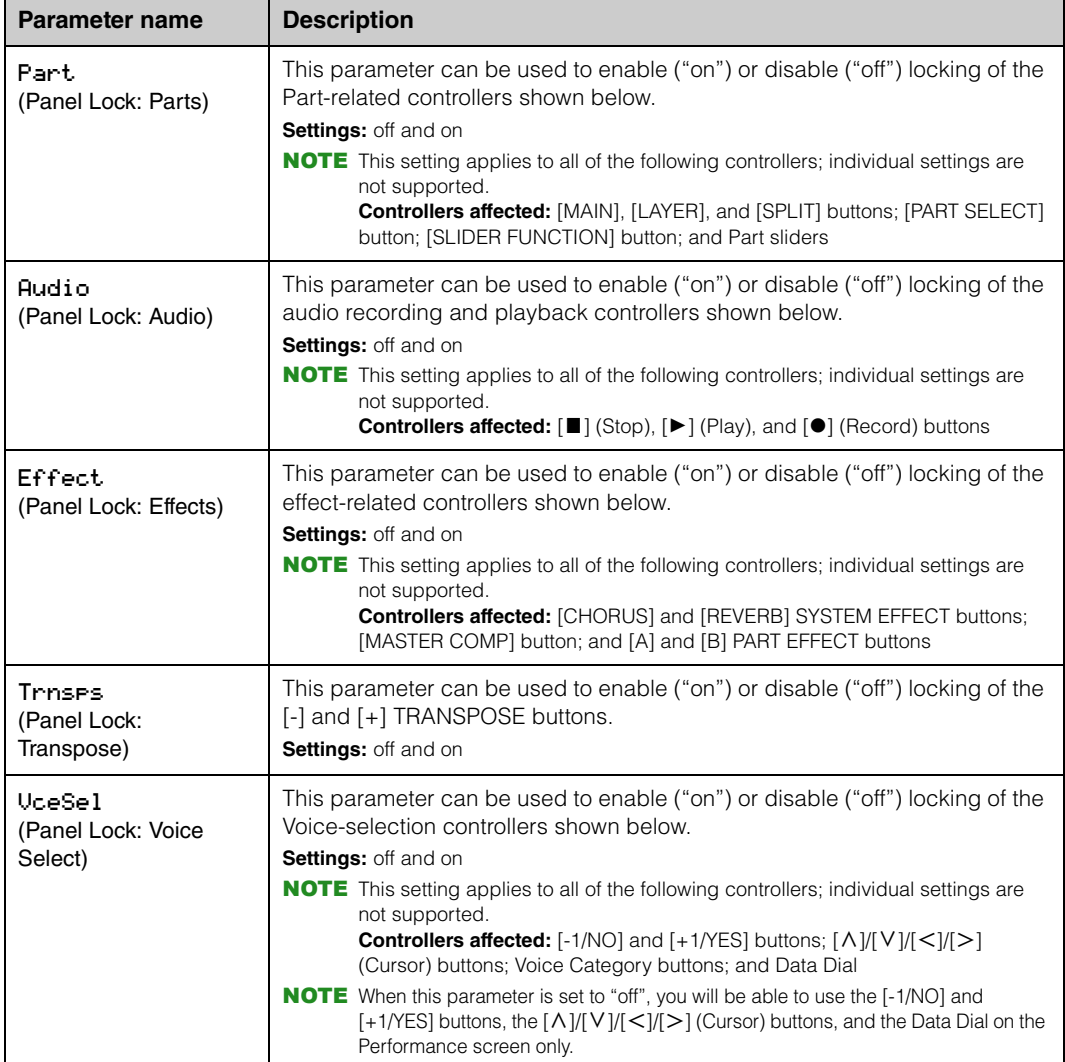

#### **[Design of the CP4 STAGE & CP40 STAGE](#page-3-6)**

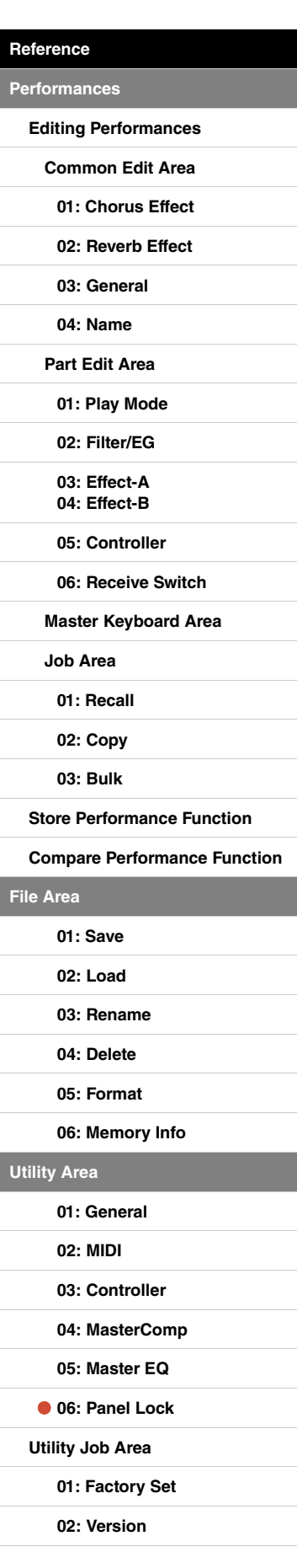

#### <span id="page-47-0"></span>**Utility Job functions**

Two functions can be executed from the Utility Job area — Factory Set and Version.

#### <span id="page-47-1"></span>**01: Factory Set**

The Factory Set function can be used to restore the stage piano's User Memory to its default condition.

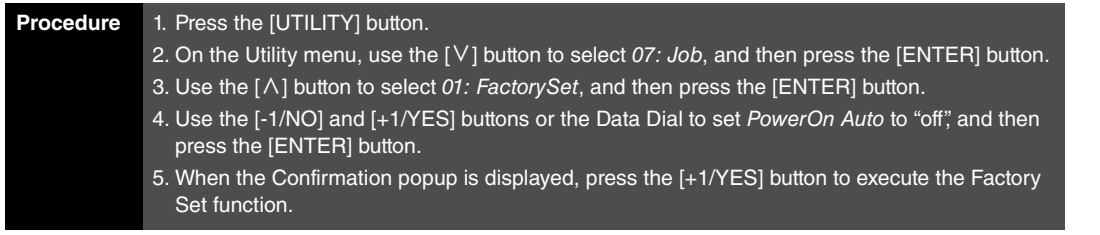

**NOTE** The Utility menu is the first screen displayed when the [UTILITY] button is pressed.

NOTE Before executing this function, the instrument will display the Confirmation popup to confirm that you wish to proceed ("Are you sure?"). You can press the [+1/YES] button to execute the function or the [-1/ NO] button to return to the previous screen without doing so.

#### **NOTICE**

**Whenever the Factory Set function is used to restore default settings, all Performance data and Utility settings stored in the stage piano's User Memory will be overwritten. Be sure, therefore, to save all important data and settings on a USB flash-memory device in advance.**

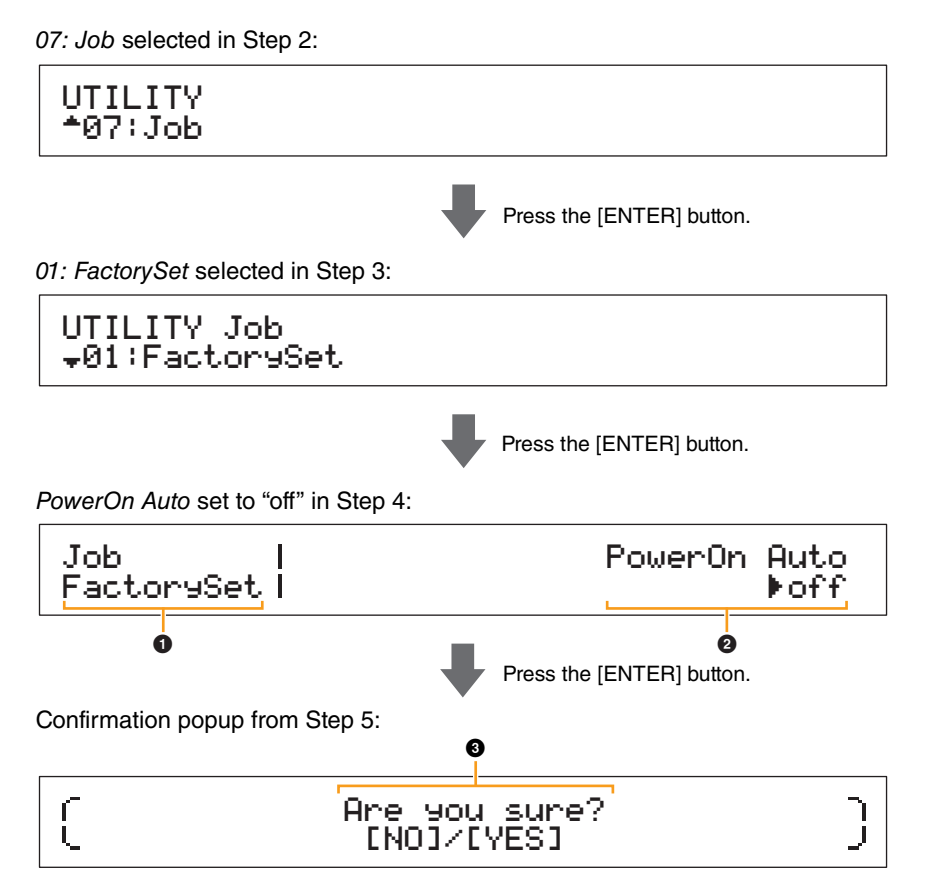

#### **1** Job FactorySet

This shows that you are on the Utility area's Factory Set screen.

#### 2 **PowerOn Auto**

This parameter is used to enable ("on") or disable ("off") automatic restoration of User Memory to its default condition whenever the stage piano is turned on. Use the [-1/NO] and [+1/YES] buttons or the Data Dial to select "on" or "off" as required. Normally, PowerOn Auto should be set to "off". In addition, this parameter's setting is automatically stored when the Factory Set function is executed.

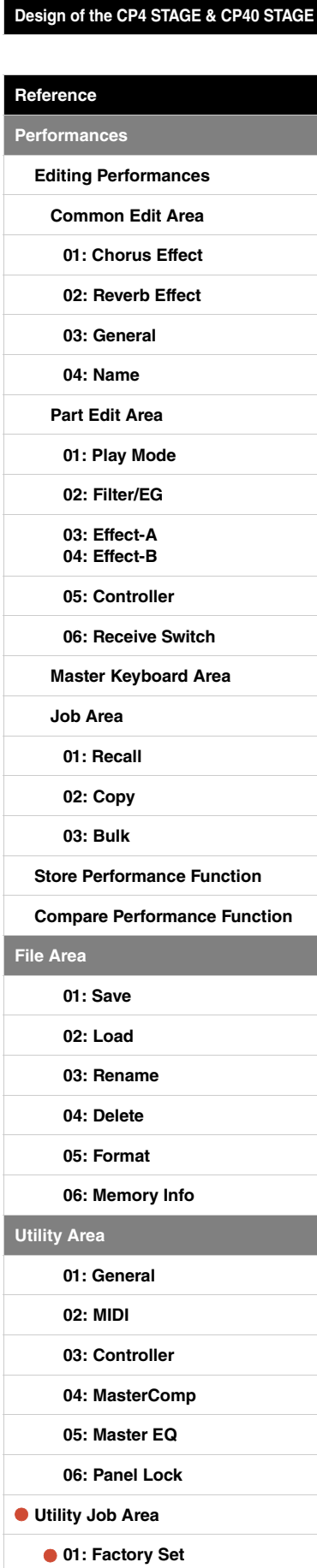

**[02: Version](#page-48-0)**

#### 3 **Are you sure?**

This message is displayed before executing the Factory Set function. Press the [+1/YES] button to proceed. Alternatively, press the [-1/NO] button to return to the previous screen.

#### **NOTICE**

**If you set PowerOn Auto to "on" before executing the Factory Set function, the function will then execute automatically whenever you subsequently turn on your stage piano. As this can result in the loss of important settings and data, we recommend that this parameter normally be set to "off". If you change the PowerOn Auto setting from "on" to "off", you must execute the Factory Set function in this condition to store the new setting.**

#### <span id="page-48-0"></span>**02: Version**

The Version screen can be used to review the current versions of the stage piano's boot loader and firmware in addition to copyright information.

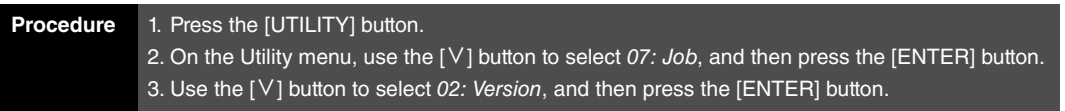

NOTE The Utility menu is the first screen displayed when the [UTILITY] button is pressed.

02: Version selected in Step 3:

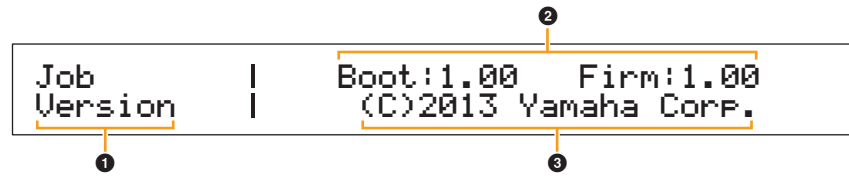

#### **0** Job Version

This shows that you are on the Utility area's Version screen.

#### 2 **Boot: (version number) Firm: (version number)**

This shows the current versions of the stage piano's boot loader and firmware.

#### 3 **(C)2013 Yamaha Corp.**

This shows the owner of the copyright for the stage piano's boot loader and firmware.

**[Design of the CP4 STAGE & CP40 STAGE](#page-3-6)**

**[Reference](#page-12-0)**

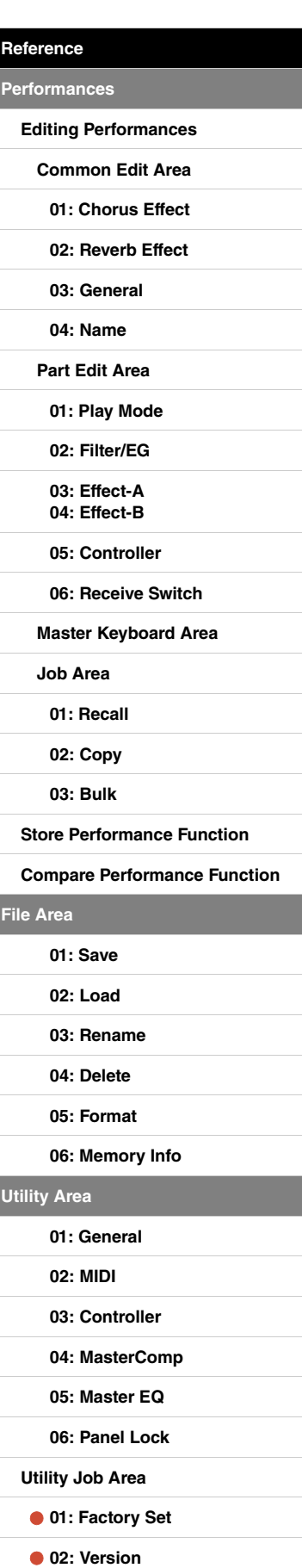

# <span id="page-49-2"></span><span id="page-49-0"></span>Appendix

## <span id="page-49-3"></span><span id="page-49-1"></span>**MIDI**

Musical Instrument Digital Interface (MIDI) is a global standard designed to allow performance, voice, and other data to be transferred between musical instruments. As such, reliable data communication is assured even between musical instruments and equipment from different manufacturers. In addition to data generated by playing the keyboard or selecting a Performance, a wide range of other data types — such as tempo and instrument controls — can also be exchanged via MIDI. Using the powerful functionality provided by this technology, you can not only play other instruments using your stage piano's keyboard and controllers, but you can also change pan and reverb settings for each Part and adjust effect settings. In fact, practically all of the parameters that can be set using the instrument's control panel can also be remotely controlled from another MIDI device.

In this section, data and values will be displayed in binary, decimal, and hexadecimal formats. In order to indicate hexadecimal values, an "H" is displayed in front of or behind the numeric values. Furthermore, "n" is used to represent an arbitrary integer (or whole number).

## **MIDI Channels**

MIDI data can be transmitted and received on one of sixteen MIDI channels. Therefore, performance data for up to sixteen different instrument Parts can be simultaneously exchanged over a single MIDI cable. MIDI channels are very similar in nature to TV channels, in that each TV station transmits its broadcasts over a specific channel. Your TV, for example, receives many different programs at the same time from different broadcasters, and you select which program to watch by choosing the corresponding channel.

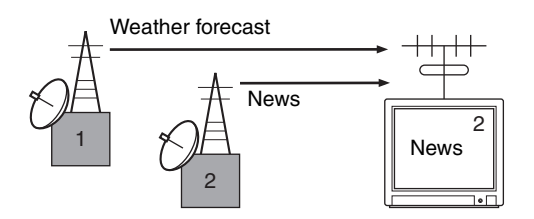

In much the same way, multiple transmitting devices in a MIDI system can each be set to send data on a separate channel (i.e., a MIDI Transmit channel), which link with the system's receiving devices via MIDI cables. If a receiving device's MIDI channel (i.e., a MIDI Receive channel) matches a MIDI Transmit channel, the receiving device will produce sound in response to the data sent by the corresponding transmitting device.

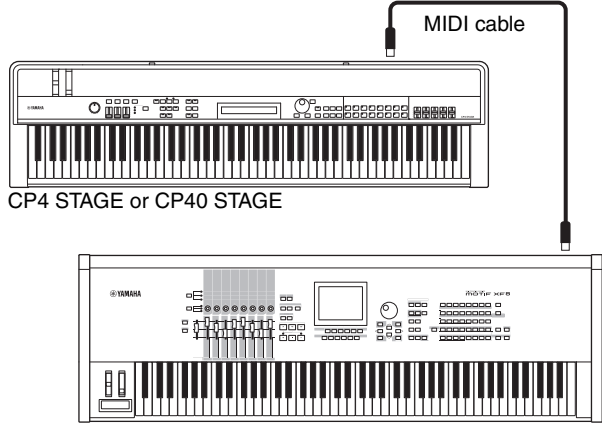

MIDI keyboard or synthesizer

NOTE MIDI transmit and receive channels on the CP4 STAGE and CP40 STAGE are set as follows for each Part.

CP4 STAGE:

MAIN Part: Channel 1 is used for both transmission and reception.

LAYER Part: Channel 2 is used for both transmission and reception.

SPLIT Part: Channel 3 is used for both transmission and reception.

CP40 STAGE:

MAIN Part: Channel 1 is used for both transmission and reception.

SPLIT/LAYER Part: Channel 2 is used for both transmission and reception.

## **Supported MIDI message types**

Broadly speaking, MIDI messages can be divided into two groups — channel messages and system messages. A description of each different type of channel message and system message supported by the CP4 STAGE and CP40 STAGE is provided below. Further details can be found in the MIDI Data Format and MIDI Implementation Chart sections of the Data List pdf.

#### **Channel Messages**

MIDI channel messages contain performance-related information, and each one is sent on a specific MIDI channel.

#### **Note On & Note Off**

Note On and Note Off messages are generated when a keyboard is played. Specifically, a Note On message is produced when a key is pressed; a Note Off message, when it is released. Each of these messages contains a specific note number corresponding to the key that was pressed, in addition to a velocity value indicating how hard the key was struck. Receivable MIDI note numbers range from 0 (C-2) to 127 (G8), with middle C (C3) represented by 60. Receivable velocity values, which are contained within Note On messages only, range from 1 to 127.

#### ■ Control Change

MIDI Control Change messages are used to control volume, stereo panning, and many other parameters, and as shown below, each message type has its own unique control number.

#### **Bank Select MSB (Control No. 0) Bank Select LSB (Control No. 32)**

Bank Select MSB and LSB messages are used to remotely select Performances and Part Voices from another MIDI device. The selection will not, however, become effective until a Program Change message is subsequently received.

#### **Data Entry MSB (Control No. 6) Data Entry LSB (Control No. 38)**

Data Entry MSB and LSB messages are used to set a value for the parameter selected using RPN MSB and RPN LSB messages (see below). The actual value to be set is determined by combining the MSB and LSB values.

#### **Main Volume (Control No. 7)**

Main Volume messages can be used to adjust the volume of each Part. Setting a value of 127 produces maximum volume, while 0 silences the Part in question. These messages can be useful when adjusting the relative volumes of each Part.

#### **Pan (Control No. 10)**

Pan messages can be used to adjust the stereo panning of each Part. Setting a value of 127 moves the sound fully to the right, while 0 moves it to the far left and 64 places it in the middle of the stereo field.

#### **Expression (Control No. 11)**

Expression messages can be used to change the level of expression or intonation of each Part. Setting a value of 127 produces maximum volume, while 0 silences the Part in question. These messages can be useful when you wish to adjust the volume to add expression during performances.

#### **Hold 1 (Control No. 64)**

Hold 1 messages can be used to modify the sound of notes in the same way as a piano's Sustain (Damper) pedal. Setting a value between 64 and 127 turns sustain on (pedal operated), while values between 0 and 63 turn it off (pedal released). When turned on, notes will sustain longer than normal after the corresponding Note Off message is received. The CP4 STAGE and CP40 STAGE turn sustain fully off only for a Hold 1 value of 0, and values from 1 to 127 result in increasingly longer sustain times.

#### **Sostenuto (Control No. 66)**

Sostenuto messages can be used to modify the sound of notes in the same way as a piano's Sostenuto pedal. Setting a value between 64 and 127 turns sostenuto on, while values between 0 and 63 turn it off. If sostenuto is turned on while the note generated by a specific Note On message is playing, it will be sustained longer until the corresponding Note Off message is received.

#### **Soft Pedal (Control No. 67)**

Soft Pedal messages can be used to modify the sound of notes in the same way as a piano's Soft pedal. Setting a value between 64 and 127 turns soft on, reducing the volume and slightly softening the timbre; meanwhile, values between 0 and 63 turn it off.

#### **Release Time (Control No. 72)**

Release Time messages can be used to adjust the AEG release time for each Part. Values of 0 to 127 correspond to offset values of -64 to +63, which are used to reduce or increase the release time accordingly.

#### **Decay Time (Control No. 75)**

Decay Time messages can be used to adjust the AEG decay time for each Part. Values of 0 to 127 correspond to offset values of -64 to +63, which are used to reduce or increase the decay time accordingly. The larger the value, the longer it takes for the sound to decay after the initial attack.

#### **Vibrato Rate (Control No. 76)**

Vibrato Rate messages can be used to adjust the speed of each Part's vibrato effect. Values of 64 leave the Part's speed setting unchanged; values larger than 64 produce faster vibrato speeds and vice-versa.

#### **Vibrato Depth (Control No. 77)**

Vibrato Depth messages can be used to adjust the intensity of each Part's vibrato effect. Values of 64 leave the Part's depth setting unchanged; values larger than 64 produce a more intense vibrato effect and vice-versa.

#### **Vibrato Delay (Control No. 78)**

Vibrato Delay messages can be used to adjust how long after playing a key the onset of vibrato is delayed for each Part. Values of 64 leave the Part's delay setting unchanged; values larger than 64 produce longer delay times and vice-versa.

#### **Effect 1 Depth (reverb send level) (Control No. 91)**

Effect 1 Depth messages can be used to adjust the reverb effect's send level.

#### **Data Increment (Control No. 96) Data Decrement (Control No. 97)**

Data Increment and Data Decrement messages can be used to increment and decrement pitch bend sensitivity in steps of 1 (assuming that the parameter has been set in advance using RPN messages (see below)).

#### **RPN LSB (registered parameter number LSB) (Control No. 100) RPN MSB (registered parameter number MSB) (Control No. 101)**

RPN LSB and MSB messages are used primarily to facilitate the setting of offset values for pitch bend sensitivity, tuning, and other Part parameters. In specific terms, the parameter to be modified is first selected using these messages, and the above-mentioned Data Increment and Data Decrement messages are then used to change the parameter setting. It should be noted that, once an RPN has been set, all subsequent data entry messages on the same channel will affect the

corresponding parameter. After setting a parameter based on these messages, therefore, it is wise to set the RPN to Null (7FH, 7FH) in order to avoid unexpected changes.

Your CP4 STAGE or CP40 STAGE supports selection of the following parameter using RPN LSB and MSB messages.

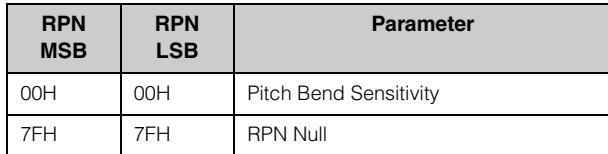

#### **Channel Mode Messages**

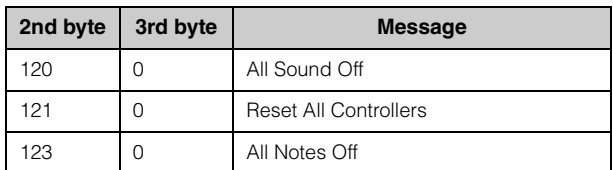

#### **All Sound Off (Control No. 120)**

All Sound Off messages are used to silence all sounds being generated by the instrument's Parts. MIDI Channel messages such as Hold 1 and Sostenuto are retained.

#### **Reset All Controllers (Control No. 121)**

A Reset All Controllers message is used to return each of the following controllers to their default values.

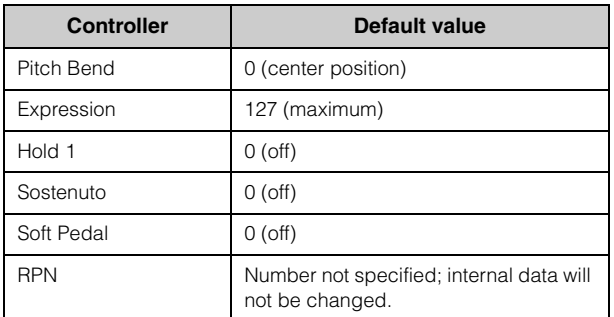

#### **All Notes Off (Control No. 123)**

An All Notes Off message is used to turn off all notes for each Part. If, however, Hold 1 or Sostenuto is turned on at this time, notes will continue to play until these controllers are turned off.

#### **Omni Mode Off (Control No. 124)**

Omni Mode Off messages have the same effect as an All Notes Off message.

#### **Omni Mode On (Control No. 125)**

Omni Mode On messages have the same effect as an All Notes Off message.

#### **Program Change**

MIDI Program Change messages are used to select a different Performance. When combined with Bank Select MSB and LSB messages, furthermore, it is possible to select Performances from any of the instrument's memory banks via MIDI. A full list of Performances can be found in the Data List pdf.

NOTE Program change numbers (0 to 127) are one less than the corresponding number in the Data List (pdf). To select program No. 16, for example, you would need to send a message with program change number 15.

#### **Pitch Bend**

Pitch Bend messages are continuous controller messages that allow the pitch of designated notes to be raised or lowered by a specified amount over a specified duration.

#### **System Messages**

Rather than being associated with a specific channel, MIDI system messages are used for synchronization of devices and other behavior of the instrument as a whole.

#### **System Exclusive Messages**

Used to perform bulk data dumps and to change parameters, MIDI system exclusive messages contain a device number, allowing them to operate as if on a unique MIDI channel. In order for this type of message to be exchanged between devices, both the sending and receiving devices must be set to the same device number. Using system exclusive messages, you can control practically every parameter on your stage piano from another MIDI device.

#### **System Realtime Messages**

#### **Active Sensing (FEH)**

Active Sensing is a type of MIDI message used to prevent unexpected results in the event that a MIDI cable is disconnected or damaged while the instrument is being played. Upon the receipt of an Active Sensing message, the stage piano will begin to monitor the status of connected MIDI cables. If no MIDI data is received over the next 300 ms, the stage piano will conclude that a problem has occurred with a MIDI cable, and in response, it will act as if an All Notes Off message and a Reset All Controllers message had been received.

#### **Timing Clock (F8H)**

Timing Clock messages are transmitted at a fixed interval (i.e., 24 times per 1/4 note) to synchronize connected MIDI instruments. Use the Sync parameter from the Utility area's MIDI screen to specify whether the instrument's internal clock or Timing Clock messages received via the MIDI [IN] terminal should be used for synchronization.